# **DSO5000P Series Digital Storage Oscilloscope User Manual**

(Version 1.1)

# **Contents**

<span id="page-1-0"></span>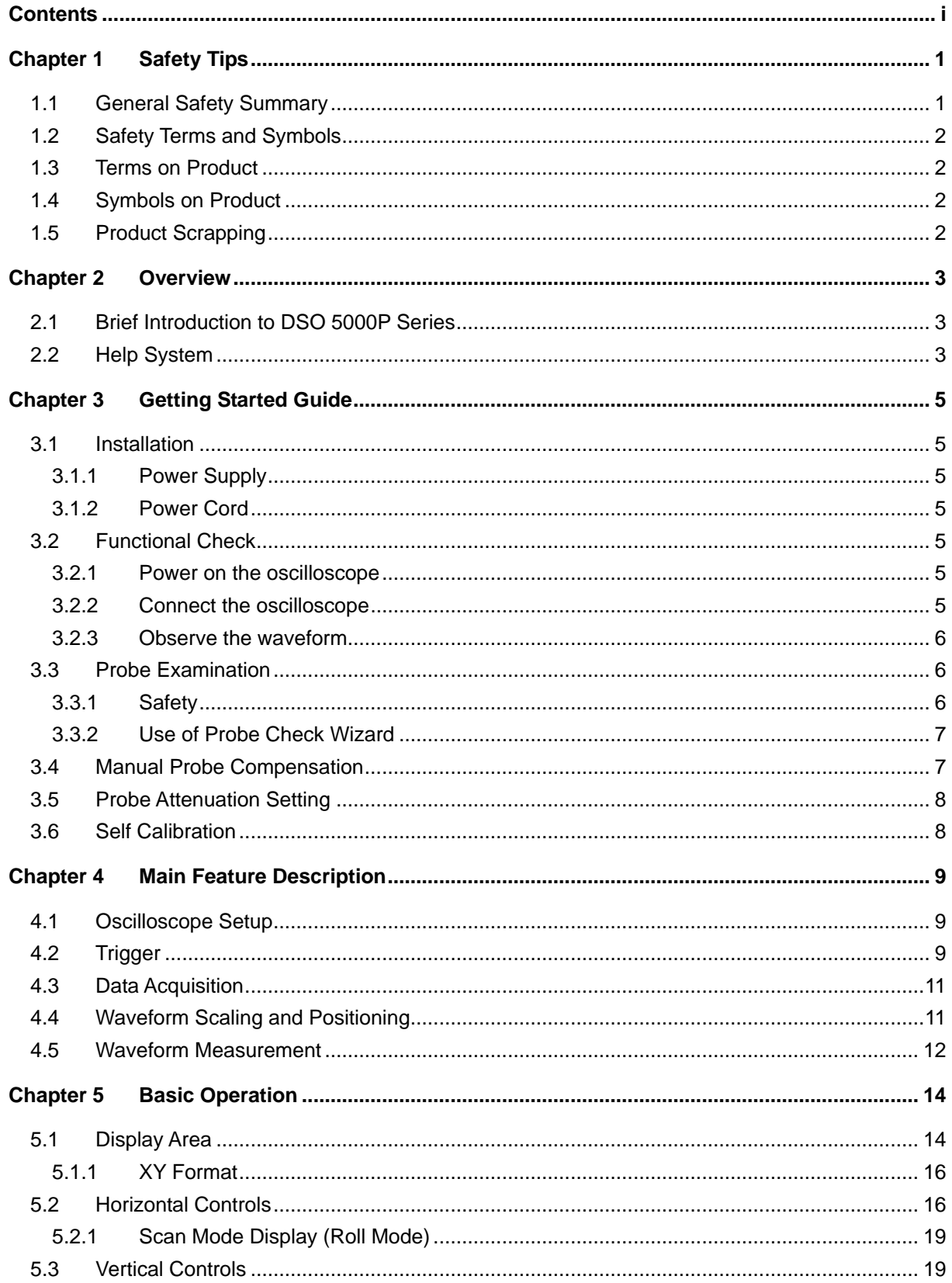

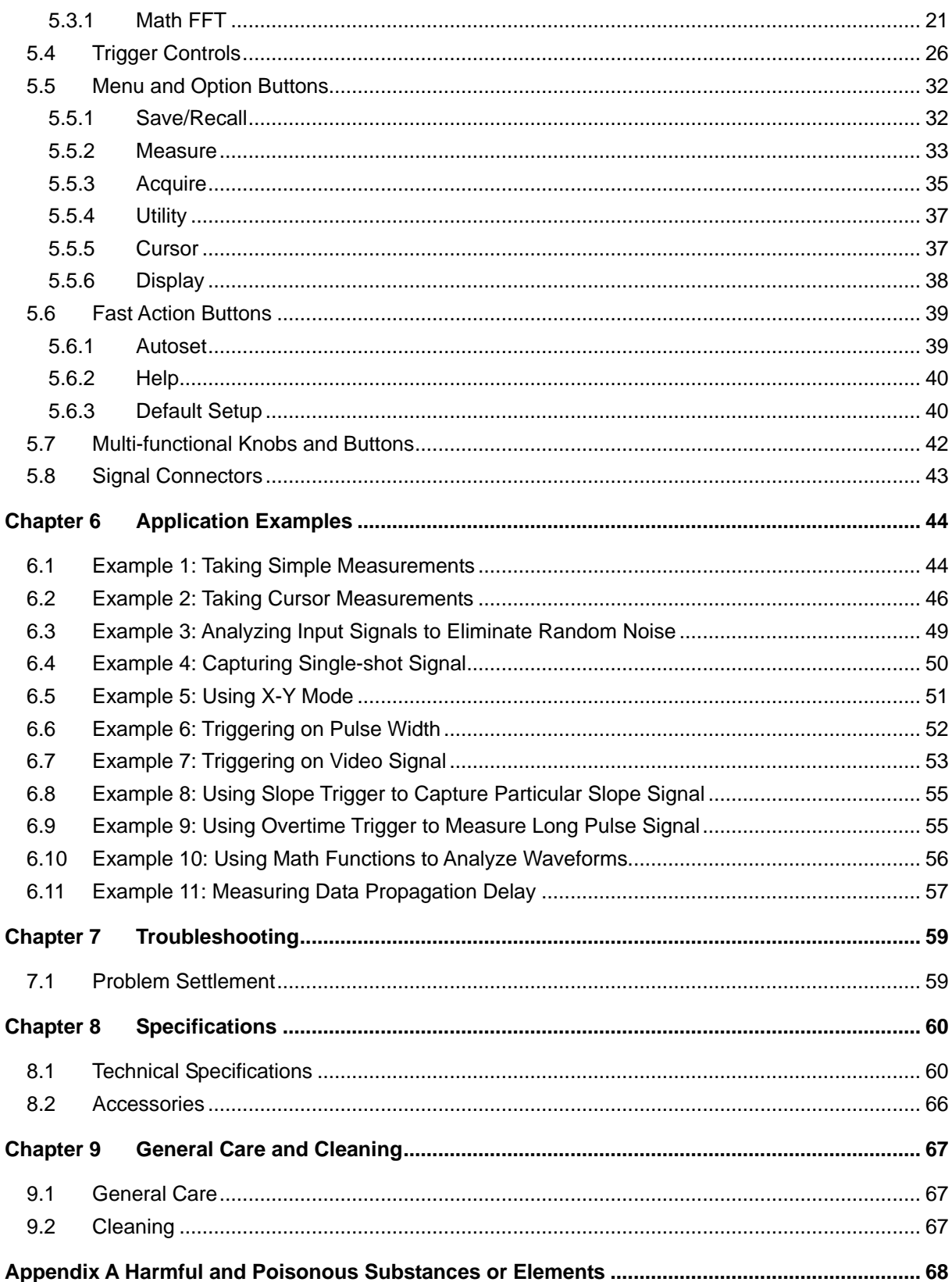

# **Chapter 1Safety Tips**

### <span id="page-3-1"></span><span id="page-3-0"></span>**1.1 General Safety Summary**

Read the following safety precautions to avoid injury and prevent damage to this product or any products connected to it. To evade potential hazards, use this product only as specified.

#### **Only qualified personnel should perform maintenance.**

**Avoid fire or personal injury.**

**Use suitable power cord.** Use only the power cord specified for this product and certified for the country of use.

**Connect and disconnect properly.** Connect a probe with the oscilloscope before it is connected to measured circuits; disconnect the probe from the oscilloscope after it is disconnected from measured circuits.

**Ground the product.** This product is grounded through the grounding conductor of the power cord. To avoid electric shock, the grounding conductor must be connected to earth ground. Before making connections to the input or output terminals of the product, ensure that the product is properly grounded.

**Connect the probe in a right way.** The probe ground lead is at ground potential. Do not connect the ground lead to an elevated voltage.

**Check all terminal ratings.** To avoid fire or shock hazard, check all ratings and markings on the product. Refer to the product manual for detailed information about ratings before making connections to the product.

**Do not operate without covers.** Do not operate this product with covers or panels removed.

**Avoid exposed circuitry.** Do not touch exposed connections and components when power is present.

**Do not operate with suspected failures.** If you suspect there is damage to this product, have it inspected by qualified service personnel.

**Assure good ventilation.**

**Do not operate in wet/damp environments.**

**Do not operate in an explosive atmosphere.**

**Keep product surfaces clean and dry.**

## <span id="page-4-0"></span>**1.2 Safety Terms and Symbols**

The following terms may appear in this manual:

**WARNING.** Warning statements point out conditions or practices that could result in injury or loss of life.

ΛN **CAUTION.** Caution statements identify conditions or practices that could result in damage to this product or other property.

## <span id="page-4-1"></span>**1.3 Terms on Product**

The following terms may appear on the product:

**DANGER** indicates an injury hazard immediately accessible as you read the marking.

**WARNING** indicates an injury hazard not immediately accessible as you read the marking.

**CAUTION** indicates a possible hazard to this product or other property.

## <span id="page-4-2"></span>**1.4 Symbols on Product**

The following symbols may appear on the product:

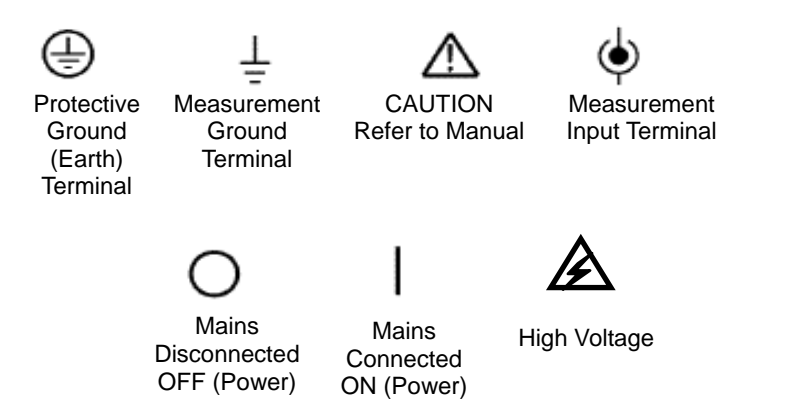

## <span id="page-4-3"></span>**1.5 Product Scrapping**

#### **Device Recycling**

We need extract and utilize natural resources to produce this device. If you do not reclaim the device in a proper way, some substances it contains may become harmful or poisonous to environments or human bodies. To avoid them being released outside and to minimize the waste of natural resources, we suggest you reasonably call back this device to ensure proper recovery and recycling of most materials within it.

# **Chapter 2 Overview**

## <span id="page-5-1"></span><span id="page-5-0"></span>**2.1 Brief Introduction to DSO5000P Series**

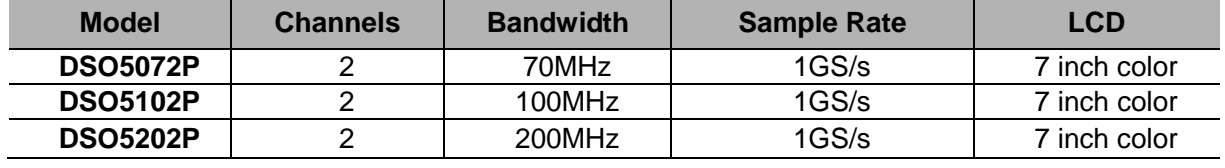

Table 2-1 Model List of DSO5000P Series

DSO5000P Series oscilloscopes cover the bandwidths from 70MHz to 200MHz, and provide the real-time and equivalent sample rates respectively up to 1GSa/s and 25GSa/s. In addition, they have 7 inch color TFT LCD as well as WINDOWS-style interfaces and menus for easy operation.

What's more, the plenty menu information and the easy-to-operate buttons allow you to gain information as much as possible in measurement; the multifunctional knobs and the powerful shortcut keys help you save a lot of time in operation; the Autoset function lets you detect sine and square waves automatically; the Probe Check Wizard guides you to adjust the probe compensation and set the Probe option attenuation factor. By using the three methods the oscilloscope provides (context-sensitive, hyperlinks, and an index), you may master all operations on the device in quite a short time so as to greatly improve your efficiency in production and development.

## <span id="page-5-2"></span>**2.2 Help System**

This oscilloscope has a Help system with topics covering all of its features. You can use the Help system to display several kinds of information:

- General information about understanding and using the oscilloscope, such as Using the Menu System.
- Information about specific menus and controls, such as the Vertical Position Control.
- Advice to problems you may come across while using an oscilloscope, such as Reducing Noise.

The Help system provides three methods for you to find the information you want: context-sensitive, hyperlinks, and an index.

#### **Context-Sensitive**

Push the HELP front-panel button and the oscilloscope displays information about the last menu displayed on the screen. The HELP SCROLL LED lights beside the HORIZONTAL POSITION knob indicate the alternative function of the knob. If a topic uses more than one page, turn the HELP SCROLL knob to move from page to page within the topic.

#### **Hyperlinks**

Most of the help topics contain phrases marked with angle brackets, such as <Autoset>. They are links to other topics. Turn the HELP SCROLL knob to move the highlight from one link to another. Push the Show Topic option button to display the topic corresponding to the highlighted link. Press the Back option button to return to the previous topic.

#### ◆ Index

Push the front-panel HELP button, and then press the Index option button. Push the Page Up or Page Down option button until you find the index page which contains the topic you want to view. Turn the HELP SCROLL knob to highlight a help topic. Press the Show Topic option button to display the topic.

*NOTE: Press the Exit option button or any menu button to remove the Help text from the screen and return to displaying waveforms.*

# <span id="page-7-0"></span>**Chapter 3 Getting Started Guide**

### <span id="page-7-1"></span>**3.1 Installation**

To keep proper ventilation of the oscilloscope in operation, leave a space of more than 5cm away from the top and the two sides of the product.

## <span id="page-7-2"></span>**3.1.1Power Supply**

<span id="page-7-3"></span>Use a power supply that delivers 90 to 240  $V<sub>RMS</sub>$ , 45 to 440 Hz.

## **3.1.2Power Cord**

<span id="page-7-4"></span>Use only power cords designed for this product. Refer to 8.2 [Accessories](#page-67-0) for specific standards.

## **3.2 Functional Check**

<span id="page-7-5"></span>Follow the steps below to perform a quick functional check to your oscilloscope.

### **3.2.1Power on the oscilloscope**

Plug in the oscilloscope and press the ON/OFF button. Then push the DEFAULT SETUP button. The default Probe option attenuation setting is 10X.

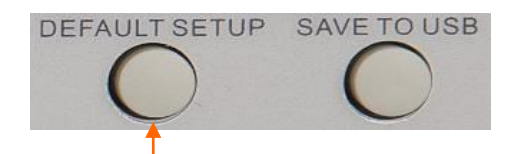

**The Default Setup button**

## <span id="page-7-6"></span>**3.2.2Connect the oscilloscope**

Set the switch on the probe to 10X and connect the probe to Channel 1 on the oscilloscope. First, align the slot in the probe connector with the protuberance on the CH1 BNC and push to connect; then, turn to right to lock the probe in place; after that, connect the probe tip and reference lead to the PROBE COMP connectors. There is a mark on the panel: Probe COMP ~5V@1KHz.

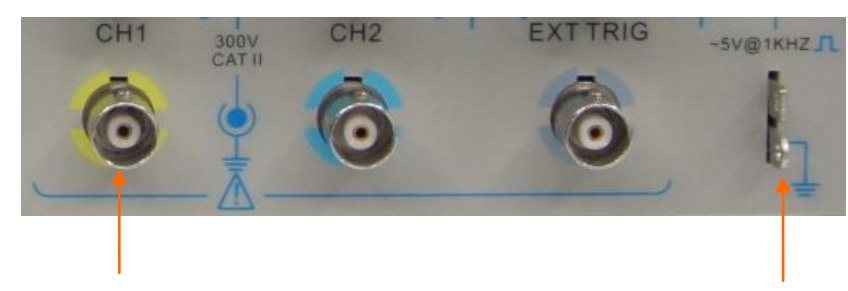

CH1: to connect with the probe PROBE COMP

### <span id="page-8-0"></span>**3.2.3Observe the waveform**

Press the AUTOSET button and you should see within a few seconds a square wave of about 5V peak-to-peak at 1kHz in the display. Press the CH1 MENU button twice to remove Channel 1. Push the CH2 MENU button and repeat Step 2 and Step 3 to observe Channel 2.

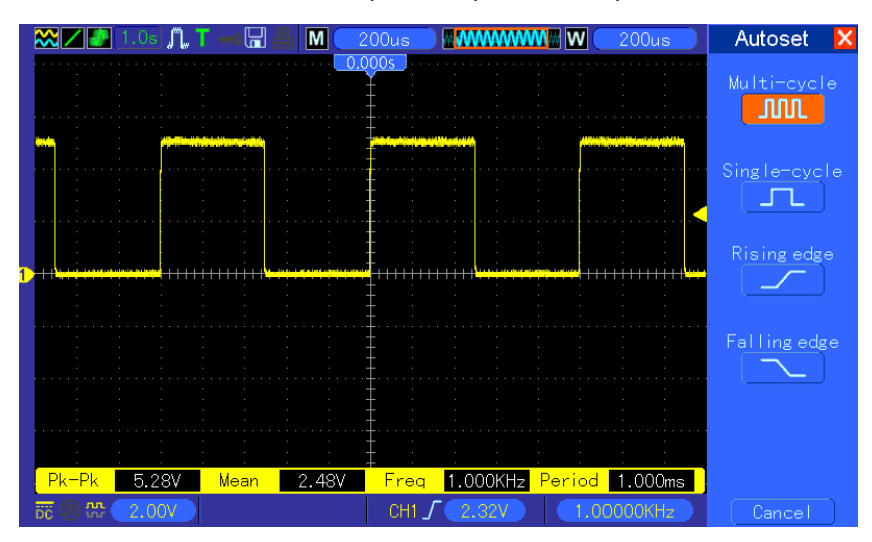

## <span id="page-8-1"></span>**3.3 Probe Examination**

## <span id="page-8-2"></span>**3.3.1Safety**

When using the probe, keep your fingers behind the guard on the probe body to avoid electric shock. Do not touch metallic portions of the probe head while it is connected to a voltage source. Connect the probe to the oscilloscope and connect the ground terminal to ground before you start any measurements.

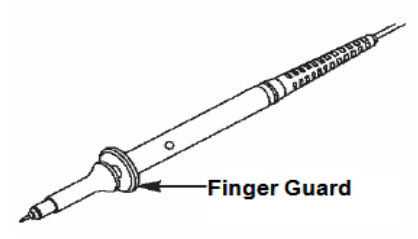

### <span id="page-9-0"></span>**3.3.2Use of Probe Check Wizard**

Every time you connect a probe to an input channel, you should use the probe check wizard to verify that this probe is operating correctly. There are two ways to do this:

- 1)Use the vertical menu (for example, push the CH1 MENU button) to set the Probe option attenuation factor.
- 2) Press the PROBE CHECK button to use the Probe Check Wizard and configure the probe option attenuation factor properly following menu prompts.

## <span id="page-9-1"></span>**3.4 Manual Probe Compensation**

Upon the first connection of a probe and an input channel, you should manually perform this adjustment to match the probe to the input channel. Uncompensated or miscompensated probes may lead to errors or faults in measurement. To adjust the probe compensation, follow the steps below.

- 1. Set the Probe option attenuation in the channel menu to 10X. Set the switch on the probe to 10X and connect the probe to Channel 1 on the oscilloscope. If you use the probe hook-tip, ensure it is firmly inserted onto the probe. Attach the probe tip to the PROBE COMP ~5V@1KHz connector and the reference lead to the PROBE COMP Ground connector. Display the channel and then press the AUTOSET button.
- 2. Check the shape of the displayed waveform.

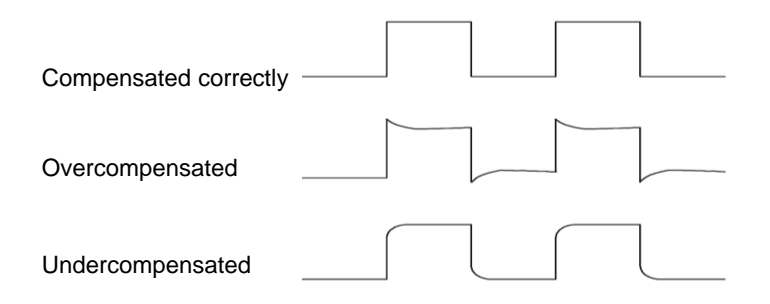

3. If necessary, use a nonmetallic screwdriver to adjust the variable capacity of your probe until the shape of the waveform turns to be the same as the above figure. Repeat this step as necessary. See the figure below for the way of adjustment.

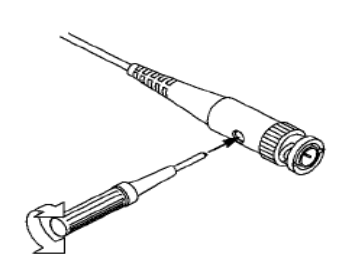

## <span id="page-10-0"></span>**3.5 Probe Attenuation Setting**

Probes are of various attenuation factors which affect the vertical scale of the signal. The Probe Check function is used to verify if the Probe attenuation option matches the attenuation of the probe.

As an alternative method to Probe Check, you can push a vertical menu button (such as the CH 1 MENU button) and select the Probe option that matches the attenuation factor of your probe.

Make sure that the Attenuation switch on the probe matches the Probe option in the oscilloscope. Switch settings are 1X and 10X.

When the Attenuation switch is set to 1X, the probe limits the bandwidth of the oscilloscope to 6MHz. To use the full bandwidth of the oscilloscope, be sure to set the switch to 10X.

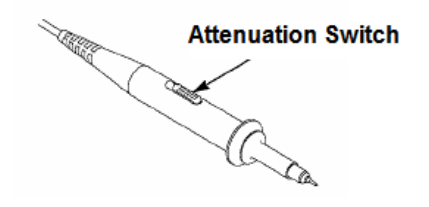

### <span id="page-10-1"></span>**3.6 Self Calibration**

.

The self calibration routine helps optimize the oscilloscope signal path for maximum measurement accuracy. You can run the routine at any time but should always run it if the ambient temperature changes by 5℃ or more. For a more accurate calibration, please power on the oscilloscope and wait for 20 minutes until it has adequately warmed up.

To compensate the signal path, disconnect any probes or cables from the front-panel input connectors. Then, push the UTILITY button, select the Do Self Cal option and follow the directions on the screen.

# <span id="page-11-0"></span>**Chapter 4 Main Feature Description**

This chapter provides some general information that you need to learn before using an oscilloscope. It contains:

- 1. Oscilloscope setup
- 2. Trigger
- 3. Data acquisition
- 4. Waveform scaling and positioning
- 5. Waveform measurement

## <span id="page-11-1"></span>**4.1 Oscilloscope Setup**

While operating the oscilloscope, you may often use three features: Autoset, saving a setup and recalling a setup. Hereinafter they are introduced one by one.

**Autoset:** This function can be used to adjust the horizontal and vertical scales of the oscilloscope automatically and set the trigger coupling, type, position, slope, level and mode, etc., to acquire a stable waveform display.

**Saving a Setup:** By default, the oscilloscope will save the setup each time before being closed, and automatically recall the setup once being turned on. *(Note: If you modify the setup, please wait for more than 5 seconds before turning off the oscilloscope to ensure the proper storage of new settings.)* You can save 10 settings permanently in the oscilloscope and reset them as necessary.

**Recalling a Setup:** The oscilloscope can recall any of your saved setups or the default factory setup.

**Default Setup:** The oscilloscope is preset for normal operations when it is shipped from the factory. This is the default setup. You may recall this setup at any time for your requirements. To view the default settings, refer to [Section 5.6.3.](#page-42-1)

## <span id="page-11-2"></span>**4.2 Trigger**

The trigger determines when the oscilloscope begins to acquire data and display a waveform. Once a trigger is properly set up, the oscilloscope can convert unstable displays or blank screens to meaningful waveforms. Here introduce some basic concepts about trigger.

**Trigger Source:** The trigger can be generated with multiple sources. The most common one is the input channel (alternative between CH1 and CH2). Whether the input signal is displayed or not, it can trigger normal operations. Also the trigger source can be any signal connected to an external trigger channel or the AC power line (only for Edge triggers). The source with the AC power line shows the frequency relationship between the signal and the AC commercial power.

**Trigger Type:** The oscilloscope has six types of triggers: Edge, Video, Pulse Width, Slope, Overtime and Swap.

- **Edge Trigger** uses the analog or digital test circuits for triggering. It happens when the input trigger source crosses a specified level in a specified direction.
- **Video Trigger** performs a field or line trigger through standard video signals.
- **Pulse Width Trigger** can trigger normal or abnormal pulses that meet trigger conditions.
- **Slope Trigger** uses the rise and fall times on the edge of signal for triggering.
- **Overtime Trigger** happens after the edge of signal reaches the set time.
- **Swap Trigger**, as a feature of analog oscilloscopes, gives stable displays of signals at two different frequencies. Mainly it uses a specific frequency to switch between two analog channels CH1 and CH2 so that the channels will generate swap trigger signals through the trigger circuitry.

**Trigger Mode:** You can select the Auto or Normal mode to define how the oscilloscope acquires data when it does not detect a trigger condition. **Auto Mode** performs the acquisition freely in absence of valid trigger. It allows the generation of untriggered waveforms with the time base set to 80ms/div or slower. **Normal Mode** updates the displayed waveforms only when the oscilloscope detects a valid trigger condition. Before this update, the oscilloscope still displays the old waveforms. This mode shall be used when you want to only view the effectively triggered waveforms. In this mode, the oscilloscope displays waveforms only after the first trigger. To perform a **single sequence acquisition**, push the SINGLE SEQ button.

**Trigger Coupling:** Trigger Coupling determines which part of the signal will be delivered to the trigger circuit. This can help to obtain a stable display of the waveform. To use trigger coupling, push the TRIG MENU button, select an Edge or Pulse trigger, and then select a Coupling option.

**Trigger Position:** The horizontal position control establishes the time between the trigger position and the screen center.

**Slope and Level:** The Slope and Level controls help to define the trigger. The Slope option determines whether the trigger point is on the rising or falling edge of a signal. To perform the trigger slope control, press the TRIG MENU button, select an Edge trigger, and use the Slope button to select rising or falling. The TRIGGER LEVEL knob controls the trigger point is on which position of the edge.

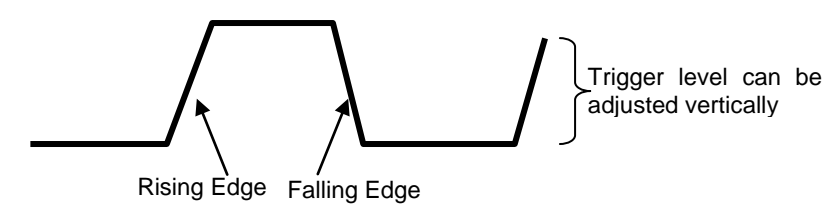

Trigger slope can be rising or falling

## <span id="page-13-0"></span>**4.3 Data Acquisition**

When you acquire an analog signal, the oscilloscope will convert it into a digital one. There are two kinds of acquisition: Real-time acquisition and Equivalent acquisition. The real-time acquisition has three modes: Normal, Peak Detect, and Average. The acquisition rate is affected by the setting of time base.

**Normal:** In this acquisition mode, the oscilloscope samples the signal in evenly spaced intervals to establish the waveform. This mode accurately represents signals in most time. However, it does not acquire rapid variations in the analog signal that may occur between two samples, which can result in aliasing and may cause narrow pulses to be missed. In such cases, you should use the Peak Detect mode to acquire data.

**Peak Detect:** In this acquisition mode, the oscilloscope gets the maximum and minimum values of the input signal over each sample interval and uses these values to display the waveform. In this way, the oscilloscope can acquire and display those narrow pulses that may have otherwise been missed in **Normal** mode. However, noise will appear to be higher in this mode.

**Average:** In this acquisition mode, the oscilloscope acquires several waveforms, averages them, and displays the resulting waveform. You can use this mode to reduce random noise.

**Equivalent Acquisition:** This kind of acquisition can be utilized for periodic signals. In case the acquisition rate is too low when using the real-time acquisition, the oscilloscope will use a fixed rate to acquire data with a stationary tiny delay after each acquisition of a frame of data. After repeating this acquisition for N times, the oscilloscope will arrange the acquired N frames of data by time to make up a new frame of data. Then the waveform can be recovered. The number of times N is related to the equivalent acquisition rate.

**Time Base:** The oscilloscope digitizes waveforms by acquiring the value of an input signal at discrete points. The time base helps to control how often the values are digitized. Use the SEC/DIV knob to adjust the time base to a horizontal scale that suits your purpose.

## <span id="page-13-1"></span>**4.4 Waveform Scaling and Positioning**

The display of waveforms on the screen can be changed by adjusting their scale and position. Once the scale changes, the waveform display will increase or decrease in size. Once the position changes, the waveform will move up, down, right, or left.

The channel reference indicator (located on the left of the graticule) identifies each waveform on the screen. It points to the ground level of the waveform record.

**Vertical Scale and Position:** The vertical position of a waveform can be changed by moving it up and down on the screen. To compare data, you may align a waveform over another. When you push the VOLTS/DIV button to change the vertical scale of a waveform, the waveform display will contract or expand vertically to the ground level.

#### **Horizontal Scale and Position: Pretrigger Information**

You can adjust the HORIZONTAL POSITION control to view waveform data before the trigger, after the trigger, or some of each. When you change the horizontal position of a waveform, you are actually changing the time between the trigger position and the screen center.

For example, if you want to find out the cause of a glitch in your test circuit, you should trigger on the glitch and make the pretrigger period long enough to capture data before the glitch. Then you can analyze the pretrigger data and perhaps find the cause. You are allowed to change the horizontal scale of all the waveforms by turning the SEC/DIV knob. For example, you may want to see just one cycle of a waveform to measure the overshoot on its rising edge. The oscilloscope shows the horizontal scale as time per division in the scale readout. Since all active waveforms use the same time base, the oscilloscope only displays one value for all the active channels.

### <span id="page-14-0"></span>**4.5 Waveform Measurement**

The oscilloscope displays graphs of voltage versus time and can help to measure the displayed waveform. There are several ways to take measurements, using the graticule, the cursors or performing an automatic measurement.

**Graticule:** This method allows you to make a quick, visual estimate and take a simple measurement through the graticule divisions and the scale factor.

For example, you can take simple measurements by counting the major and minor graticule divisions involved and multiplying by the scale factor. If you counted 6 major vertical graticule divisions between the minimum and maximum values of a waveform and knew you had a scale factor of 50mV/division, you could easily calculate your peak-to-peak voltage as follows:

6 divisions x 50mV/division =  $300$ mV

**Cursor:** This method allows you to take measurements by moving the cursors. Cursors always appear in pairs and the displayed readouts are just their measured values. There are two kinds of cursors: Amplitude Cursor and Time Cursor. The amplitude cursor appear as a horizontal broken line, measuring the vertical parameters. The time cursor appear as a vertical broken line, measuring the horizontal parameters.

When using cursors, please make sure to set the Source to the waveform that you want to measure on the screen. To use cursors, push the CURSOR button.

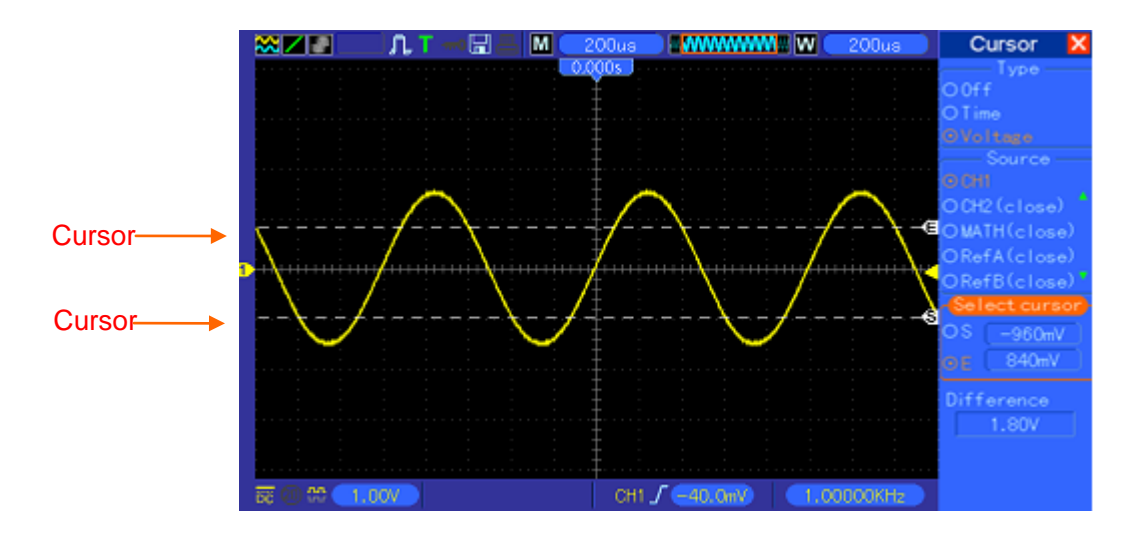

**Automatic Measurement:** The oscilloscope performs all the calculations automatically in this mode. As this measurement uses the waveform record points, it is more precise than the graticule and cursor measurements. Automatic measurements show the measurement results by readouts which are periodically updated with the new data acquired by the oscilloscope

# **Chapter 5 Basic Operation**

<span id="page-16-0"></span>The front panel of the oscilloscope is divided into several functional areas. In this chapter we will give a quick overview of all control buttons and knobs on the front panel as well as the displayed information on the screen and relative testing operations. The figure below illustrates the front panel of the DSO5000P series digital oscilloscope.

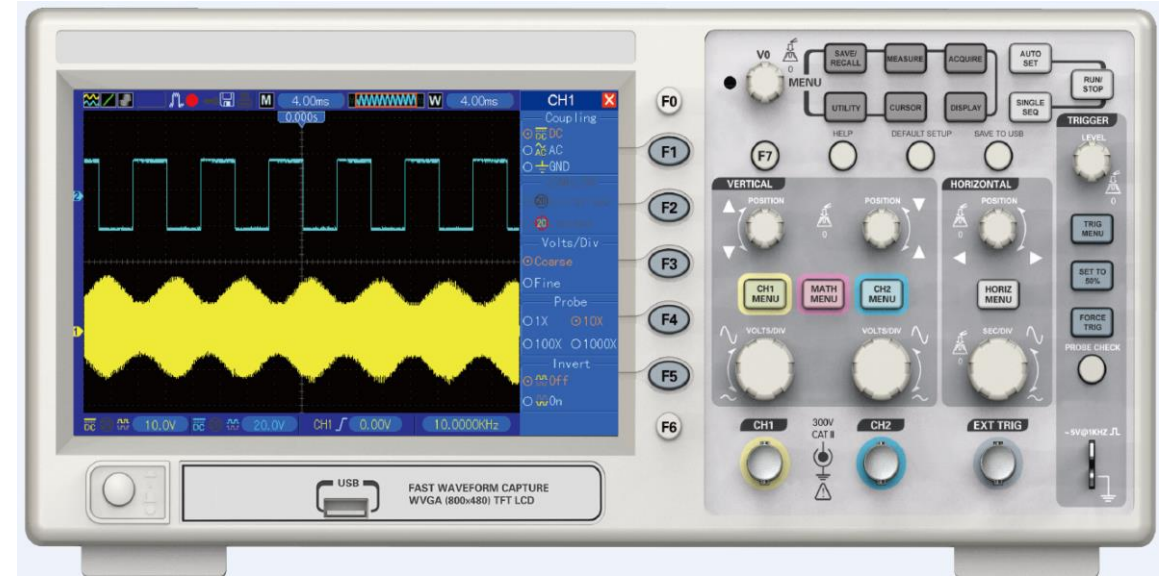

Front Panel of DSO5000P Series

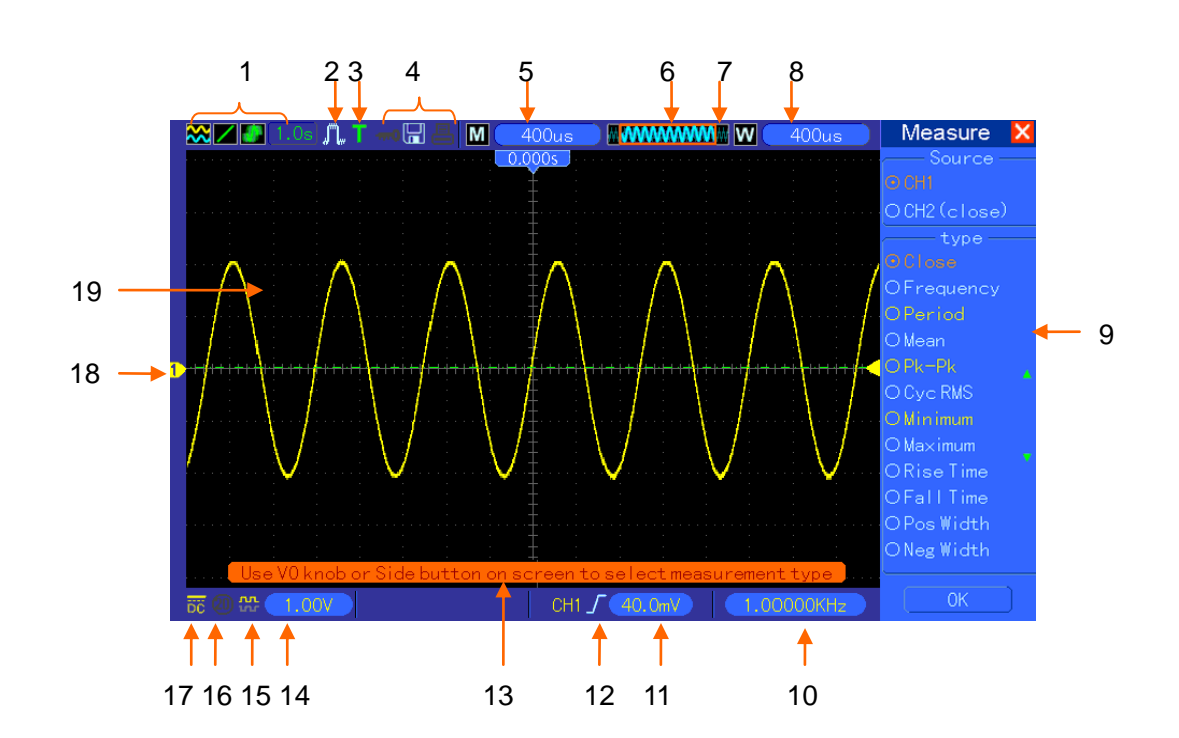

## <span id="page-16-1"></span>**5.1 Display Area**

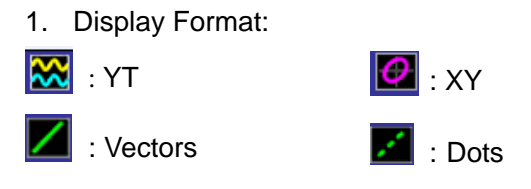

: Gray indicates auto persistence; Green means persistence display is enabled. When the icon is set to green, the time for persistence display will be shown behind it.

- 2. Acquisition Mode: Normal, Peak Detect or Average
- 3. Trigger Status:
- **a** The oscilloscope is acquiring pretriggered data.
- $|R|$ All pretriggered data have been acquired and the oscilloscope is ready to accept a trigger.
- **T** The oscilloscope has detected a trigger and is acquiring the posttrigger information.
- $|\overline{A}|$ The oscilloscope works in auto mode and is acquiring waveforms in the absence of triggers.
- $\sqrt{s}$ The oscilloscope is acquiring and displaying waveform data continuously in scan mode.
- **●** The oscilloscope has stopped acquiring waveform data.
- **S** The oscilloscope has finished a single sequence acquisition.
- 4. Tool Icon:

**:** If this icon lights up, it means the keyboard of the oscilloscope is locked by the host computer via USB control.

IF It this icon lights up, it means the USB disk has been connected.

 $\blacksquare$ : This icon lights up only when the USB slave interface is connected with the computer.

- 5. Readout shows main time base setting.
- 6. Main Time Base Window
- 7. Display of window's position in data memory and data length.
- 8. Window Time Base
- 9. Operating Menu shows different information for different function keys.
- 10. Readout shows frequency count.
- 11. Readout points out horizontal waveform position
- 12. Trigger Type:

 $\int$ : Edge trigger on the rising edge.

 $\mathcal{L}$  : Edge trigger on the falling edge.

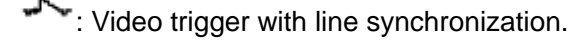

 $\blacksquare$ : Video trigger with field synchronization.

 $\Box$ : Pulse Width trigger, positive polarity.

 $\mathbb{T}$  : Pulse Width trigger, negative polarity.

- 13. Pop-up Prompt
- 14. Readout tells trigger level.
- 15. Icon indicates whether the waveform is inverted or not.
- 16. 20M Bandwidth Limit. If this icon lights up, it means the bandwidth limit is enabled, otherwise disabled.
- 17. Icon indicates channel coupling.
- 18. Channel Marker
- <span id="page-18-0"></span>19. Window displays waveform.

### **5.1.1XY Format**

The XY format is used to analyze phase differences, such as those represented by Lissajous patterns. The format plots the voltage on CH1 against the voltage on CH2, where CH1 is the horizontal axis and CH2 is the vertical axis. The oscilloscope uses the untriggered Normal acquisition mode and displays data as dots. The sampling rate is fixed at 1 MS/s.

The oscilloscope can acquire waveforms in YT format at any sampling rate. You may view the same waveform in XY format. To perform this operation, stop the acquisition and change the display format to XY.

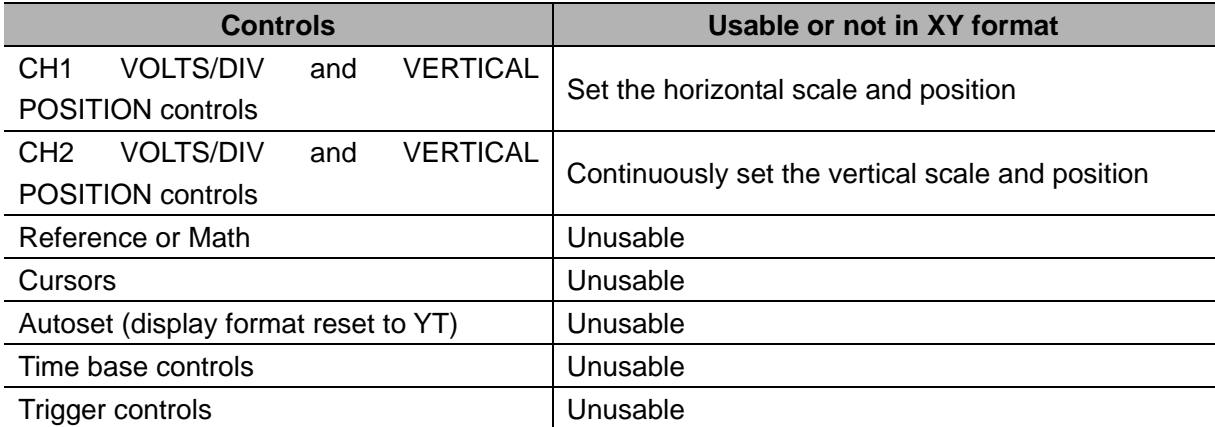

The table below shows how to operate some controls in XY format.

## <span id="page-18-1"></span>**5.2 Horizontal Controls**

Use the horizontal controls to change the horizontal scale and position of waveforms. The horizontal position readout shows the time represented by the center of the screen, using the trigger time as zero. When you change the horizontal scale, the waveform will expand or contract to the screen center. The readout near the upper right of the screen shows the current horizontal position in second. M represents 'Main Time Base', and W indicates 'Window Time Base'. The oscilloscope also has an arrow icon at the top of the graticule to indicate the horizontal position.

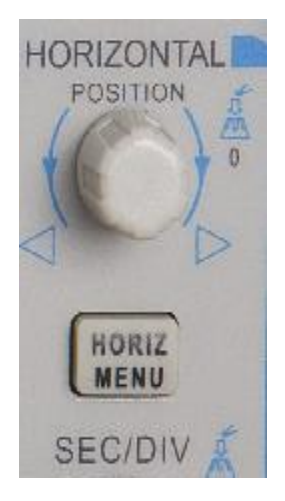

**1. HORIZONTAL POSITION Knob:** Used to control the trigger position against the screen center. Push this button to reset the trigger point back to the screen center.

AN: Used to set the horizontal position as zero.

**2.** Each option in **HORIZ MENU** is described as follows.

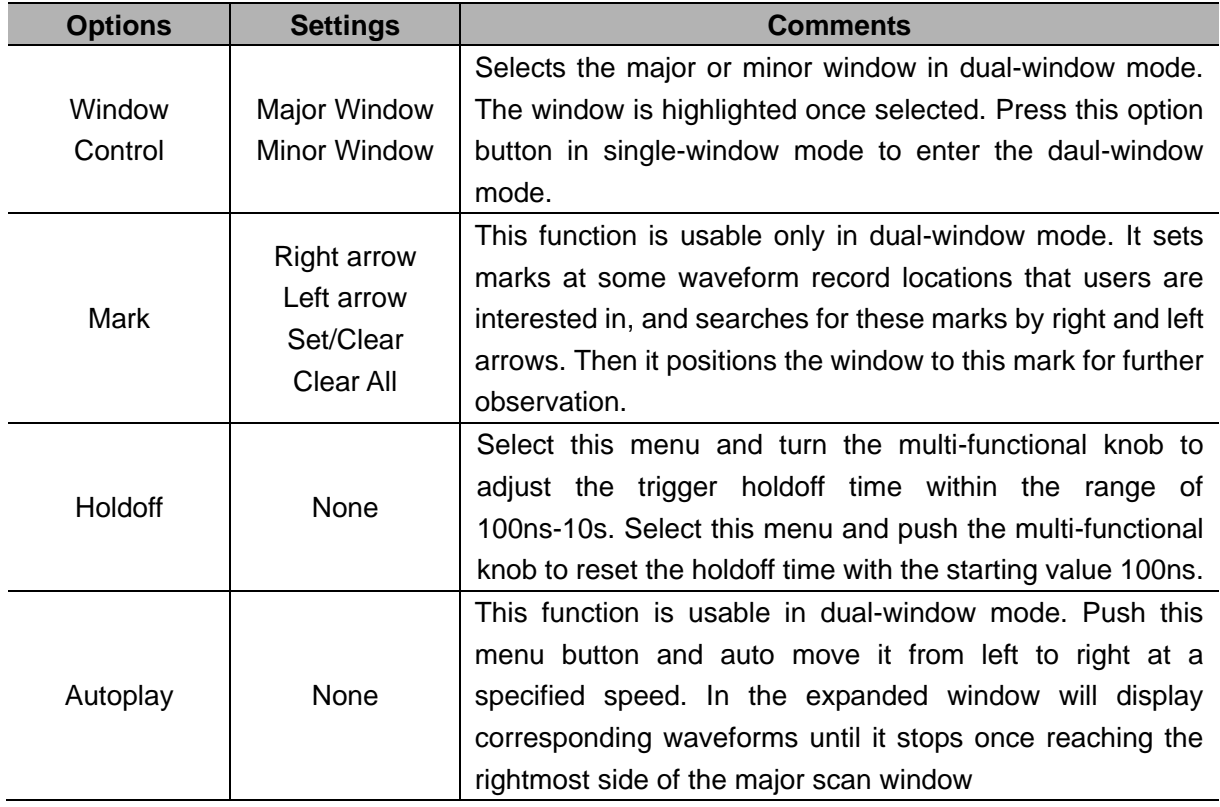

#### **Single-window Mode**

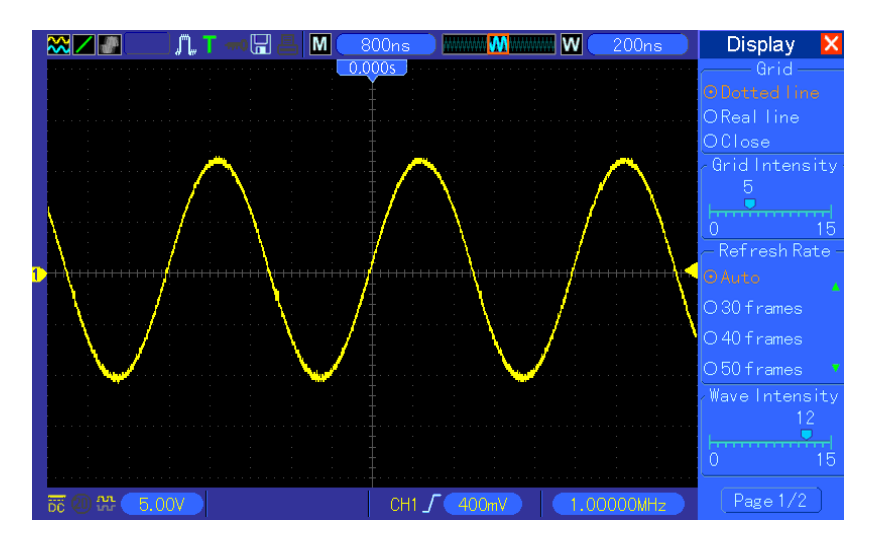

#### **Dual-window Mode (Full Screen)**

Location of expanded window data in memory

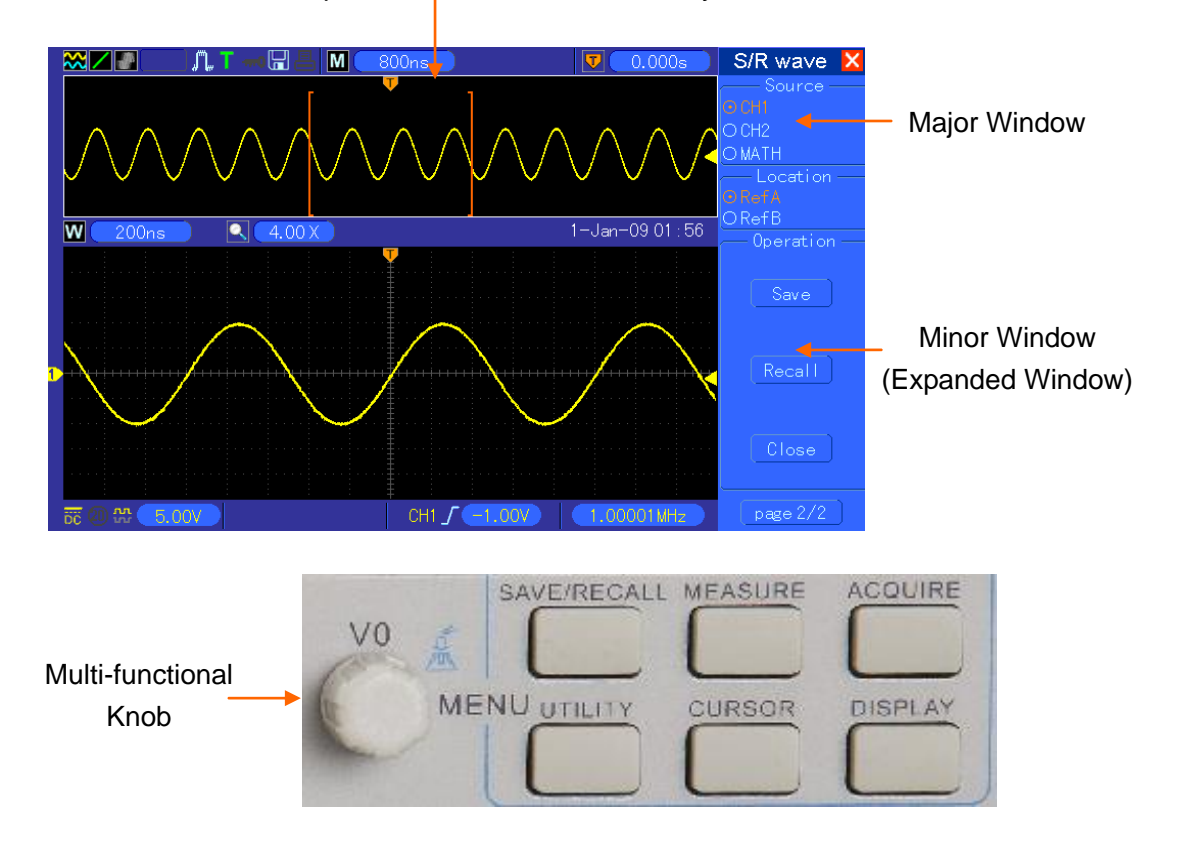

**3.SEC/DIV Knob:** Used to change the horizontal time scale so as to magnify or compress the waveform horizontally. If the waveform acquisition is stopped (by using the RUN/STOP or SINGLE SEQ button), the SEC/DIV control will expand or compress the waveform. In dual-window mode, push this knob to select major or minor window. When the major window is selected, this knob provides the same functions as it provides in single-mode window. When the minor window is selected, turn this knob to scale the waveform whose magnification is up to 1000.

#### *Notes:*

- *1. For more information of the trigger holdoff, see [Section Trigger Controls.](#page-28-0)*
- *2. In single-window mode, press F0 to hide or show the menus on the right side. The dual-window mode does not support the menu hiding function.*

## <span id="page-21-0"></span>**5.2.1Scan Mode Display (Roll Mode)**

With the SEC/DIV control set to 80ms/div or slower and the trigger mode set to Auto, the oscilloscope works in the scan acquisition mode. In this mode, the waveform display is updated from left to right without any trigger or horizontal position control.

## <span id="page-21-1"></span>**5.3 Vertical Controls**

Vertical controls can be used to display and remove waveforms, adjust vertical scale and position, set input parameters and perform math calculations. Each channel has a separate vertical menu to set. See below for menu description.

1. **VERTICAL POSITION Knob:** Move the channel waveform up and down on the screen. In dual-window mode, move the waveforms in both windows at the same time in a same direction. Push this knob to return waveforms to the vertical center position on the screen. Two channels correspond to two knobs.

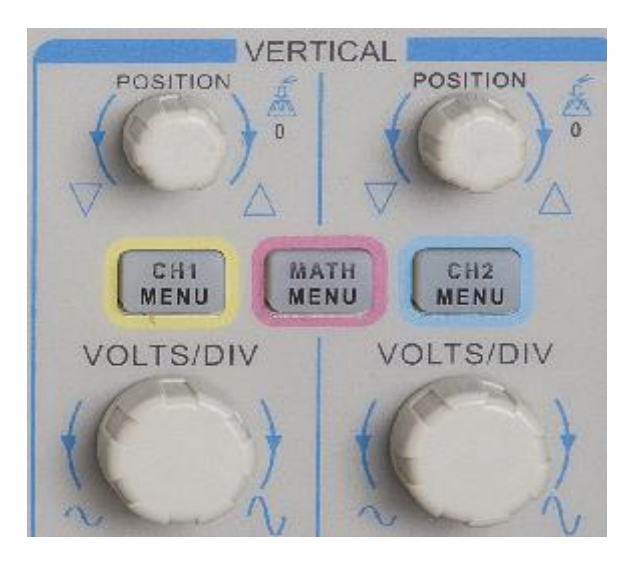

2. **Menu (CH1, CH2):** Display vertical menu options; turn on or off the display of channel waveforms.

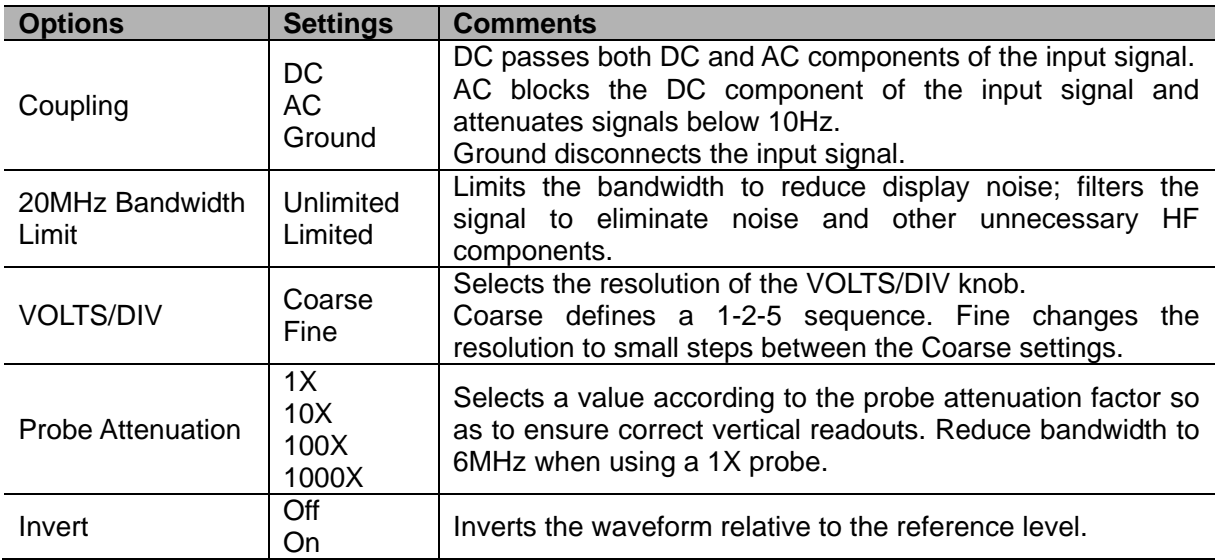

#### **Ground Coupling**

Used to display a zero-volt waveform. Internally, the channel input is connected with a zero-volt reference level.

#### **Fine Resolution**

In the fine resolution setting, the vertical scale readout displays the actual VOLTS/DIV setting. The vertical scale changes only after you adjust the VOLTS/DIV control and set to coarse.

#### **Remove Waveform Display**

To remove a waveform from the screen, first push the menu button to display the vertical menu, then push again to remove the waveform. A channel waveform which is unnecessary to be displayed can be used as a trigger source or for math operations.

#### 3. **VOLTS/DIV Knob**

Control the oscilloscope to magnify or attenuate the source signal of the channel waveform. The vertical size of the display on the screen will change (increase or decrease) to the ground level. Also you may use this knob to switch between coarse and fine.

4. **MATH MENU:** Display the waveform math operations. See the table below for details.

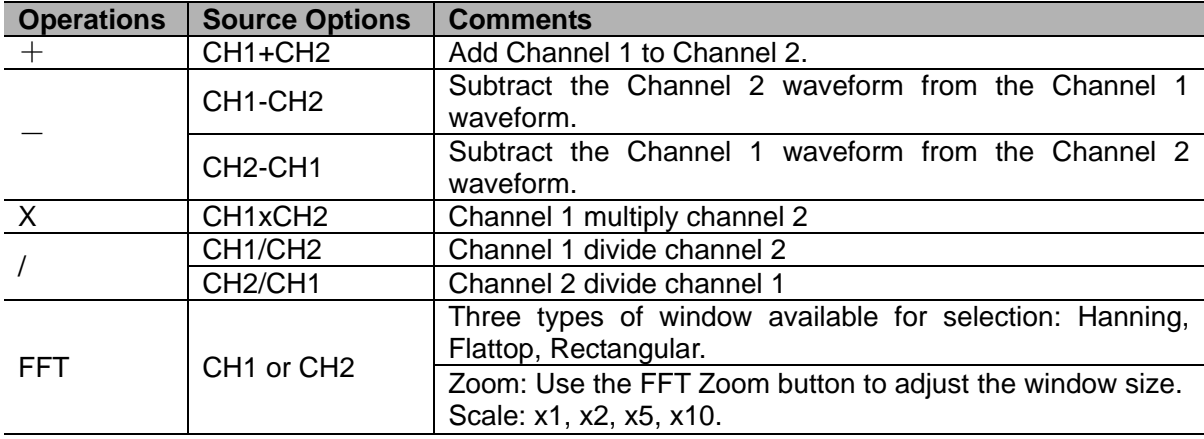

The MATH menu contains source options for all math operations.

#### *Note: All selected menus are highlighted in orange.*

### <span id="page-23-0"></span>**5.3.1Math FFT**

This chapter elaborates how to use the Math FFT (Fast Fourier Transform). You can use the Math FFT mode to convert a time-domain (YT) signal into its frequency components (spectrum), and to observe the following types of signals:

- $\triangleright$  Analyze harmonics in power cords;
- $\triangleright$  Measure harmonic content and distortion in systems;
- $\triangleright$  Characterize noise in DC power supplies;
- $\triangleright$  Test impulse response of filters and systems;
- $\triangleright$  Analyze vibration.

To use the Math FFT mode, perform the following tasks:

- $\triangleright$  Set the source (time-domain) waveform;
- $\triangleright$  Display the FFT spectrum:
- $\triangleright$  Choose a type of FFT window;
- $\triangleright$  Adjust the sample rate to display the fundamental frequency and harmonics without aliasing;
- $\triangleright$  Use zoom controls to magnify the spectrum;
- $\triangleright$  Use cursors to measure the spectrum.

### **5.3.1.1 Setting Time-domain Waveform**

It is necessary to set the time-domain (YT) waveform before using the FFT mode. Follow the steps below.

- 1. Push the AUTOSET button to display a YT waveform.
- 2. Turn the VERTICAL POSITION knob to vertically move the YT waveform to the center (zero division) so as to ensure the FFT will display a true DC value.
- 3. Turn the HORIZONTAL POSITION knob to position the part of the YT waveform to be analyzed in the center eight divisions of the screen. The oscilloscope uses the 2048 center points of the time-domain waveform to calculate the FFT spectrum.
- 4. Turn the VOLTS/DIV knob to ensure the entire waveform remains on the screen. If the entire waveform is invisible, the oscilloscope may display wrong FFT results by adding high-frequency components.
- 5. Turn the SEC/DIV knob to provide the resolution you need in the FFT spectrum.
- 6. If possible, set the oscilloscope to display multiple signal cycles.

If you turn the SEC/DIV knob to select a faster setting (fewer cycles), the FFT spectrum will display a larger frequency range and reduce the possibility of FFT aliasing.

To set the FFT display, follow the steps below.

1. Push the MATH MENU button;

- 2. Set the Operation option to FFT;
- 3. Select the Math FFT Source channel.

In many situations, the oscilloscope can also generate a useful FFT spectrum despite the YT waveform not being triggered. This is especially true if the signal is periodic or random (such as noise).

#### *Note: You should trigger and position transient or burst waveforms as close as possible to the screen center.*

#### **Nyquist Frequency**

The highest frequency that any real-time digital oscilloscope can measure without errors is half of the sample rate, which is called the Nyquist frequency. Frequency information beyond the Nyquist frequency is undersampled which brings about the FFT aliasing. The math function can convert the center 2048 points of the time-domain waveform to an FFT spectrum. The resulting FFT spectrum contains 1024 points from DC (0Hz) to the Nyquist frequency. Usually, the screen compresses the FFT spectrum horizontally to 250 points, but you can use the FFT Zoom function to expand the FFT spectrum so that you can clearly view the frequency components at each of the 1024 data points in the FFT spectrum.

*Note: The oscilloscope's vertical response is a little bit larger than its bandwidth (70MHz, 100MHz or 200MHz, depending on the model; or 20MHz when the Bandwidth Limit option is set to Limited). Therefore, the FFT spectrum can display valid frequency information above the oscilloscope bandwidth. However, the amplitude information near or above the bandwidth will not be accurate.*

### **5.3.1.2 Displaying FFT Spectrum**

Push the MATH MENU button to display the Math menu. Use the options to select the Source channel, the Window algorithm and the FFT Zoom factor. Only one FFT spectrum can be displayed at a time.

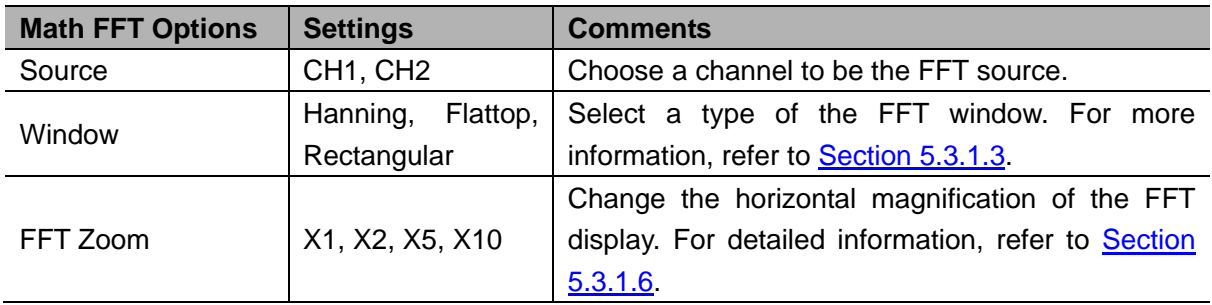

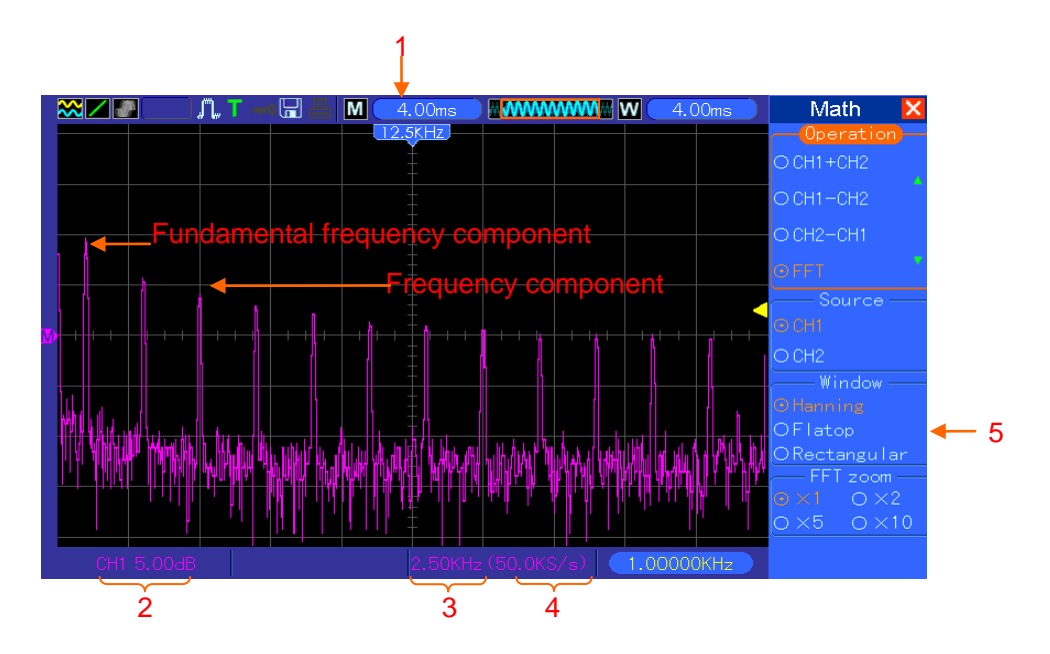

- 1. Frequency at the center graticule line
- 2. Vertical scale in dB per division ( $0dB=1V_{RMS}$ )
- 3. Horizontal scale in frequency per division
- 4. Sample rate in number of samples per second
- <span id="page-25-0"></span>5. FFT window type

### **5.3.1.3 Selecting FFT Window**

Using windows can eliminate the spectral leakage in the FFT spectrum. The FFT algorithm assumes that the YT waveform repeats all the time. When the number of cycles is integral (1, 2, 3 ...), the YT waveform starts and ends at the same amplitude and there are no discontinuities in the signal shape.

If the number of cycles is nonintegral, the YT waveform starts and ends at different amplitudes and transitions between the start and end points will cause discontinuities in the signal that introduces high-frequency transients.

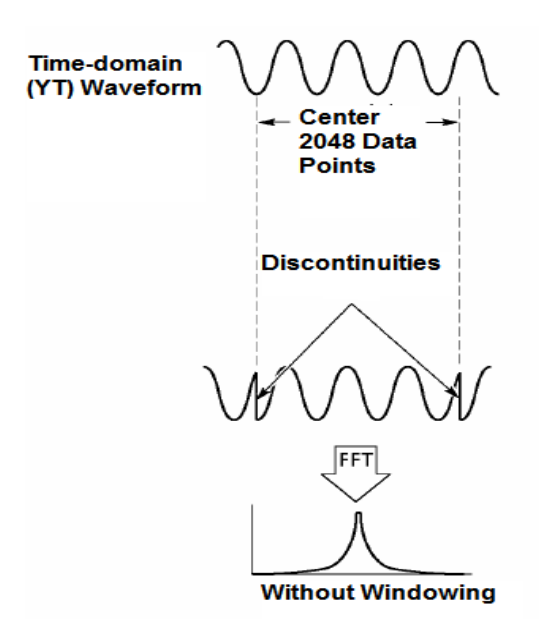

Applying a window to the YT waveform changes the waveform so that the start and stop values are close to each other, which reduces the discontinuities.

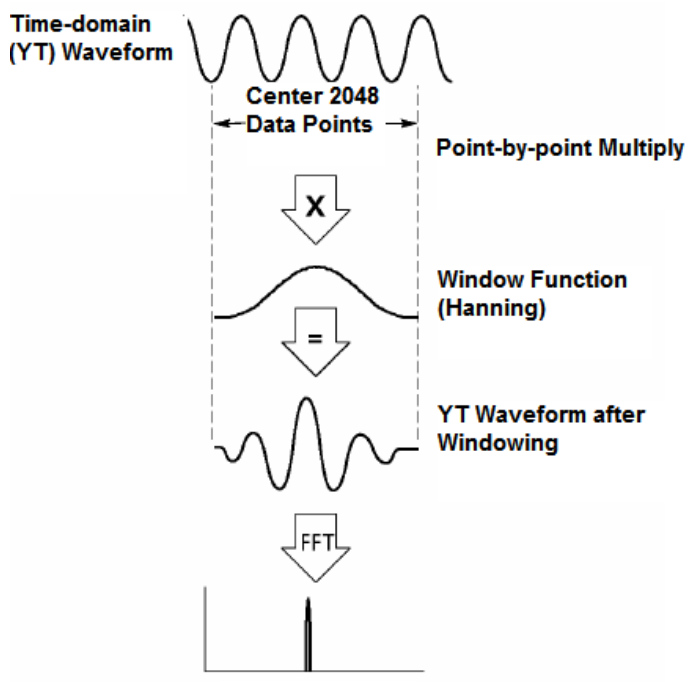

**With Windowing** 

The Math FFT function has three FFT Window options. There is a trade-off between frequency resolution and amplitude accuracy for each type of window. You shall determine which one to choose according to the object you want to measure and the source signal characteristics.

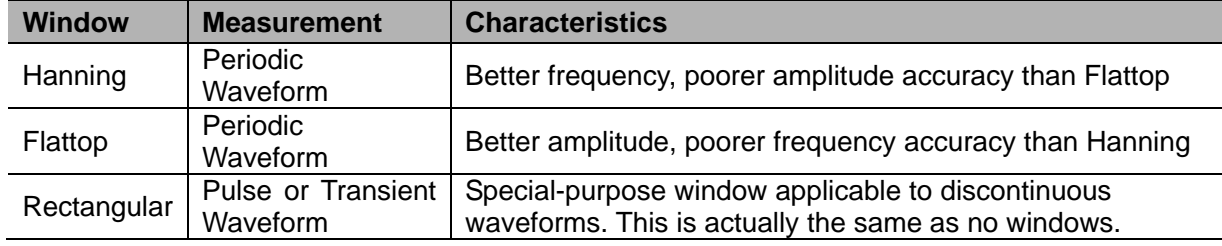

### **5.3.1.4 FFT Aliasing**

Problems occur when the time-domain waveform acquired by the oscilloscope contains frequency components higher than the Nyquist frequency. The frequency components above the Nyquist frequency will be undersampled and displayed as lower frequency components that 'fold back' from the Nyquist frequency. These erroneous components are called aliases.

### **5.3.1.5 Eliminating Aliases**

To eliminate aliases, use the following methods.

- $\triangleright$  Turn the SEC/DIV knob to set a faster sample rate. Because the Nyquist frequency increases as you increase the sample rate, the aliased frequency components will be displayed correct. If too many frequency components appear on the screen, you may use the FFT Zoom option to magnify the FFT spectrum.
- $\triangleright$  If there is no need to observe the frequency components above 20MHz, set the Bandwidth Limit option to Limited.
- $\triangleright$  Filter the signal input from outside and limit the bandwidth of the source waveform to lower than the Nyquist frequency.
- $\triangleright$  Identify and ignore the aliased frequencies.
- <span id="page-27-0"></span> $\triangleright$  Use zoom controls and cursors to magnify and measure the FFT spectrum.

### **5.3.1.6 Magnifying and Positioning FFT Spectrum**

You may scale the FFT spectrum and use cursors to measure it through the FFT Zoom option which enables the horizontal magnification. To vertically magnify the spectrum, use the vertical controls.

#### **Horizontal Zoom and Position**

You can use the FFT Zoom option to magnify the FFT spectrum horizontally without changing the sample rate. The available zoom factors are X1(default), X2, X5 and X10. When the zoom factor is set to X1 and the waveform is located at the center graticule, the left graticule line is at 0Hz and the right is at the Nyquist frequency.

You magnifies the FFT spectrum to the center graticule line when you change the zoom factor. That is, the axis for horizontal magnification is the center graticule line. Turn the Horizontal Position knob clockwise to move the FFT spectrum to the right. Push the SET TO ZERO button to position the center spectrum at the center of the graticule.

#### **Vertical Zoom and Position**

When the FFT spectrum is being displayed, the channel vertical knobs become the zoom and position controls corresponding to their respective channels. The VOLTS/DIV knob provides the following zoom factors: X1(default), X2, X5 and X10. The FFT spectrum is magnified vertically to the marker M (math waveform reference point on the left edge of the screen). Turn the VERTICAL POSITION knob clockwise to move up the spectrum.

### **5.3.1.7 Using Cursors to Measure FFT Spectrum**

You may use cursors to take two measurements on the FFT spectrum: amplitude (in dB) and frequency (in Hz). Amplitude is referenced to 0db that equals 1VRMS here. You may use cursors to measure at any zoom factor.

Push the CURSOR button, choose the Source option and then select Math. Press the Type option button to select between Amplitude and Frequency. Click the SELECT CURSOR option to choose a cursor. Then use the V0 knobs to move Cursor S and Cursor E. Use the horizontal cursor to measure the amplitude and the vertical cursor to measure the frequency. Now the display at the DELTA menu is just the measured value, and the values at Cursor S and Cursor E.

Delta is the absolute value of Cursor S minus Cursor E.

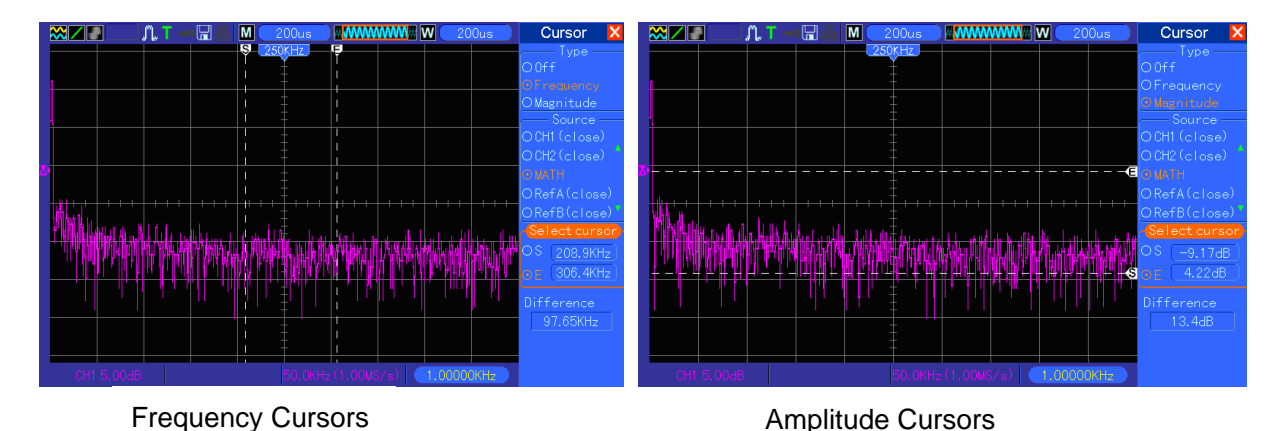

# <span id="page-28-0"></span>**5.4 Trigger Controls**

The trigger can be defined through the Trigger Menu and front-panel controls. There are six types of trigger: Edge, Video, Pulse Width, Swap, Slope and Overtime. Refer to the following tables to find a different set of options for each type of trigger.

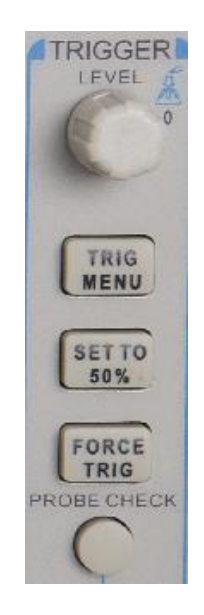

#### **1. Level**

It sets the amplitude level the signal must cross to cause an acquisition when using the Edge or Pulse Width trigger.

#### **2. Set to 50%**

The trigger level is set to the vertical midpoint between the peaks of the trigger signal.

#### **3. Force Trigger**

Used to complete an acquisition regardless of an adequate trigger signal. This button becomes useless if the acquisition is already stopped.

#### **4. TRIG MENU**

Push this button to display trigger menus. The edge trigger is in common use. See the table below for details.

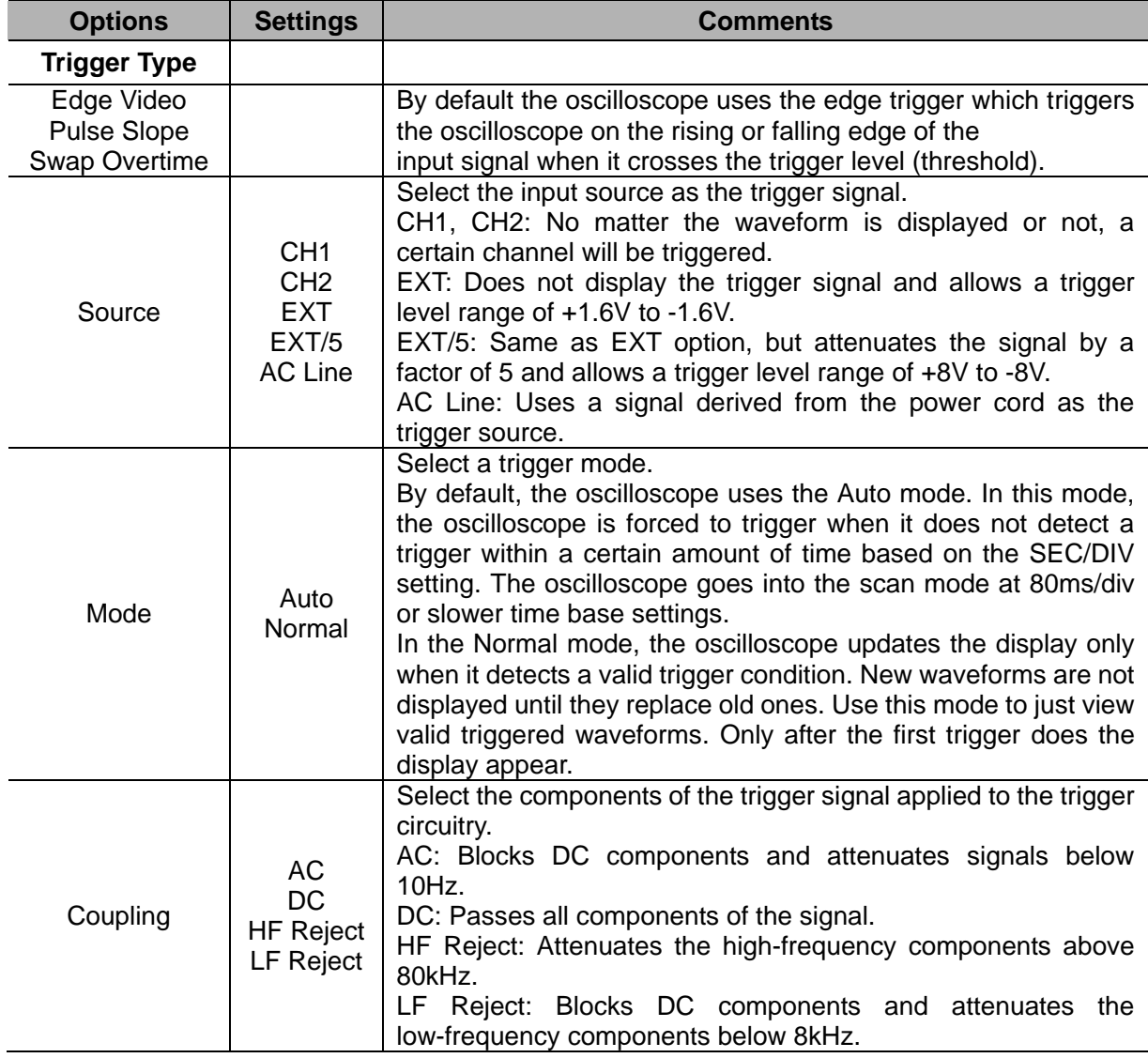

*NOTE: Trigger coupling only affects the signal passed through the trigger system. It does not affect the bandwidth or coupling of the signal displayed on the screen.*

#### **Video Trigger**

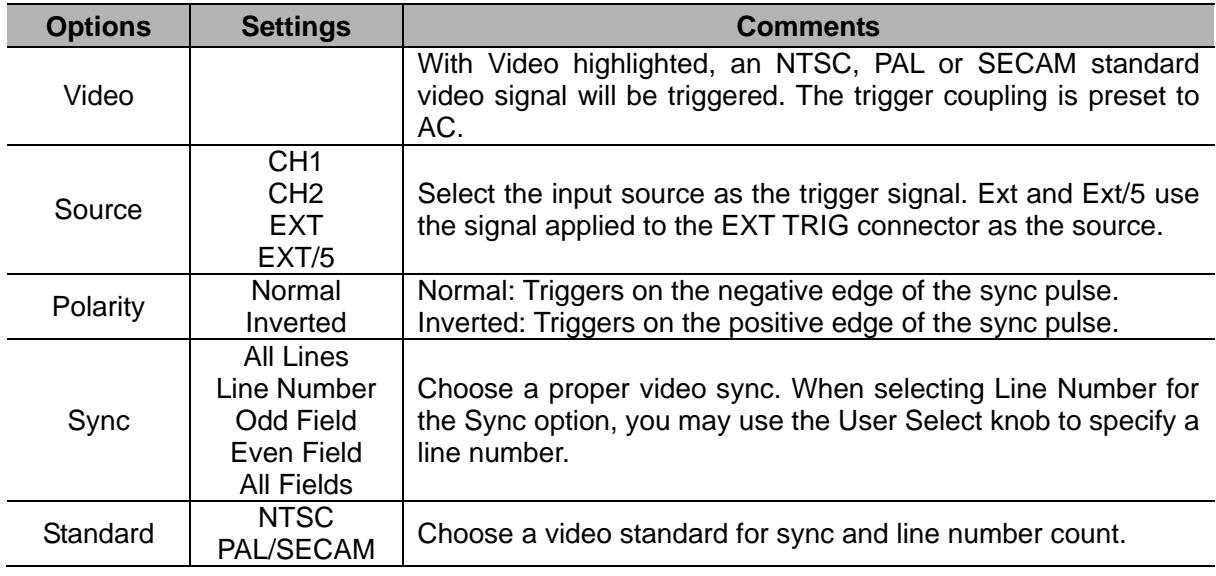

*Note: When you choose Normal Polarity, the trigger always occurs on negative-going sync pulses. If the video signal contains positive-going sync pulses, use the Inverted Polarity option.*

#### **Pulse Width Trigger**

You can use it to trigger on aberrant pulses.

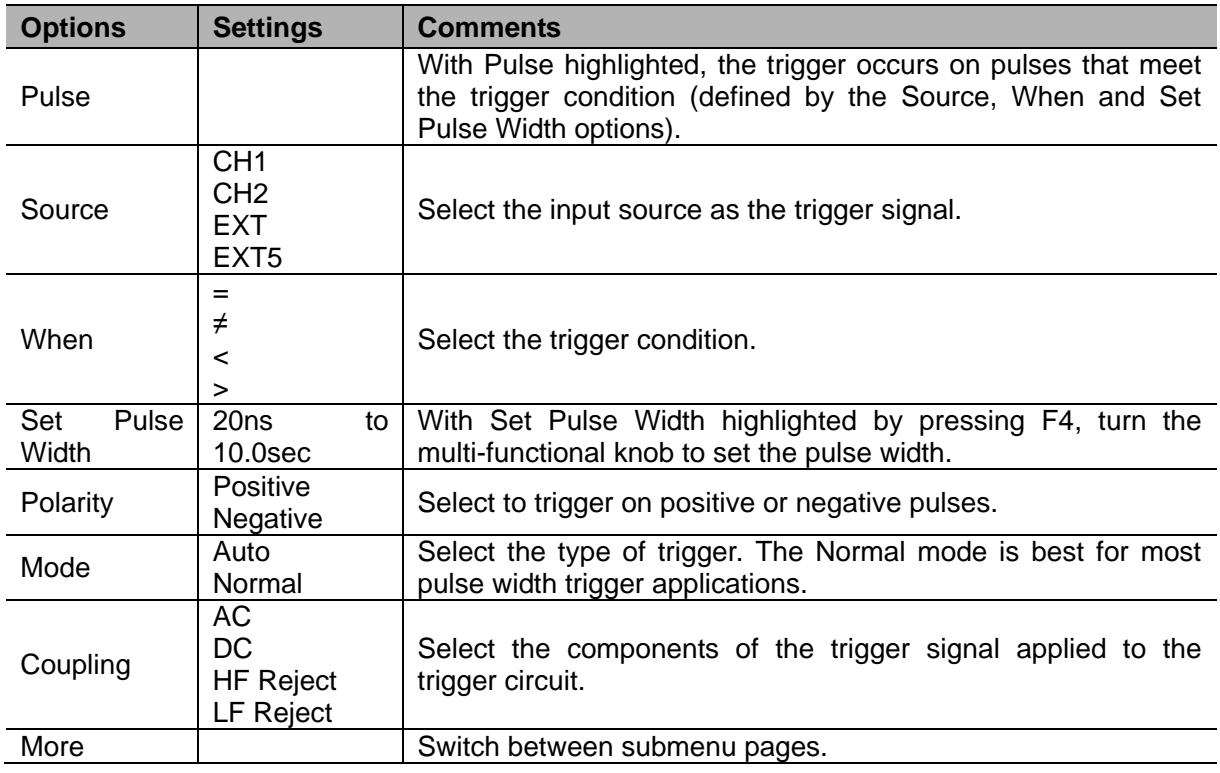

**Trigger When:** The pulse width of the source must be ≥5ns so that the oscilloscope can detect the pulse.

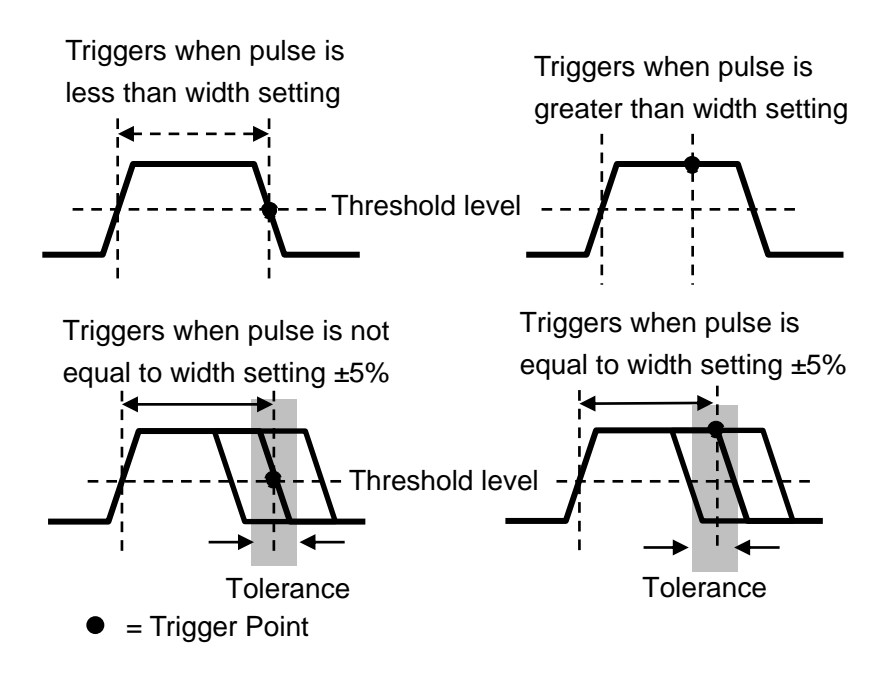

- =, ≠: Within a ±5% tolerance, triggers the oscilloscope when the signal pulse width is equal to or not equal to the specified pulse width.
- $\langle \rangle$   $\geq$   $\rangle$  Triggers the oscilloscope when the source signal pulse width is less than or greater than the specified pulse width.

**Slope Trigger:** Judges trigger according to the time for rising or falling, more flexible and accurate than the Edge trigger.

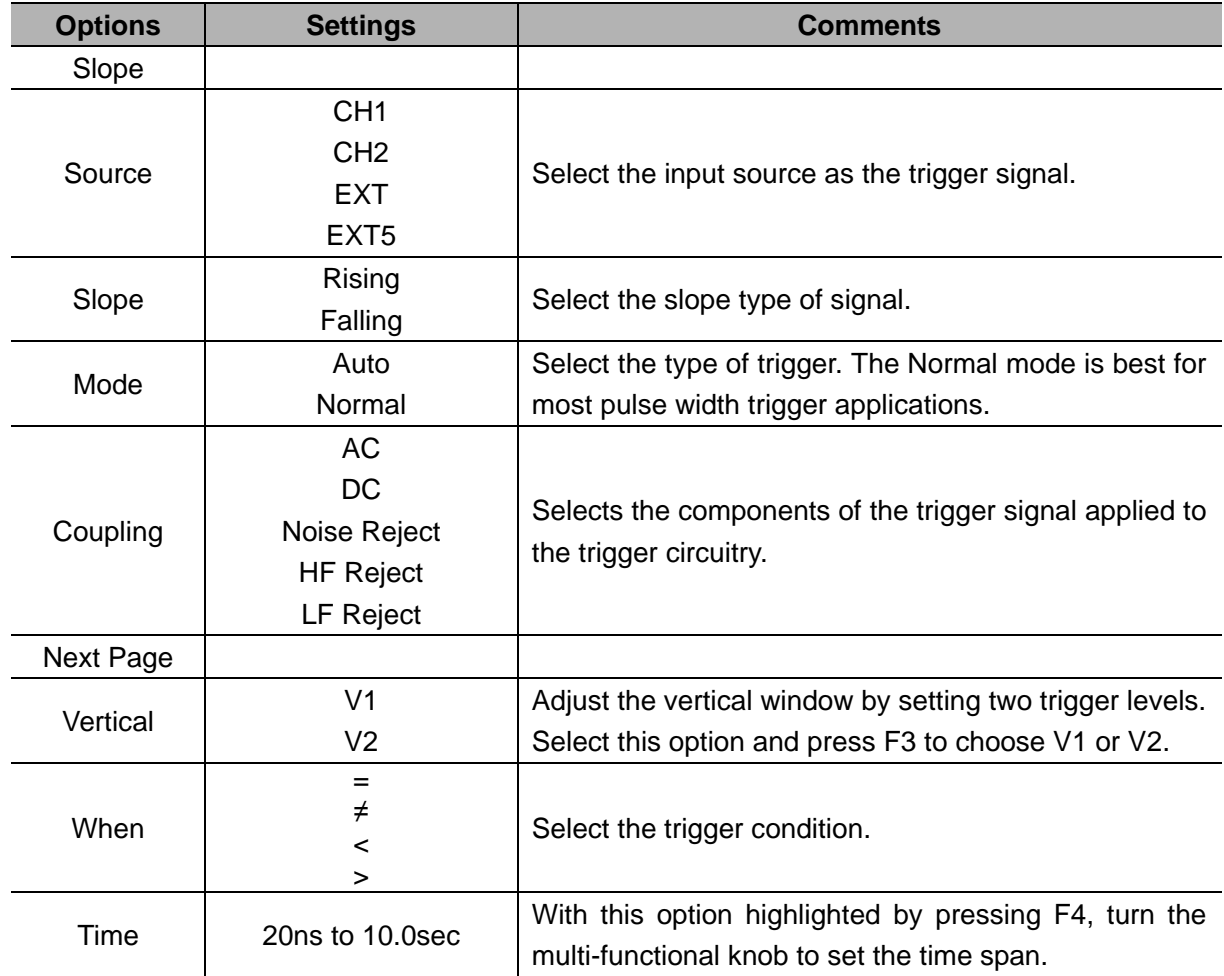

**Swap Trigger:** As a feature of analog oscilloscopes, it gives stable displays of signals at two different frequencies. Mainly it uses a specific frequency to switch between two analog channels CH1 and CH2 so that the channels will generate swap trigger signals through the trigger circuitry.

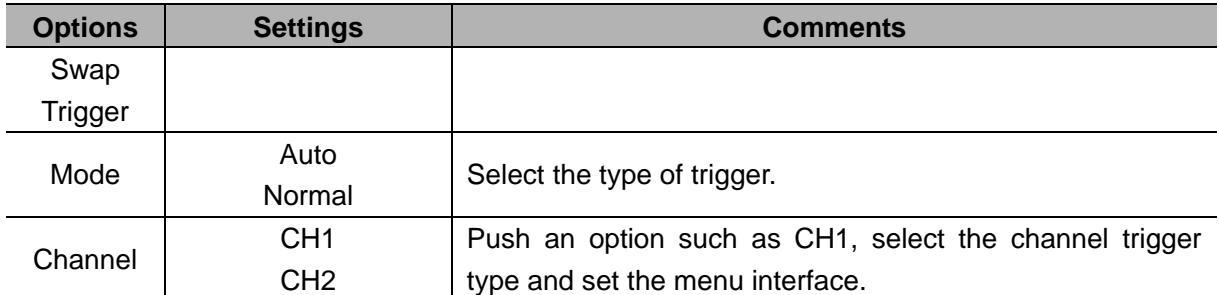

Below list options in submenus. Swap Trigger allows CH1 and CH2 to select different trigger modes and to display waveforms on a same screen. That is, both channels can choose the following four trigger modes.

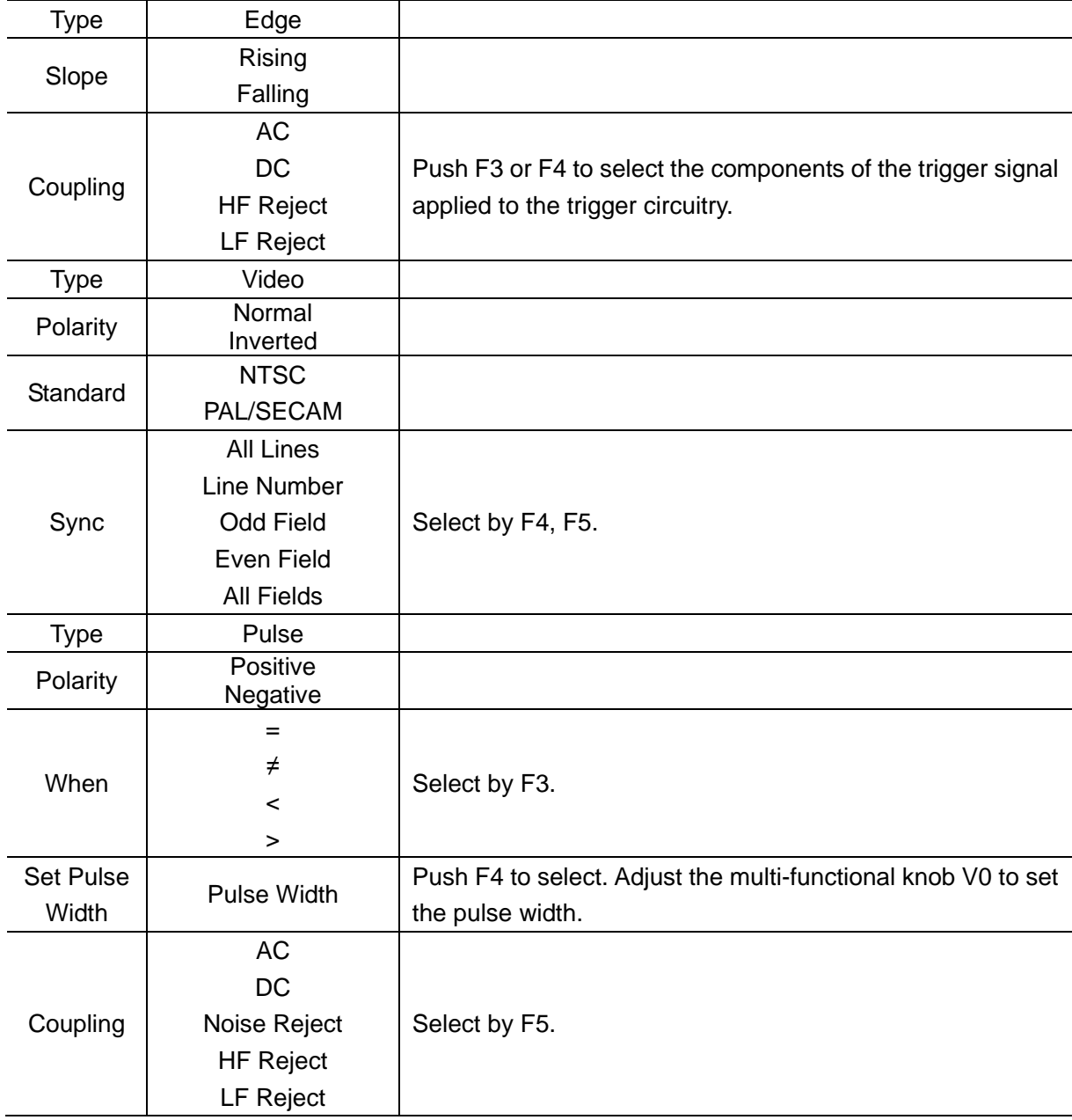

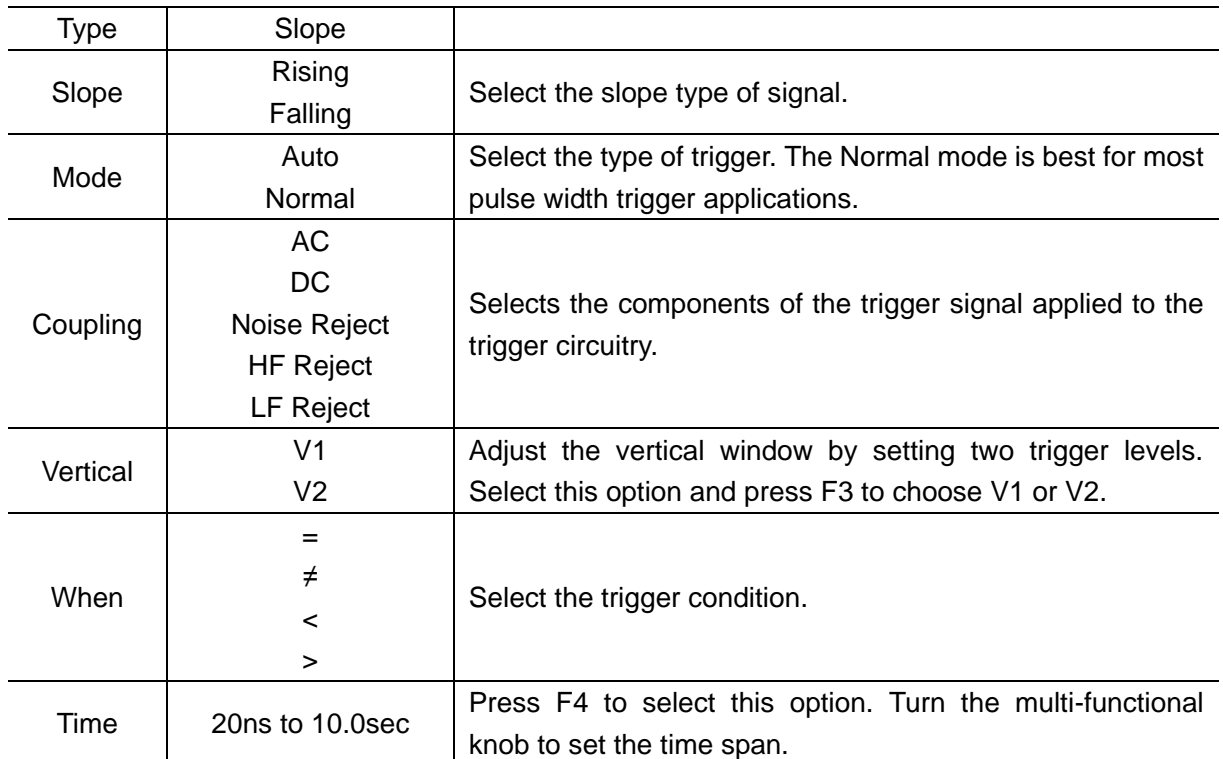

**Overtime Trigger:** In Pulse Width trigger, you may sometimes be puzzled with the long time for trigger, as you do not need a complete pulse width to trigger the oscilloscope, but want the trigger occurs just upon the overtime point. This is called Overtime Trigger.

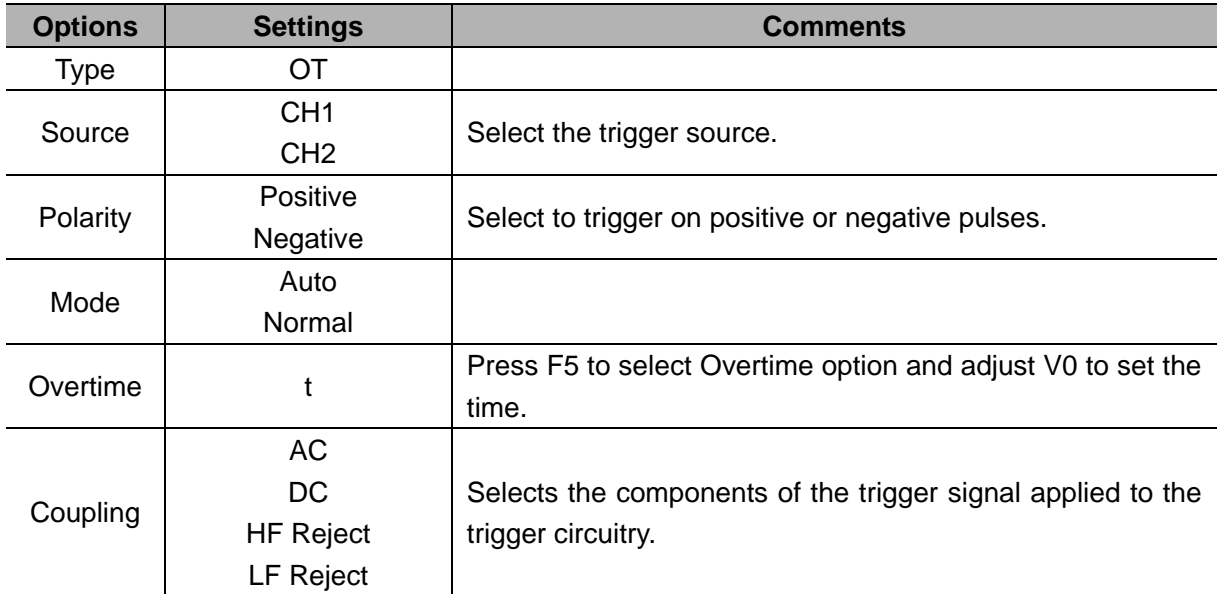

**Holdoff:** To use Trigger Holdoff, push the HORIZONTAL Menu button and set the Holdoff Time option by pressing F4. The Trigger Holdoff function can be used to generate a stable display of complex waveforms (such as pulse trains). Holdoff is the time between when the oscilloscope detects one trigger and when it is ready to detect another. During the holdoff time, the oscilloscope will not trigger. For a pulse train, the holdoff time can be adjusted to let the oscilloscope trigger only on the first pulse in the train.

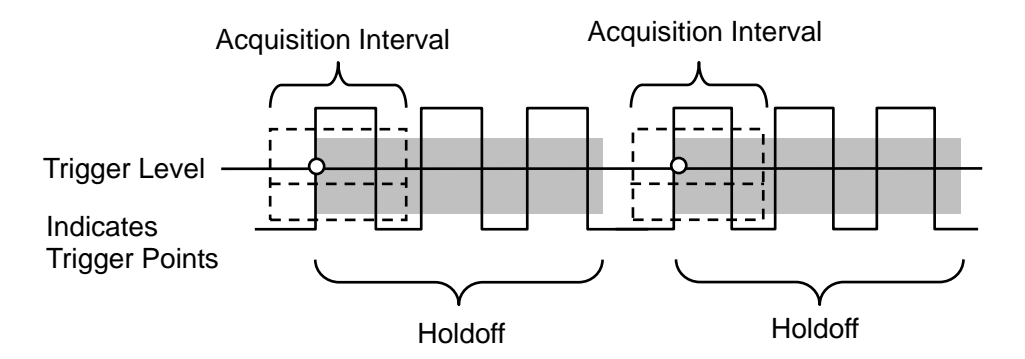

## <span id="page-34-0"></span>**5.5 Menu and Option Buttons**

As shown below, these six buttons at the top of the front panel are used mainly to recall relative setup menus.

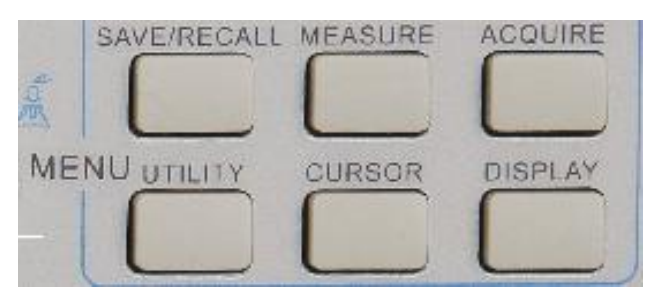

**SAVE/RECALL:** Displays the Save/Recall menu for setups and waveforms.

**MEASURE:** Displays the Measure menu.

**ACQUIRE:** Displays the Acquire menu.

**UTIILITY:** Displays the Utility menu.

**CURSOR:** Displays the Cursor menu.

**DISPLAY:** Displays the Display menu.

## <span id="page-34-1"></span>**5.5.1Save/Recall**

Press the SAVE/RECALL button to save or recall oscilloscope setups or waveforms.

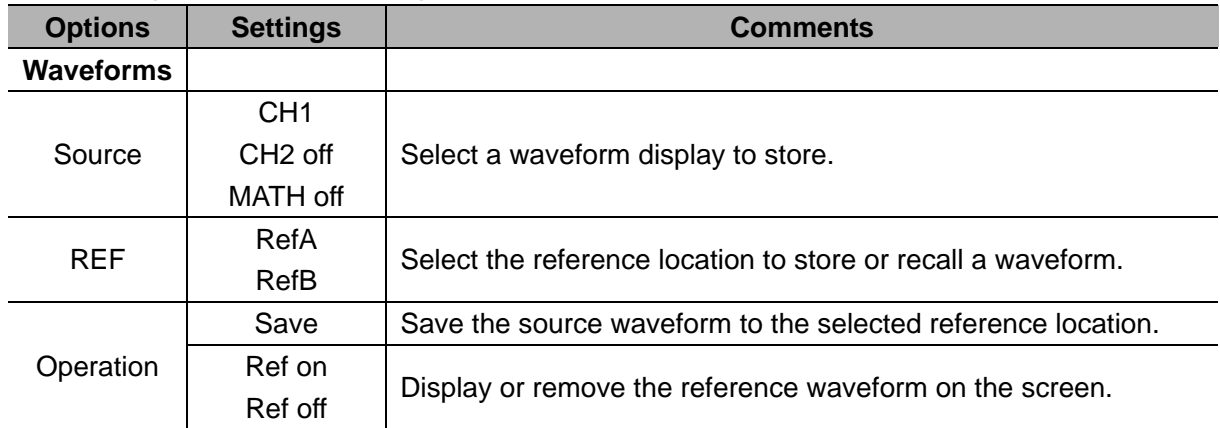

The first page shows the following menu.

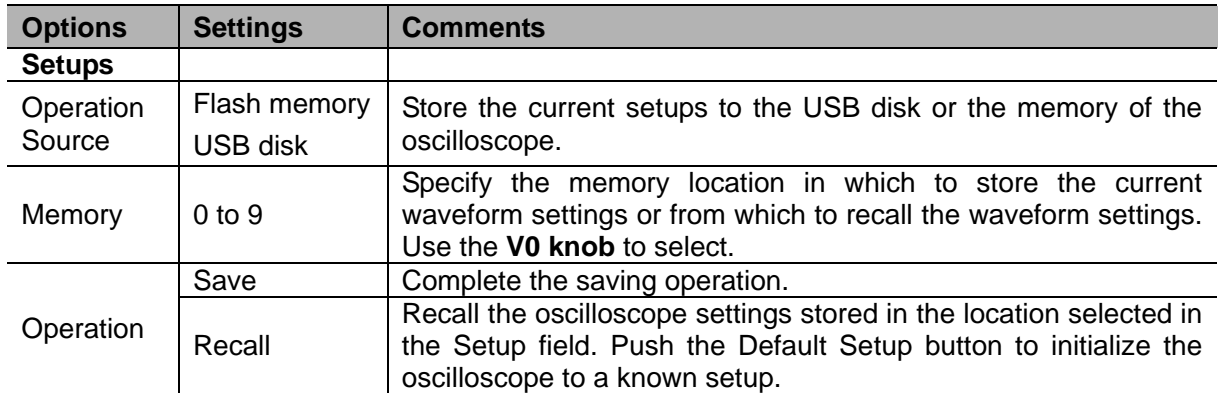

Press 'Next Page' to recall the following menu.

See below for waveform menus.

**the recalled RefA waveform**

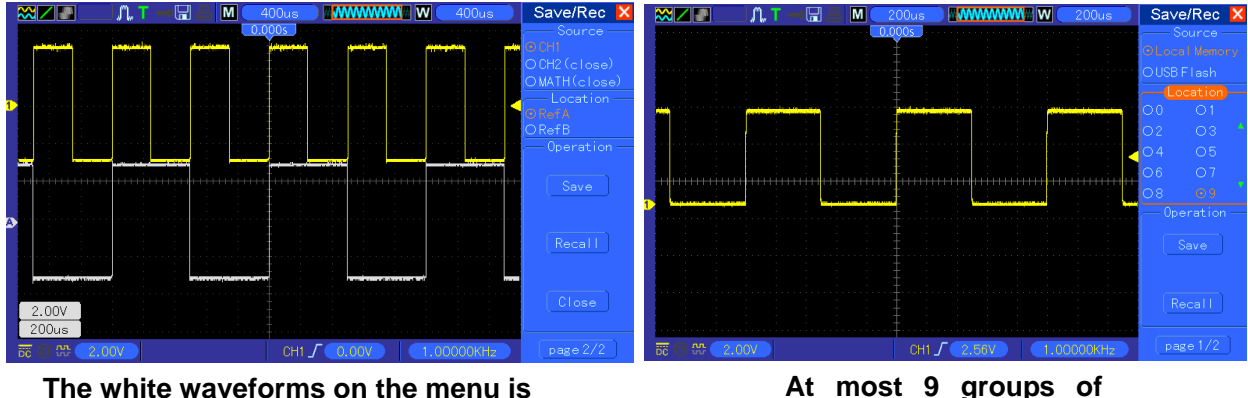

**At most 9 groups of setups can be stored** 

*Note: The oscilloscope will save the current settings if you wait 5 seconds after the last modification, and it will recall these settings the next time you power on the oscilloscope.*

### <span id="page-35-0"></span>**5.5.2Measure**

Push the MEASURE button to perform auto measurements. There are 32 types of measurements and up to 8 can be displayed at a time.

Turn the V0 knob to select an unspecified option. Press V0 or F6 when the red arrow icon stops on it. Then the following menu appears.

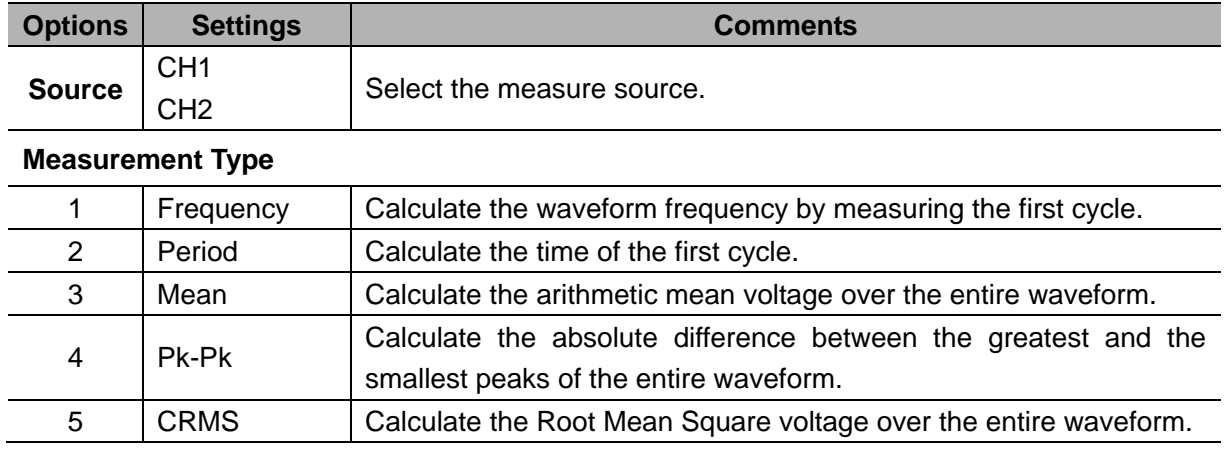

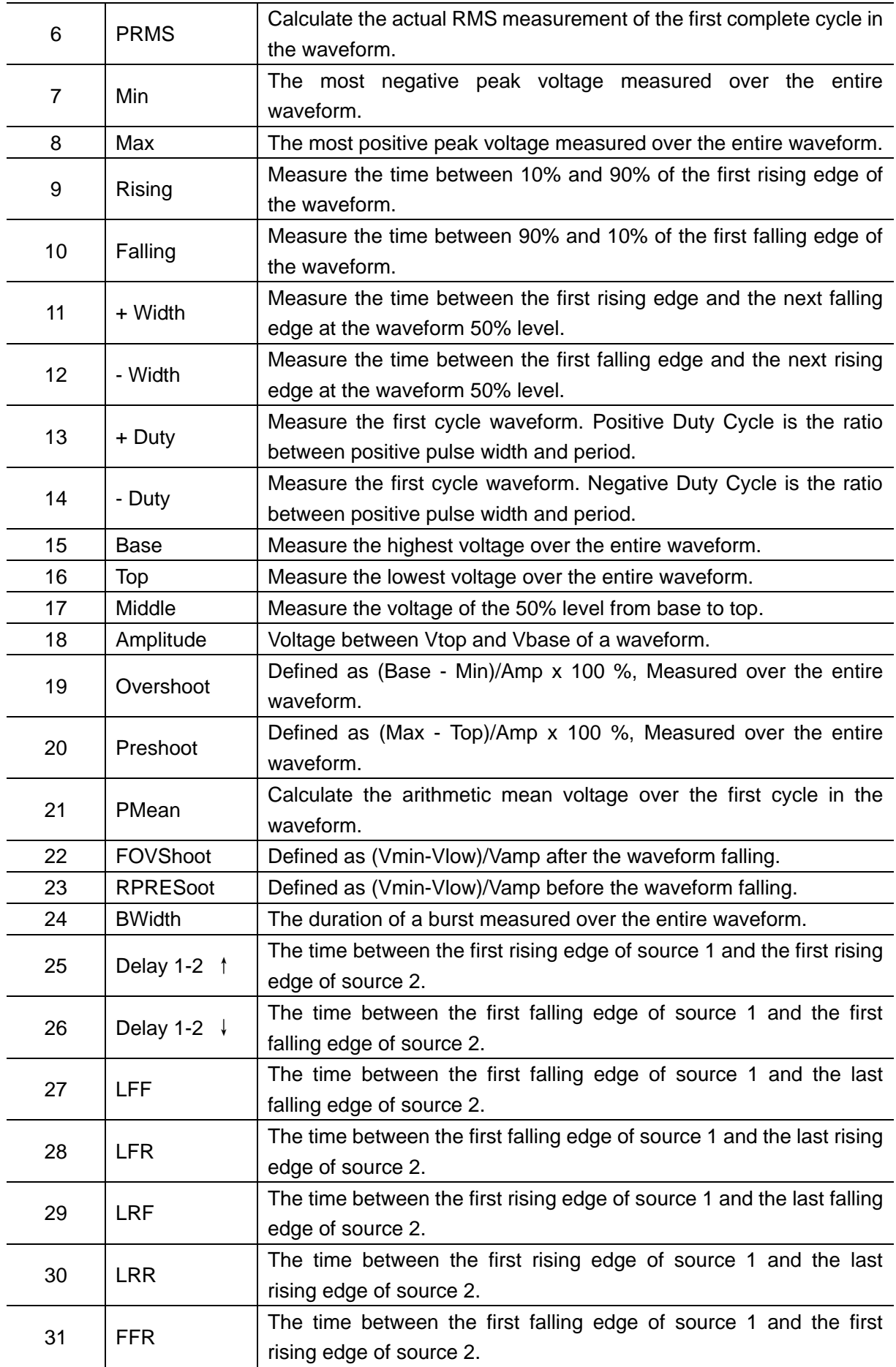

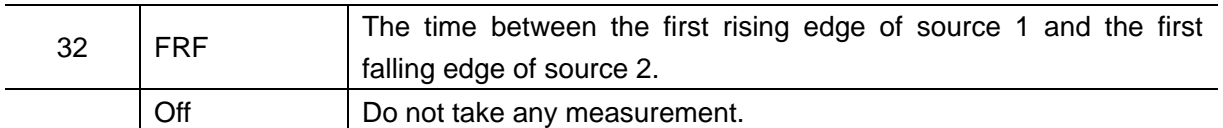

Use the knob V0 or the functional keys F3, F4 to select the type of measurement.

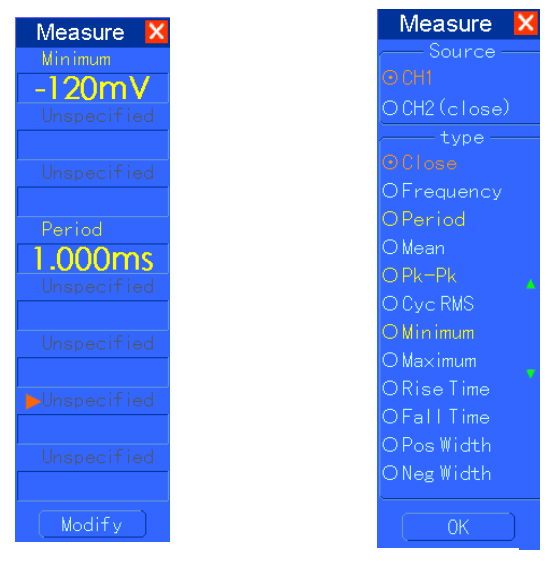

**The readouts in big font size on the menu are just results of the corresponding measurements.**

**Taking Measurements:** For a single waveform (or a waveform divided among multiple waveforms), up to 8 automatic measurements can be displayed at a time. The waveform channel must stay in an 'ON' (displayed) state to facilitate the measurement. The automatic measurement can not be performed on reference or math waveforms, or in XY or Scan mode.

## <span id="page-37-0"></span>**5.5.3Acquire**

Push the ACQUIRE button to set the acquisition parameter.

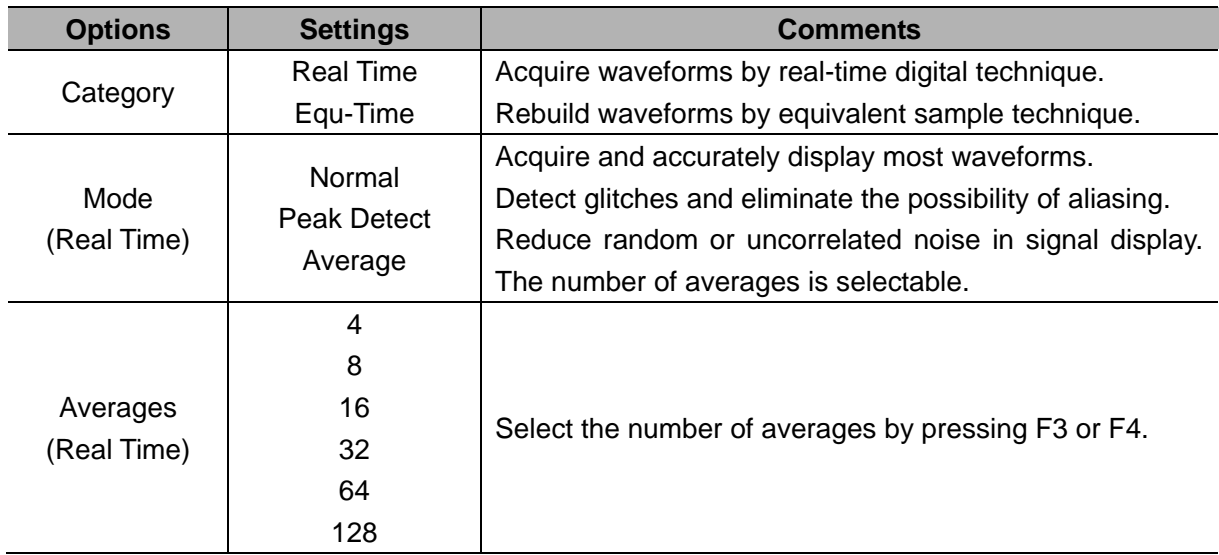

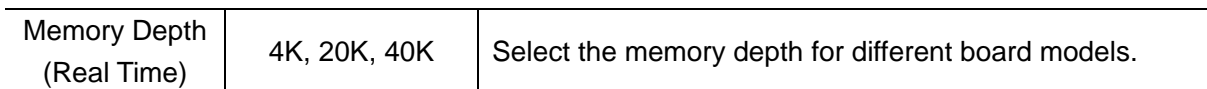

**Normal:** For the oscilloscope model with the bandwidth of 100MHz, the maximum sample rate is 1GS/s. For time base with insufficient sample rate, you may use the Sine Interpolation Algorithm to interpolate points between sampled points to produce a complete waveform record (4K by default).

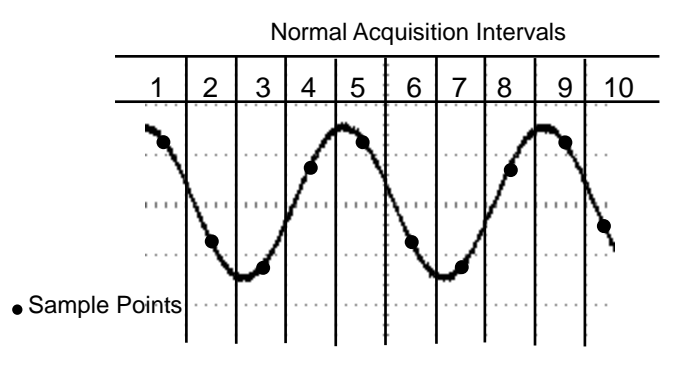

**Normal Mode Acquires a Single Sample Point in Each Interval**

**Peak Detect:** Use this mode to detect glitches within 10ns and to limit the possibility of aliasing. This mode is valid at the SEC/DIV setting of 4µs/div or slower. Once you set the SEC/DIV setting to 4µs/div or faster, the acquisition mode will change to Normal because the sample rate is fast enough that Peak Detect is unnecessary. The oscilloscope does not display a message to tell you that the mode has been changed to Normal.

**Average:** Use this mode to reduce random or uncorrelated noise in the signal to be displayed. Acquire data in Normal mode and then average a great number of waveforms. Choose the number of acquisitions (4, 16, 64 or 128) to average for the waveform.

**Stopping the Acquisition:** When you are running the acquisition, the waveform display is live. Stop the acquisition (press the RUN/STOP button) to freeze the display. In either mode, the waveform display can be scaled or positioned by vertical and horizontal controls.

**Equivalent Acquisition:** Just repeat the Normal acquisition. Use this mode to take a specific observation on repeatedly displayed periodic signals. You can get a resolution of 40ps, i.e. 25GSa/s sample rate, which is much higher than that obtained in real-time acquisition.

#### **The acquisition principle is as follows.**

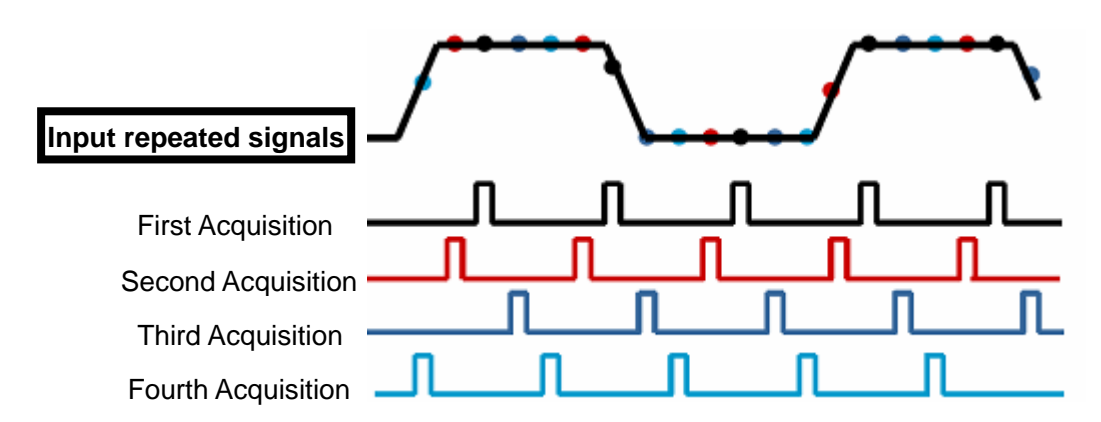

As shown above, acquire input signals (cycle repeatable) for more than once at a slow sample rate, arrange the sample points by the time they appear, then recover waveforms.

## <span id="page-39-0"></span>**5.5.4Utility**

Push the UTILITY button to display the Utility Menu as follows.

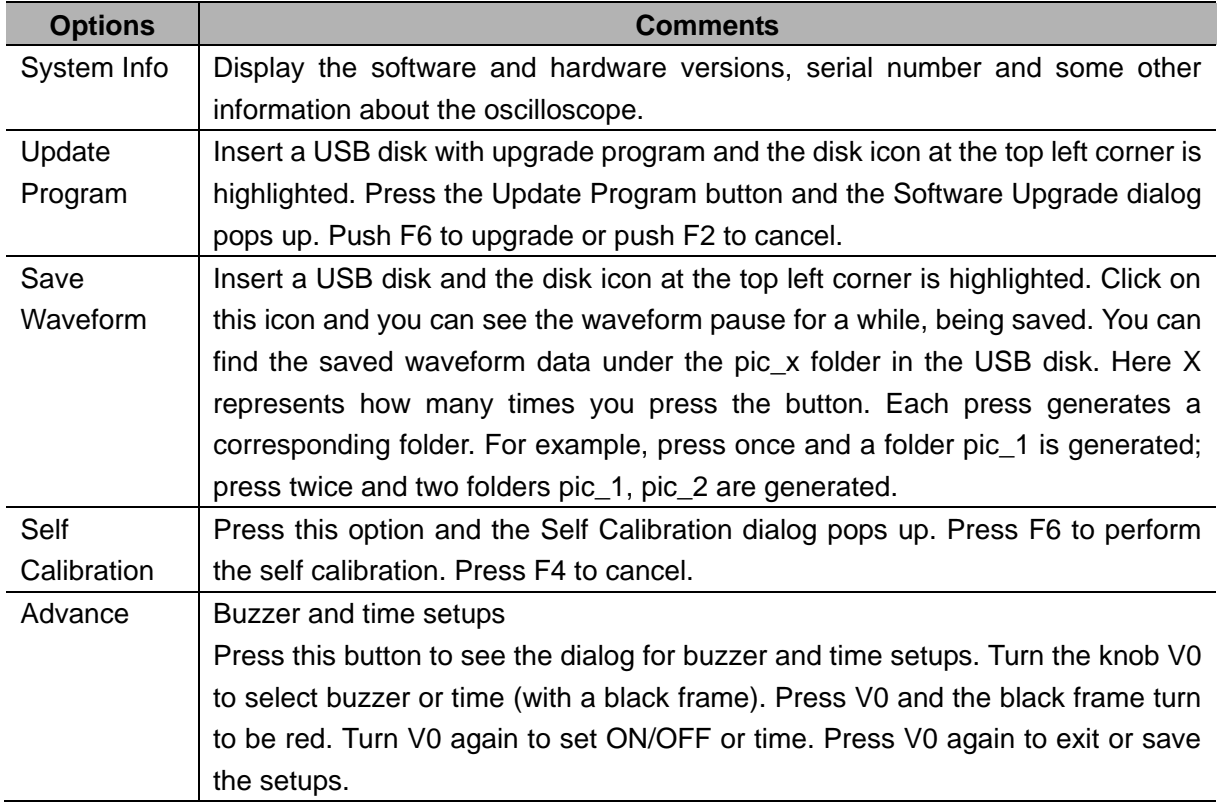

**Self Calibration:** The self calibration routine can optimize the precision of the oscilloscope to fit the ambient temperature. To maximize the precision, you should perform the self calibration once the ambient temperature changes by 5℃ or more. Follow the instructions on the screen.

*Tip: Press any menu button on the front panel to remove the status display and enter a corresponding menu.*

## <span id="page-39-1"></span>**5.5.5Cursor**

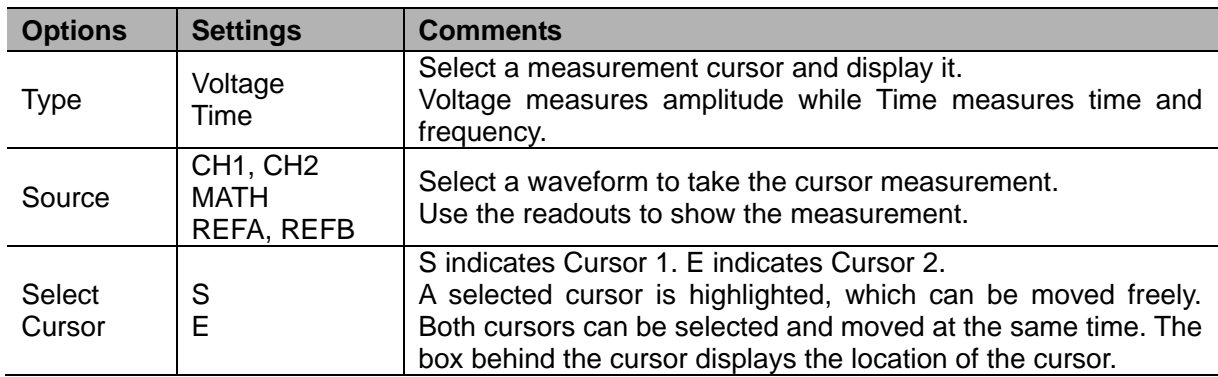

Push the CURSOR button to display the Cursor Menu.

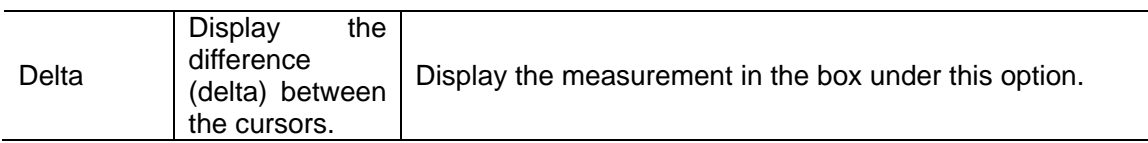

**Moving Cursors:** Press the key near Select Cursor to select a cursor and turn V0 to move it. Cursors can be moved only when the Cursor Menu is displayed.

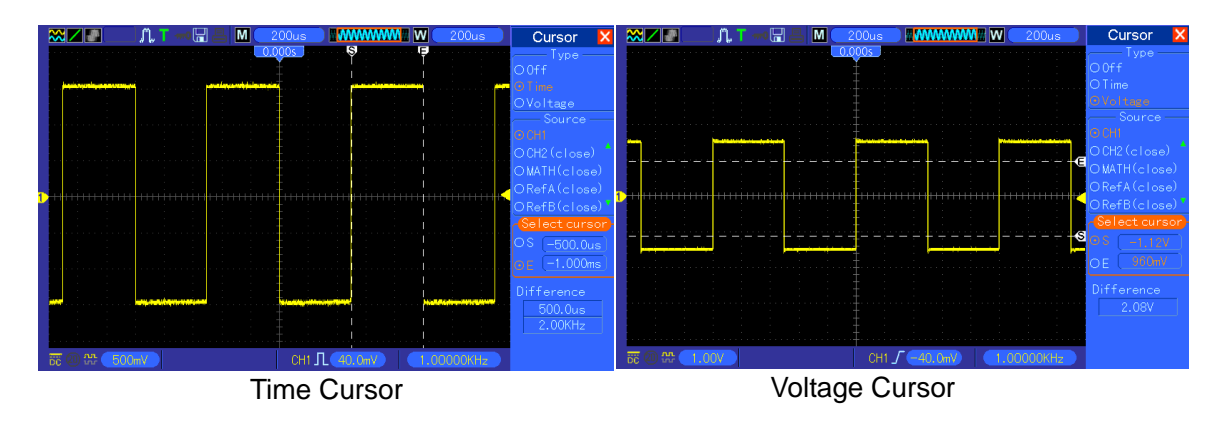

## <span id="page-40-0"></span>**5.5.6Display**

The waveform display is affected by settings of the oscilloscope. A waveform can be measured once it is captured. The different styles to display a waveform on the screen give significant information about it.

There are two modes to display waveforms Single-window and Dual-window. Refer to Horizontal [Controls](#page-18-1) for more information.

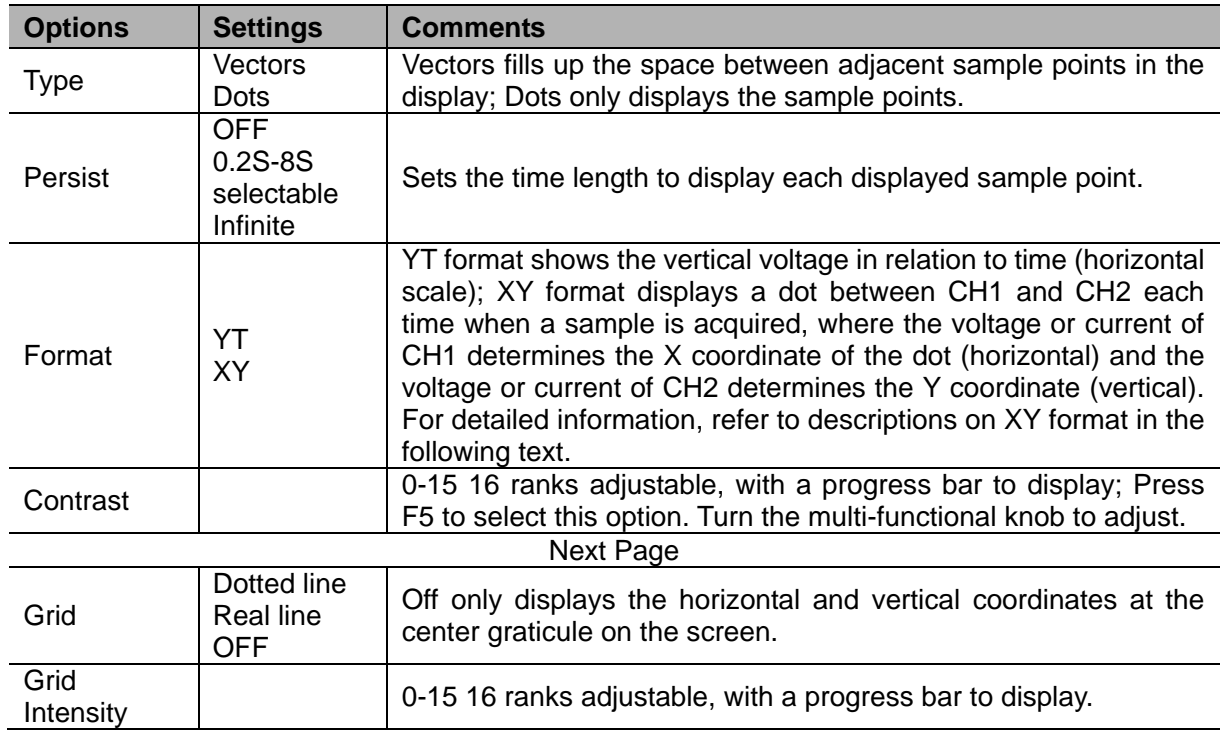

Push the DISPLAY button and the following menu appears.

## <span id="page-41-0"></span>**5.6 Fast Action Buttons**

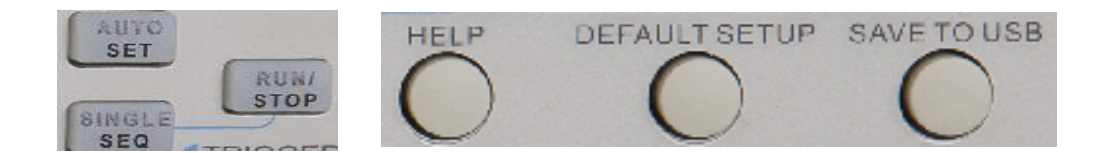

**AUTOSET:** Automatically set the oscilloscope controls to generate a usable display of the input signals. Refer to the following table for relative content.

**SINGLE SEQ:** Acquire a single waveform and then stop the acquisition.

**RUN/STOP:** Continuously acquire waveforms or stop the acquisition.

**HELP:** Display the Help menu.

**DEFAULT SETUP:** Recall the factory setup. Refer to the following table for relative content.

**Save to USB Disk:** Save all displays on the screen to a USB device, just like the screen capturing function of a computer.

### <span id="page-41-1"></span>**5.6.1Autoset**

Autoset is one of the advantages digital oscilloscopes have. When you push the AUTOSET button, the oscilloscope will identify the type of waveform (sine or square wave) and adjust controls according to input signals so that it can accurately display the waveform of the input signal.

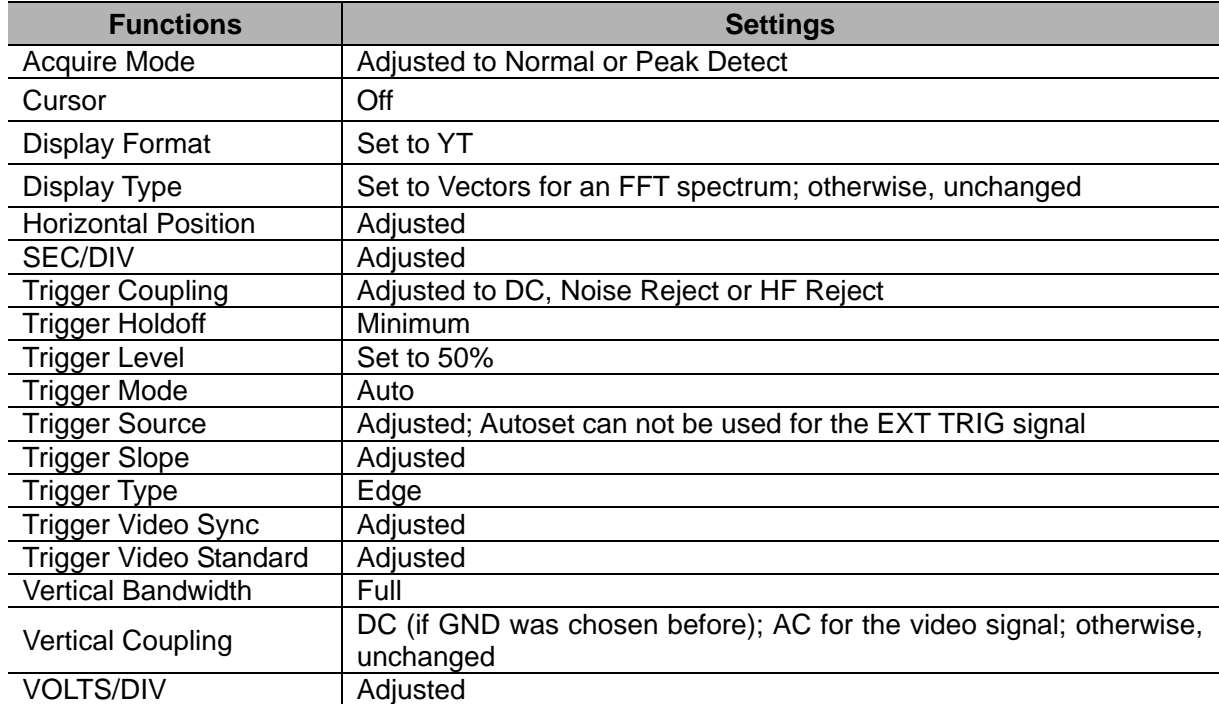

The Autoset function examines all channels for signals and displays corresponding waveforms. Autoset determines the trigger source according to the following conditions.

- $\triangleright$  If multiply channels get signals, the oscilloscope will use the channel with the lowest frequency signal as the trigger source.
- $\triangleright$  If no signals are found, the oscilloscope will use the lowest-numbered channel displayed in Autoset as the trigger source.
- $\triangleright$  If no signals are found and no channels are displayed, the oscilloscope will display and use Channel 1 as the trigger source.

#### **Sine Wave:**

When you use the Autoset function and the oscilloscope determines that the signal is similar to a sine wave, the oscilloscope displays the following options.

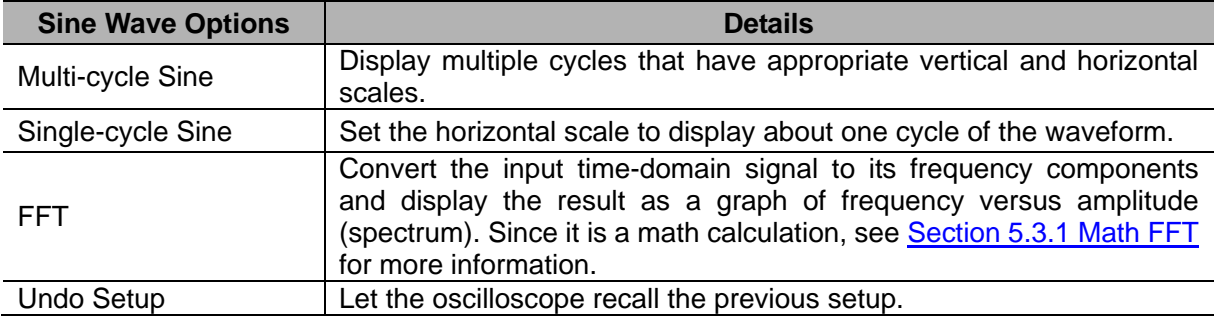

#### **Square Wave or Pulse:**

When you use the Autoset function and the oscilloscope determines that the signal is similar to a square wave or pulse, the oscilloscope displays the following options.

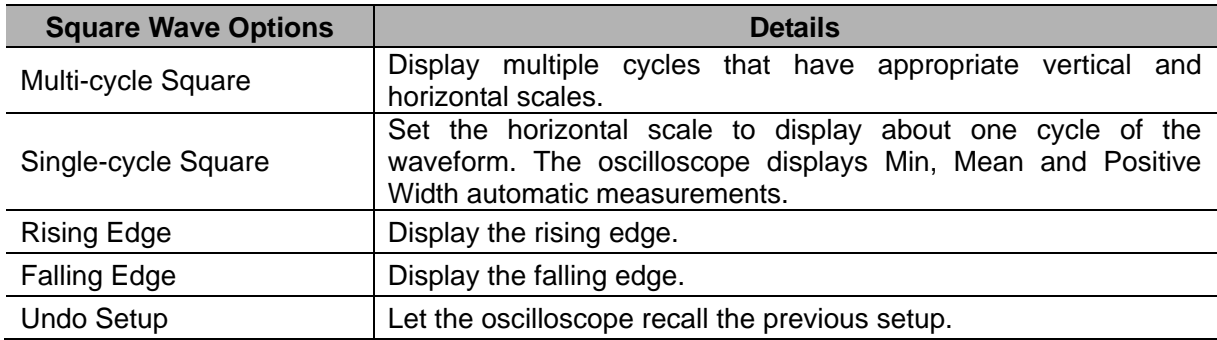

## <span id="page-42-0"></span>**5.6.2Help**

Push the HELP button to display the Help menu which provides topics covering all the menu options and controls of the oscilloscope. For detailed information about the Help system, refer to [Section 2.2.](#page-5-2)

## <span id="page-42-1"></span>**5.6.3Default Setup**

When you push the DEFAULT SETUP button, the oscilloscope will display the CH1 waveform and remove all the others. When you are at the default setup, press F1 to **Undo Preset**. Then the oscilloscope returns to the status before default setup. The table below gives the options, buttons and controls that change settings at default setup.

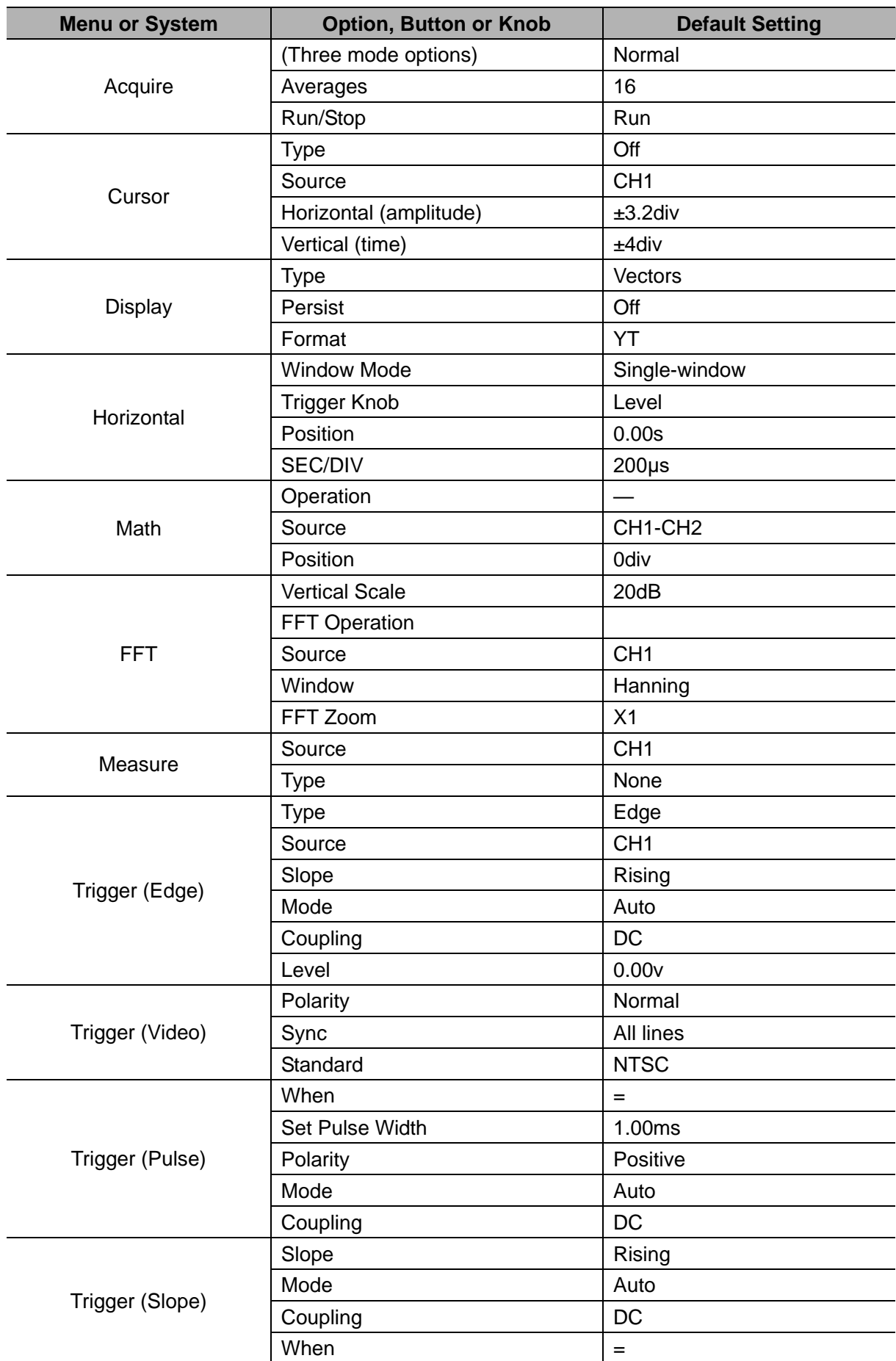

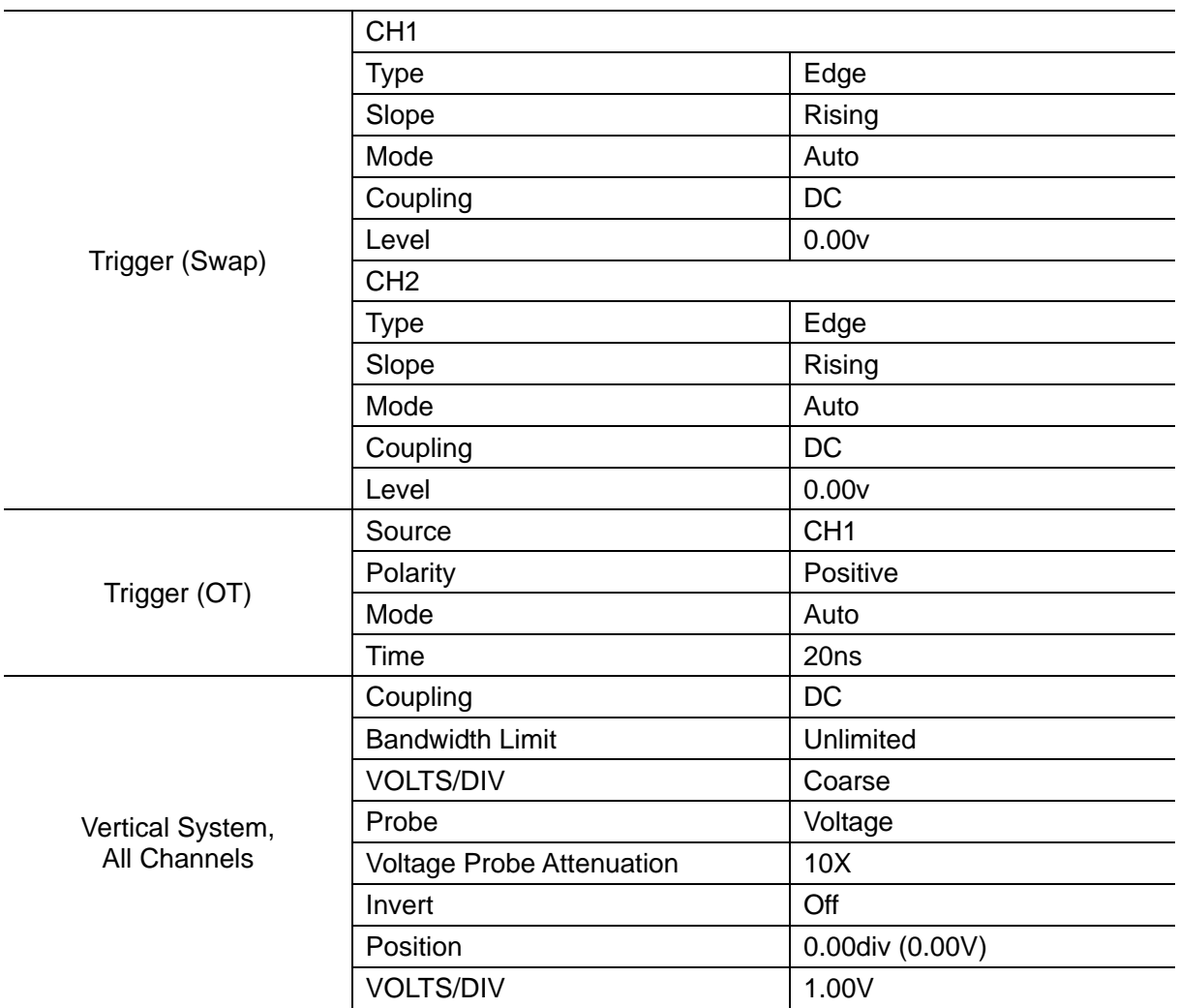

The following settings do not change when you push the DEFAULT SETUP button.

- $\triangleright$  Language Option
- $\triangleright$  Saved Settings
- $\triangleright$  Saved Reference Waveforms
- ▶ Display Contrast
- <span id="page-44-0"></span> $\triangleright$  Calibration Data

## **5.7 Multi-functional Knobs and Buttons**

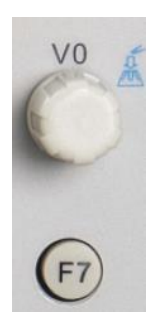

V0: Multi-functional knob. Under different menu options, it supports selecting menu options (MEASURE), moving cursors and levels (Slope Trigger). Press this knob to reset data (trigger holdoff, overtime of the overtime trigger and slope trigger), select menu options and so on. Easy to operate. F7: Push this button in single-window mode to switch between dotted line display and cross display. Push it in dual-window mode to perform autocruise.

F0: **Hide/Show** button. Push it to hide the menu options on the right side of the screen and give a full screen display of waveforms. Push it again to show the menu options.

F1-F5: These five buttons are all multi-functional. They are in charge of selecting corresponding menu options on the screen in different menu modes. For example, in the UTILITY menu, F1-F5 respectively correspond to 'System Info' – 'Advance'.

F6: This functional button is mainly used to turn pages and confirm a selection, such as 'next page', 'previous page', and 'press F6 to confirm' appearing when you push Self Calibration option.

## <span id="page-45-0"></span>**5.8 Signal Connectors**

See the figure below to find the three signals connectors and a pair of metal electrodes at the bottom of the oscilloscope panel.

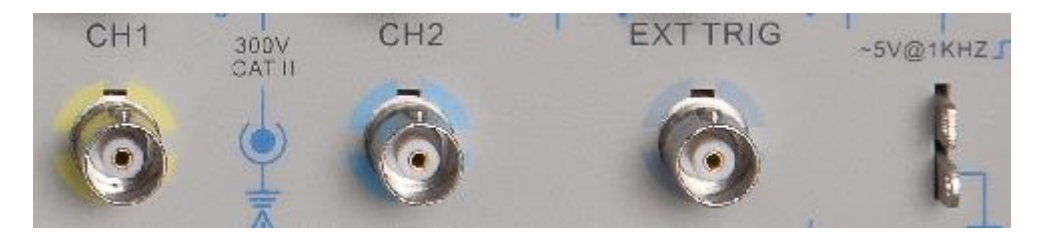

- 1. CH1, CH2: Input connectors for waveform display, through which to connect and input the signal to be measured.
- 2. EXT TRIG: Input connector for an external trigger source, though with to connect and input the external trigger signal.
- 3. Probe Compensation: Voltage probe compensation output and ground, used to electrically match the probe to the oscilloscope input circuit. The probe compensation ground and BNC shields connect to earth ground and are considered to be ground terminals. To avoid damages, do not connect a voltage source to any of these ground terminals.

# <span id="page-46-0"></span>**Chapter 6 Application Examples**

This chapter unfolds a further description on main features of the oscilloscope by giving eleven simplified application examples for reference to help solve your own test problems.

- 1. Taking simple measurements Using AUTOSET Using the Measure menu to take auto measurements
- 2. Taking cursor measurements Measuring ring frequency and ring amplitude Measuring pulse width Measuring rise time
- 3. Analyzing input signals to eliminate random noise Observing a noisy signal Eliminating random noise
- 4. Capturing a single-shot signal
- 5. Using X-Y mode
- 6. Triggering on a pulse width
- 7. Triggering on a video signal Observing triggers on video fields and video lines
- 8. Using Slope Trigger to capture a particular slope signal
- 9. Using Overtime Trigger to measure a long pulse signal
- 10. Using math functions to analyze waveforms
- 11. Measuring data propagation delay

## <span id="page-46-1"></span>**6.1 Example 1: Taking Simple Measurements**

When you want to observe an unknown signal in a certain circuit without having its amplitude and frequency parameters, you may use this function to take a fast measurement on the frequency, period and peak-to-peak amplitude of the signal.

Follow the steps below.

- 1. Set the switch on the oscilloscope probe to 10X;
- 2. Push the CH1 MENU button and set the Probe option attenuation to 10X;
- 3. Connect the CH1 probe to the test point of the circuit;
- 4. Press the AUTOSET button.

The oscilloscope will automatically set the waveform to a best display. If you want to further optimize the waveform display, you may manually adjust the vertical and horizontal controls until the waveform meets your particular requirement.

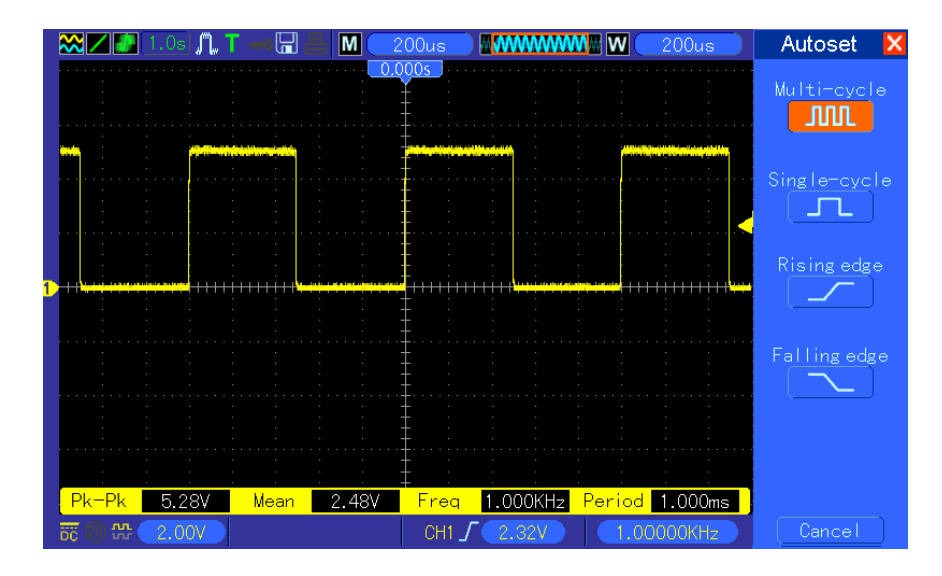

#### **Taking Auto Measurements**

The oscilloscope can display most signals by automatic measurements. To measure such parameters as the signal frequency, period, peak-to-peak amplitude, rise time and positive width, follow the steps below.

- 1. Push the MEASURE button to see the Measure menu.
- 2. Turn the knob V0 to select the first 'unspecified' option (marked by red arrow), press V0 or F6 to enter the submenu.
- 3. Select CH1 for the Source option. Then repeatedly push F3 or F4 to select measure items in the Type menu. Push the back menu to go back to the measure interface. Or turn and push V0 to select a measure item and go back to the measure interface. The corresponding box under the measure item shows the measurements.
- 4. Repeat Step 2 and Step 3. Then select other measure items. Totally 8 measure items can be displayed.

#### *Note: All readouts change with the measured signals.*

The figure below shows three measure items as an example. The boxes under them display the measurements in large fonts.

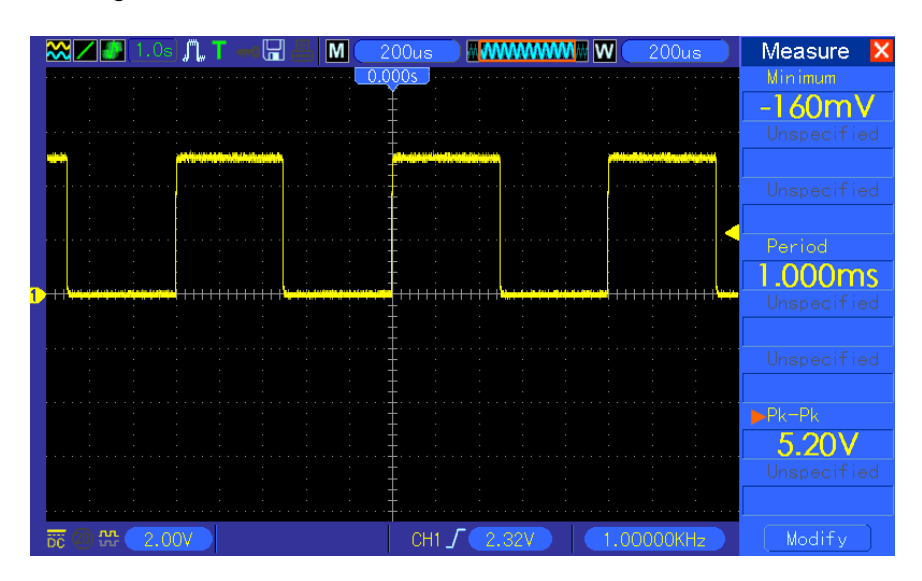

## <span id="page-48-0"></span>**6.2 Example 2: Taking Cursor Measurements**

You can use the cursor to quickly measure the time and amplitude of a waveform.

#### **Measuring Ring Time (convertible to Frequency) and Amplitude on Rising Edge of Pulse**

To measure the ring time on the rising edge of the pulse, follow the steps below.

- 1. Push the CURSOR button to view the Cursor menu.
- 2. Push F1 the Type option button and select Time.
- 3. Push F2 or F3 the Source option button and select CH1.
- 4. Push F4 to select a cursor. If S is selected, turn V0 to move Cursor S on the screen; if E is selected, turn V0 to move Cursor E; if both are selected, turn V0 to move them at the same time.
- 5. Put Cursor S on the first peak of the ring.
- 6. Put Cursor E on the second peak of the ring.
- 7. At Delta displays the measured time and at Cursor S an Cursor E display the positions of these two cursors.
- 8. Push the Type option button and select Voltage.
- 9. Put Cursor S on the highest peak of the ring.
- 10. Put Cursor E on the lowest point of the ring. The amplitude of the ring will be displayed at Delta.

See figures below for better understanding.

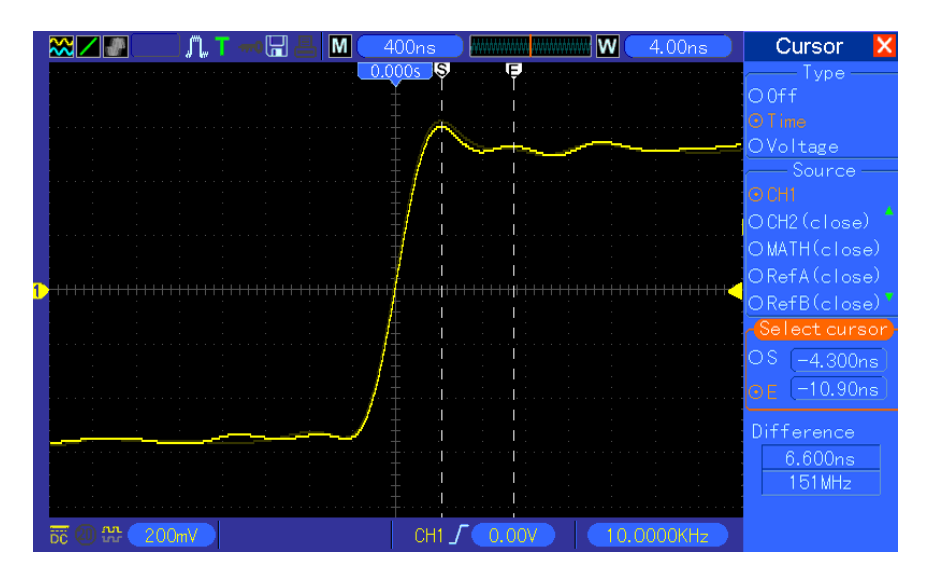

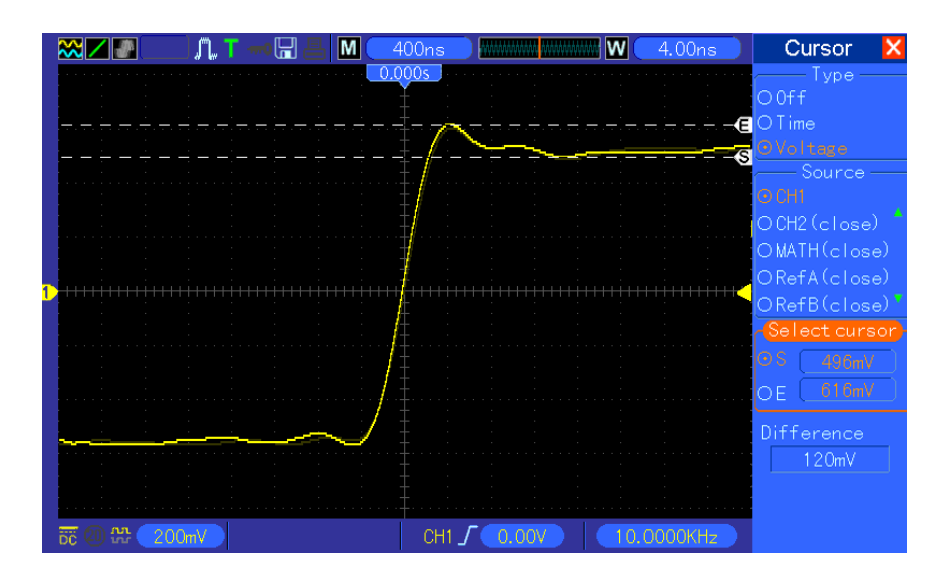

#### **Measuring Pulse Width**

To analyze a pulse signal and to know its width, follow the steps below.

- 1. Push the CURSOR button to view the Cursor menu.
- 2. Push F1 the Type option button and select Time.
- 3. Push F2 or F3 the Source option button and select CH1.
- 4. Push F4 to select a cursor. If S is selected, turn V0 to move Cursor S on the screen; if E is selected, turn V0 to move Cursor E; if both are selected, turn V0 to move them at the same time.
- 5. Place Cursor S on the rising edge of the pulse and Cursor E on the falling edge.
- 6. Thus at Delta displays the measured time and at Cursor S and Cursor E displays the time relative to the trigger.

See the figure below for better understanding.

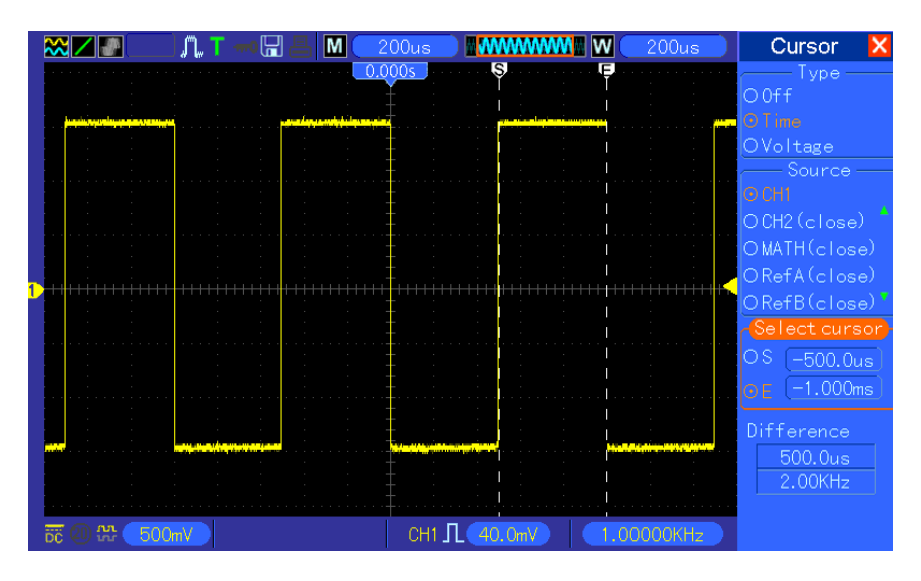

#### **Measuring Rise Time of Pulse**

You may need to measure the rise time of the pulse in many application environments, usually, to measure the rise time between the 10% and 90% levels of the pulse waveform. To do so, follow the steps below.

- 1. Turn the SEC/DIV knob to display the rising edge of the waveform.
- 2. Turn the VOLTS/DIV and VERTICAL POSITION knobs to adjust the waveform amplitude to about 5 divisions.
- 3. Push the CH1 MENU button.
- 4. Push the VOLTS/DIV option button and select Fine. Turn the VERTICAL POSITION knob to accurately separate the waveform into 5 divisions.
- 5. Turn the VERTICAL POSITION knob to center the waveform. Position the waveform baseline to 2.5 divisions below the center graticule.
- 6. Press the CURSOR button.
- 7. Push the Type option button and select Time. Push the Source option button to select CH1.
- 8. Select Cursor S and turn V0 to place it at the 10% level of the waveform.
- 9. Select Cursor E and turn V0 to place it at the 90% level of the waveform.
- 10. The Delta readout in the Cursor Menu is the rise time of the pulse.

See the figure below for better understanding.

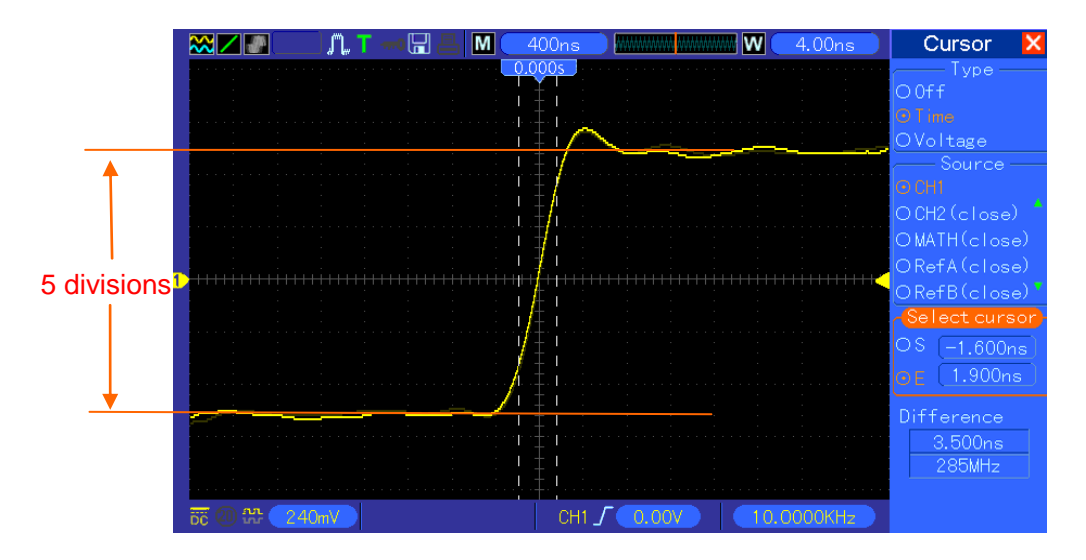

## <span id="page-51-0"></span>**6.3 Example 3: Analyzing Input Signals to Eliminate**

## **Random Noise**

In certain circumstances, to display a noisy signal on the oscilloscope and to get its details, you may follow the steps below to analyze this signal.

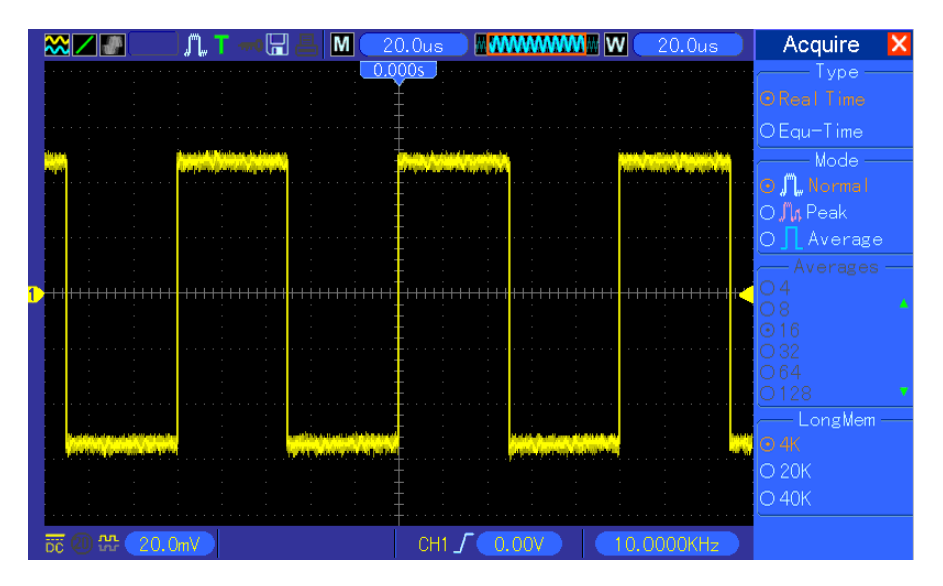

#### **Observing Noisy Signal**

- 1. Press the ACQUIRE button to see the Acquire menu.
- 2. Push the Type option button and select Real Time.
- 3. Push the Peak Detect option button.
- 4. If necessary, push the DISPLAY button and set the Contrast option to view the noise more clearly.

See the figure below for better understanding.

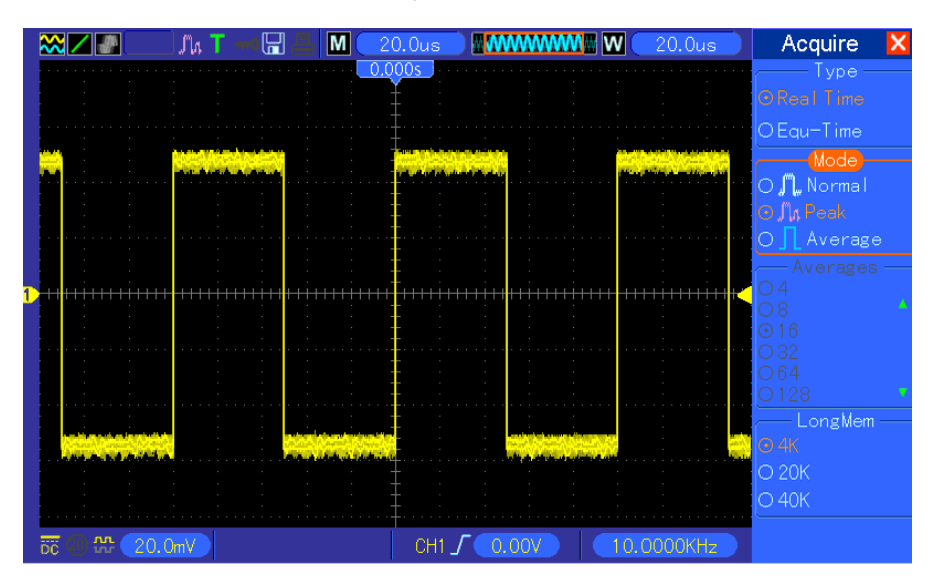

#### **Eliminating Random Noise**

- 1. Press the ACQUIRE button to see the Acquire menu.
- 2. Push the Type option button and select Real Time.
- 3. Push the Average option button.
- 4. Push the Averages option button and adjust the number of running averages to watch the change in the waveform display.

#### *Note: Averaging reduces random noise and let you view the signal details more easily.*

See the figure below for better understanding

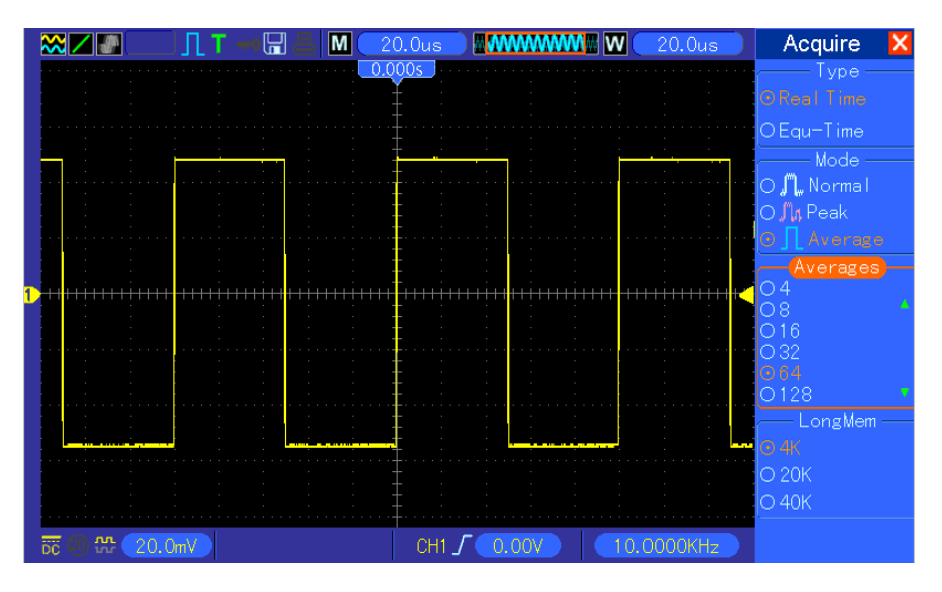

### <span id="page-52-0"></span>**6.4 Example 4: Capturing Single-shot Signal**

You may refer to the following example to easily capture some aperiodic signals like pulses and glitches.

To set for a single-shot acquisition, follow the steps below.

- 1. First, set up the oscilloscope probe and the attenuation factor of CH1.
- 2. Turn the vertical VOLTS/DIV and horizontal SEC/DIV knobs to a proper position for a better examination of the signal.
- 3. Press the ACQUIRE button to see the Acquire menu.
- 4. Push the Peak Detect option button.
- 5. Push the TRIG MENU button and select Rising for the Slope option. Then adjust the trigger level properly.
- 6. Push the SINGLE SEQ button to start the acquisition.

<span id="page-53-0"></span>Using this feature can help you to capture occasional events more easily. This is an advantage of the digital storage oscilloscope.

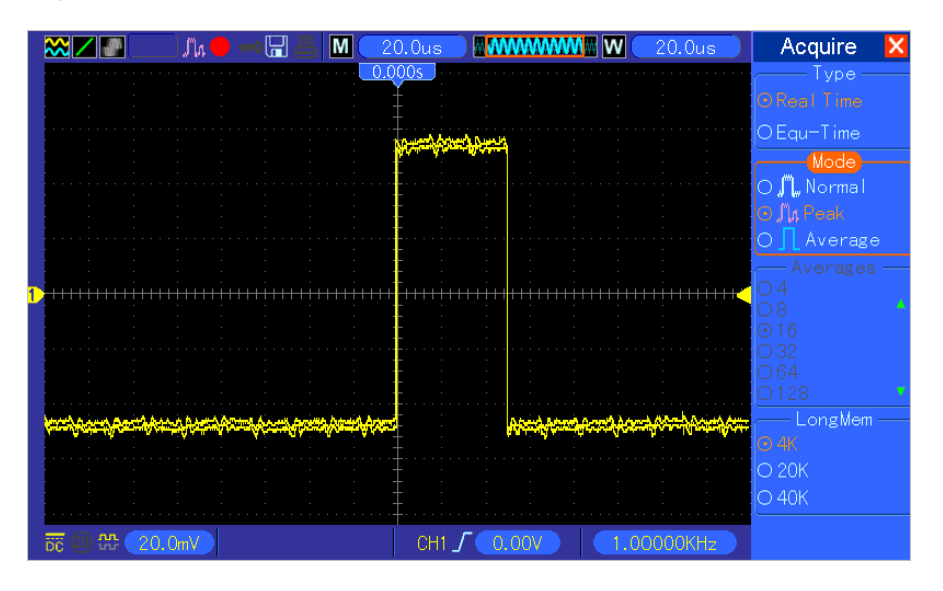

## **6.5 Example 5: Using X-Y Mode**

#### **Viewing Phase Differences between Two Channel Signals**

For example, you need to measure the change in a phase across a circuit network.

Connect the oscilloscope with circuitry and view the input and output of the circuit in XY mode. Follow the steps below.

- 1. First, prepare two oscilloscope probes and set the switches to 10X on both probes.
- 2. Push the CH1 MENU button and set the Probe option attenuation to 10X; push the CH2 MENU button and set the Probe option attenuation to 10X.
- 3. Connect the CH1 probe to the input of the network, and connect the CH2 probe to the output.
- 4. Push the AUTOSET button.
- 5. Turn the VOLTS/DIV knobs to display approximately the same amplitude signals on each channel.
- 6. Push the DISPLAY button to see the Display menu.
- 7. Push the Format option button and select XY.
- 8. Now the oscilloscope displays a Lissajous pattern to characterize the input and output of the circuit.
- 9. Turn the VOLTS/DIV and VERTICAL POSITION knobs to properly scale the waveform display.
- 10. Use the Lissajous's oscillographic method to observe and calculate the phase differences following the formula below.

As **sinθ=A/B or C/D**, in which θ is the phase difference angle between channels and A, B, C, D represent what shown in the figure below, you can get the value of the phase difference angle by the formula: **θ=±arcsin(A/B) or ±arcsin(C/D)**.

If the principal axes of the ellipse are in the first and third quadrants, the phase difference angle should be in the first and fourth quadrants, i.e. within ( $0\nu$ π/2) or ( $3\pi/2\nu$ 2π). If the principal axes of the ellipse are in the second and fourth quadrants, the phase difference angle should be in the second and third quadrants, i.e. within  $(\pi/2\gamma\pi)$  or  $(\pi-3\pi/2)$ . See the figure below for better understanding.

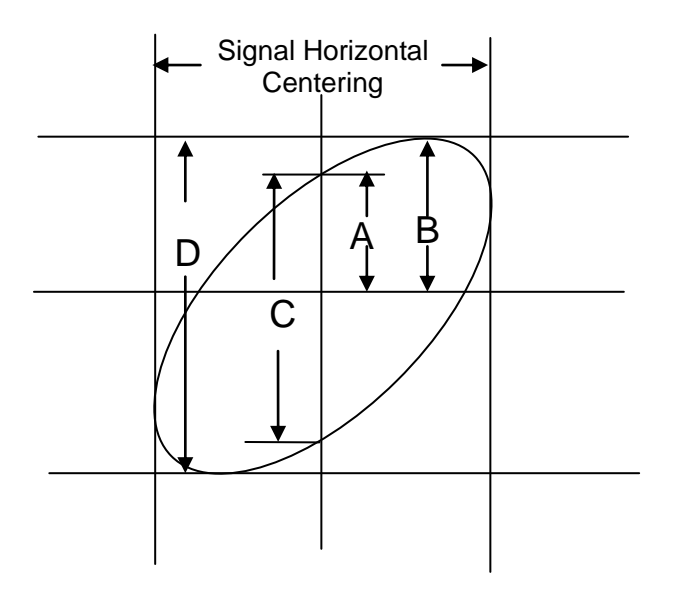

## <span id="page-54-0"></span>**6.6 Example 6: Triggering on Pulse Width**

#### **Triggering on a Specific Pulse Width**

While testing the pulse width of a signal in a circuit, you may need to verify the pulse width is consistent with the theoretic value. Or even if the edge triggering shows that your signal has the same pulse width with the specific signal, you still doubt about the result. Then you can follow the steps below.

- 1. Set the Probe option attenuation to 10X.
- 2. Push the AUTOSET button to trigger a stable waveform display.
- 3. Push the Single Cycle option button in the Autoset menu and read out the signal pulse width.
- 4. Push the TRIG MENU button.
- 5. Push F1 to select Pulse for the Type option; push F2 to select CH1 for the Source option; turn the TRIGGER LEVEL knob to set the trigger level at the bottom of the signal.
- 6. Push F6 to enter the next page. Select the When option button and Push F4 to select '='.
- 7. Push the Set Pulse Width option button. Turn V0 to set the pulse width to the value read out in Step 3.
- 8. Turn the TRIGGER LEVEL knob to set the pulse width to the value read out in Step 3.
- 9. Push the More option button and select Normal for the Mode option. Once triggering on normal pulses, the oscilloscope can give a stable waveform display.
- 10. If the When option is set to  $>$ ,  $\lt$  or  $\neq$  and there appear any aberrant pulses that meet the specified condition, the oscilloscope will trigger. For example, the signal contains such aberrant pulses as shown below, you may select '≠' or '<' to trigger on the pulse.

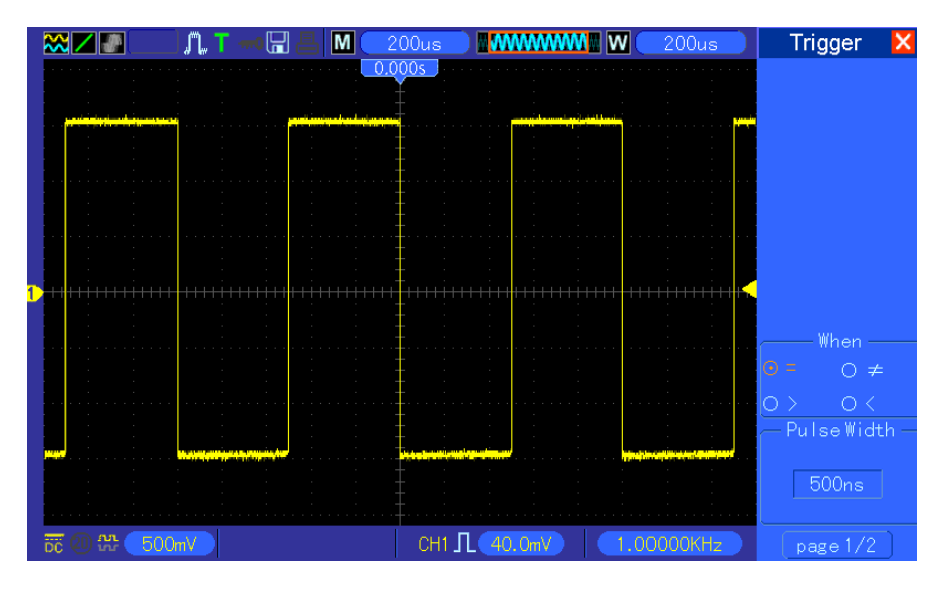

As shown in the above figure, you can get a stable waveform display if inputting a square wave at the frequency of 1KHz, with pulse width set to 500μs.

## <span id="page-55-0"></span>**6.7 Example 7: Triggering on Video Signal**

Assume that you are monitoring the video signals of a television to see if they are input normally, and the video signal is of an NTSC system. You can get a stable display by using the video trigger.

#### **Triggering on Video Fields**

To trigger on the video fields, follow the steps below.

- 1. Push the TRIG MENU button to see the Trigger menu.
- 2. Push F1 to select Video for the Type option.
- 3. Push the Source option button to select CH1; push the Polarity option button to select Normal; push the Standard option button to select NTSC.
- 4. Push the Sync option button to select Odd Field, Even Field or All Fields.
- 5. Turn the Trigger Level knob to adjust the trigger level and stabilize video signals.
- 6. Turn the horizontal SEC/DIV and the Vertical Position knobs to display on the screen a complete video signal triggering on a video field.

The figure below shows a stable signal triggering on a video field.

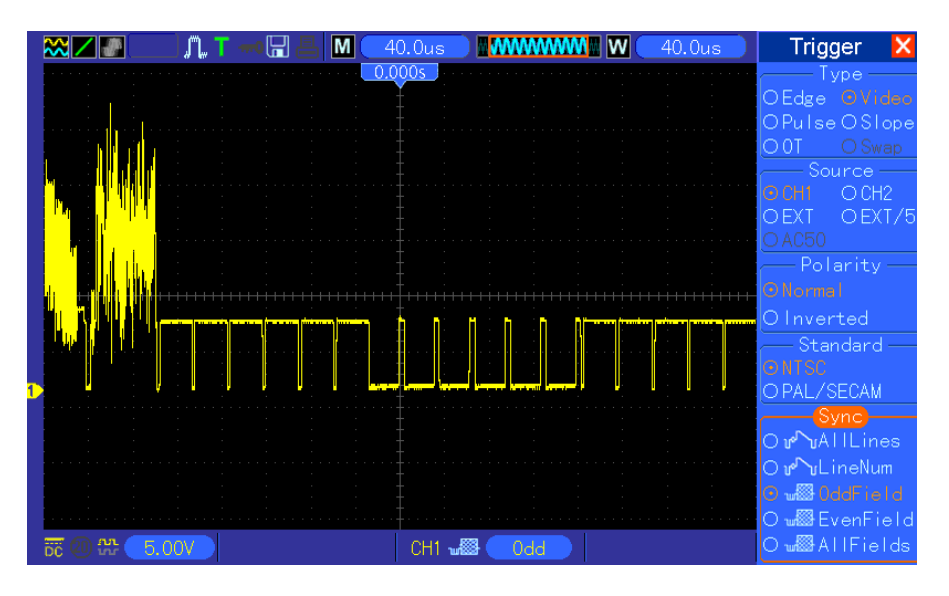

#### **Triggering on Video Lines**

To trigger on the video lines, follow the steps below.

- 1. Push the TRIG MENU button to see the Trigger menu.
- 2. Push F1 to select Video for the Type option.
- 3. Push the Source option button to select CH1; push the Polarity option button to select Normal; push the Standard option button to select NTSC; push the Sync option button to select Line Number.
- 4. Turn the Trigger Level knob to adjust the trigger level and stabilize video signals.
- 5. Turn V0 to adjust the line number (NTSC: 0-525 lines).
- 6. Turn the horizontal SEC/DIV and the vertical VOLTS/DIV knobs to display on the screen a complete video signal triggering on a video line. See the figure below.

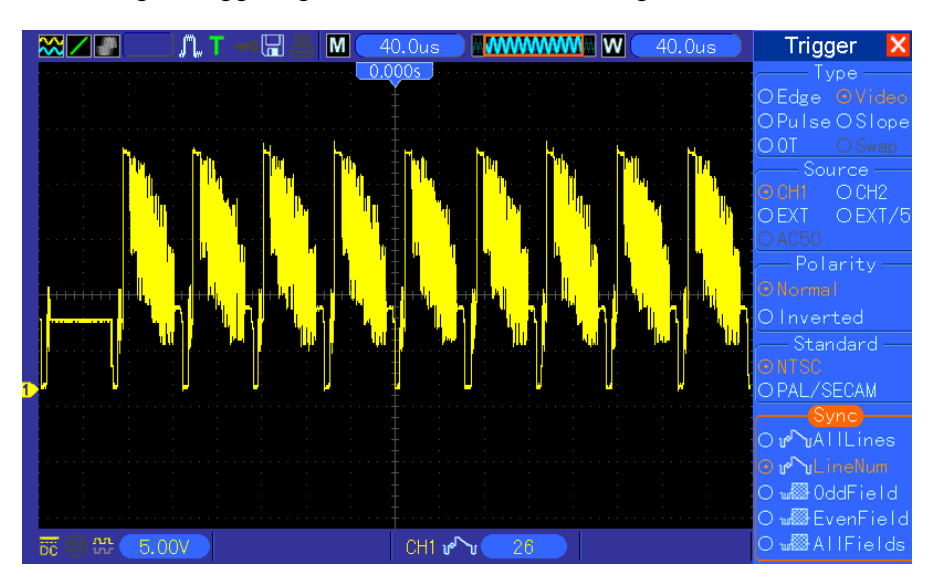

# <span id="page-57-0"></span>**6.8 Example 8: Using Slope Trigger to Capture Particular Slope Signal**

In many occasions, we are not only concerned about the edge of the signal, but also want to know the rise and fall times of the signal. To better observe this kind of signals, we bring in the slope trigger. Follow the steps below.

- 1. Push the TRIG MENU button to see the Trigger menu.
- 2. Push F1 to select Slope for the Type option.
- 3. Push the Source option button to select CH1; push the Slope option button to select Rising; push the Mode option button to select Auto; push the Coupling option button to select DC.
- 4. Click the 'Next Page' button and select Vertical. Turn the V0 knob to adjust V1 and V2 to proper locations. Select the When option button and set it to '='.
- 5. Select 'Time' and turn V0 to adjust the time until you get a stable display of waveforms. See the figure below.

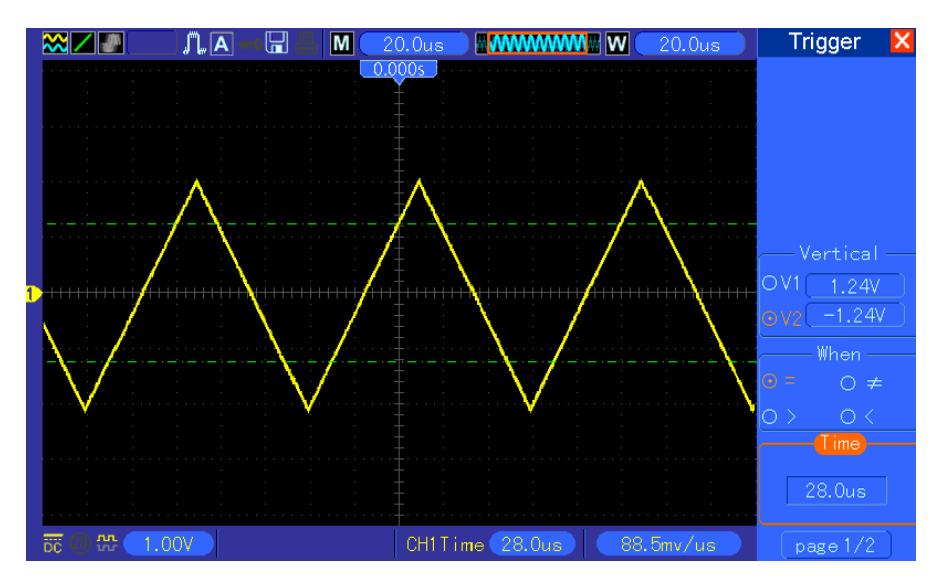

## <span id="page-57-1"></span>**6.9 Example 9: Using Overtime Trigger to Measure Long**

## **Pulse Signal**

It is not easy to observe some part of a long pulse signal by using the edge or pulse width trigger. In such case, you can use the overtime trigger by following steps.

- 1. Push the TRIG MENU button to see the Trigger menu.
- 2. Push F1 to select OT for the Type option; push the Polarity option button to select Normal; push the Mode option button to select Auto; push the Coupling option button to select DC.
- 3. Turn the Trigger Level knob to adjust the trigger level and stabilize video signals.
- 4. Turn V0 to adjust the line number (NTSC: 0-525 lines).
- 5. Turn the horizontal SEC/DIV and the vertical VOLTS/DIV knobs to display on the screen a complete video signal triggering on a video line. See the figure below.

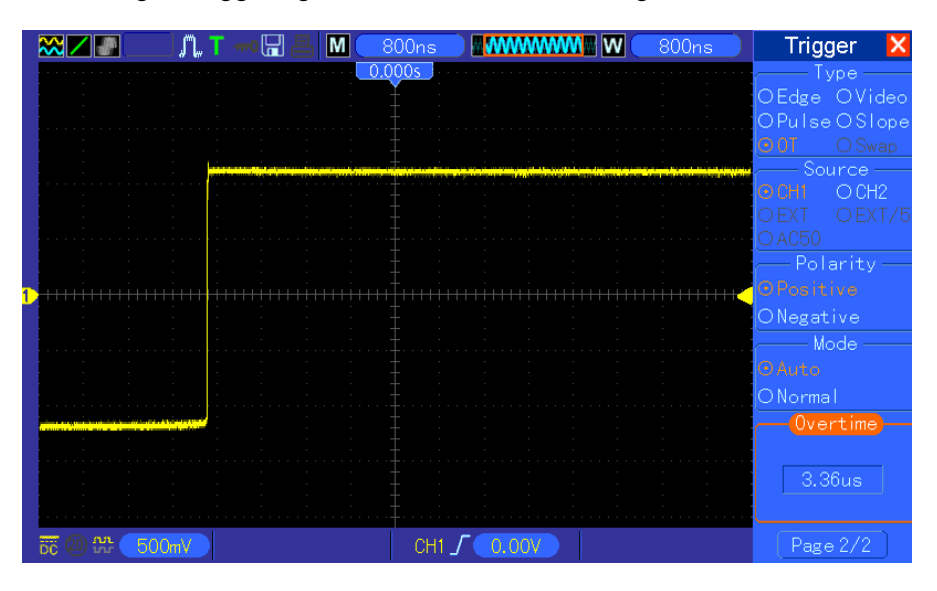

*Note: The difference between the overtime and the delay triggers is that the overtime trigger can identify the pulse you need according to your set time and trigger on any point of the pulse. In the other word, the overtime trigger occurs based on pulse identification. It is similar to the > mode of the pulse width trigger, but not the same.*

### <span id="page-58-0"></span>**6.10 Example 10: Using Math Functions to Analyze**

### **Waveforms**

Using math functions to analyze input waveforms is another advantage of the digital oscilloscope. For example, you want to get the instantaneous difference between two channel waveforms. By using the math function of the oscilloscope, you can get a better representation of the waveform on the screen. To observe this signal, follow the steps below.

- 1. Set the Probe option attenuation to 10X.
- 2. Open CH1 and CH2 at the same time, both with the attenuation of 10X.
- 3. Push the AUTOSET button to trigger a stable waveform.
- 4. Push the MATH MENU button to see the Math menu.
- 5. Push the Operation option button and select 'CH1+CH2'.
- 6. Turn the horizontal SEC/DIV and the vertical VOLTS/DIV knobs to properly scale the waveform for easy check.

In addition, the oscilloscope also supports the - and FFT functions. For a detailed analysis on FFT,

refer to [Chapter 5.3.1](#page-23-0) Math FFT.

*Note: You should compensate both probes before performing the math operation; otherwise, differences in probe compensation will appear as errors in the differential signal.*

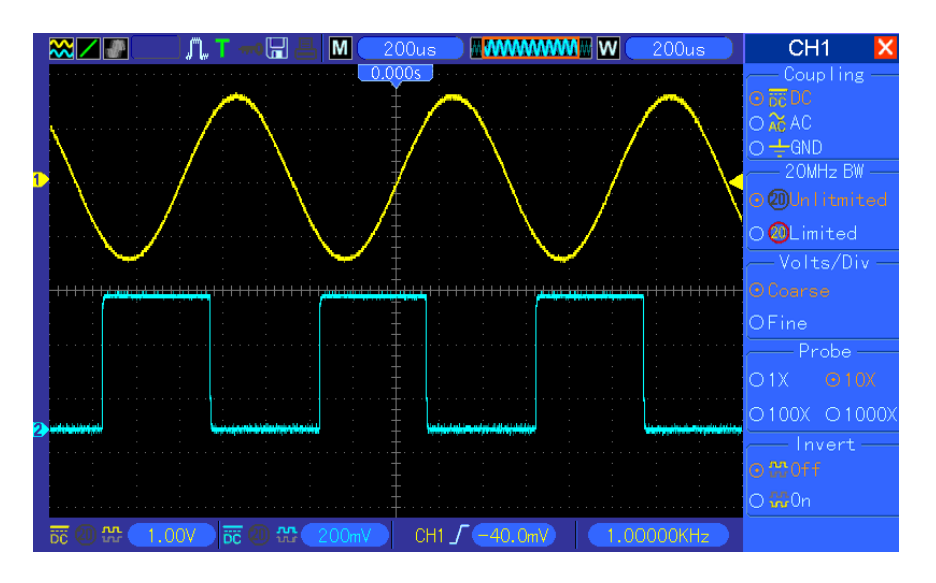

As illustrated in the above figure, input a 1KHz sine wave from CH1 and a 1KHz square wave from CH2.

Follow the above steps to set up the Math menu, and observe the subtracted waveform as shown in the figure below.

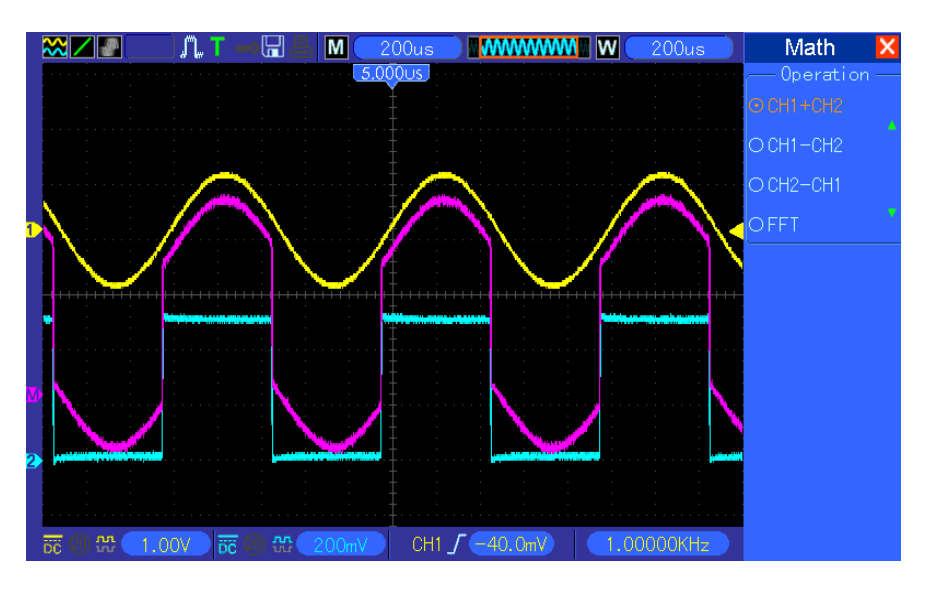

Those in pink are added waveforms.

## <span id="page-59-0"></span>**6.11 Example 11: Measuring Data Propagation Delay**

When you doubt that there appear instabilities in a serial data propagation control circuit, you can set the oscilloscope to measure the propagation delay between the enable signal and the transfer data.

To set the propagation delay measurement, follow the steps below.

- 1. Connect two oscilloscope probes respectively to the CS (chip-select) pin and the DATA pin on the chip.
- 2. Set the Probe option attenuation to 10X for both probes.
- 3. Open CH1 and CH2 at the same time, both with the attenuation of 10X.
- 4. Push the AUTOSET button to trigger a stable waveform display.
- 5. Adjust the horizontal and vertical controls to optimize the waveform display.
- 6. Push the CURSOR button to view the Cursor menu.
- 7. Push the Type option button and select Time.
- 8. Select Cursor S and turn V0 to place it on the active edge of the enable signal.
- 9. Select Cursor E and turn V0 to place it on the data output transition (See the figure below).
- 10. Read the data propagation delay in the Delta readout.

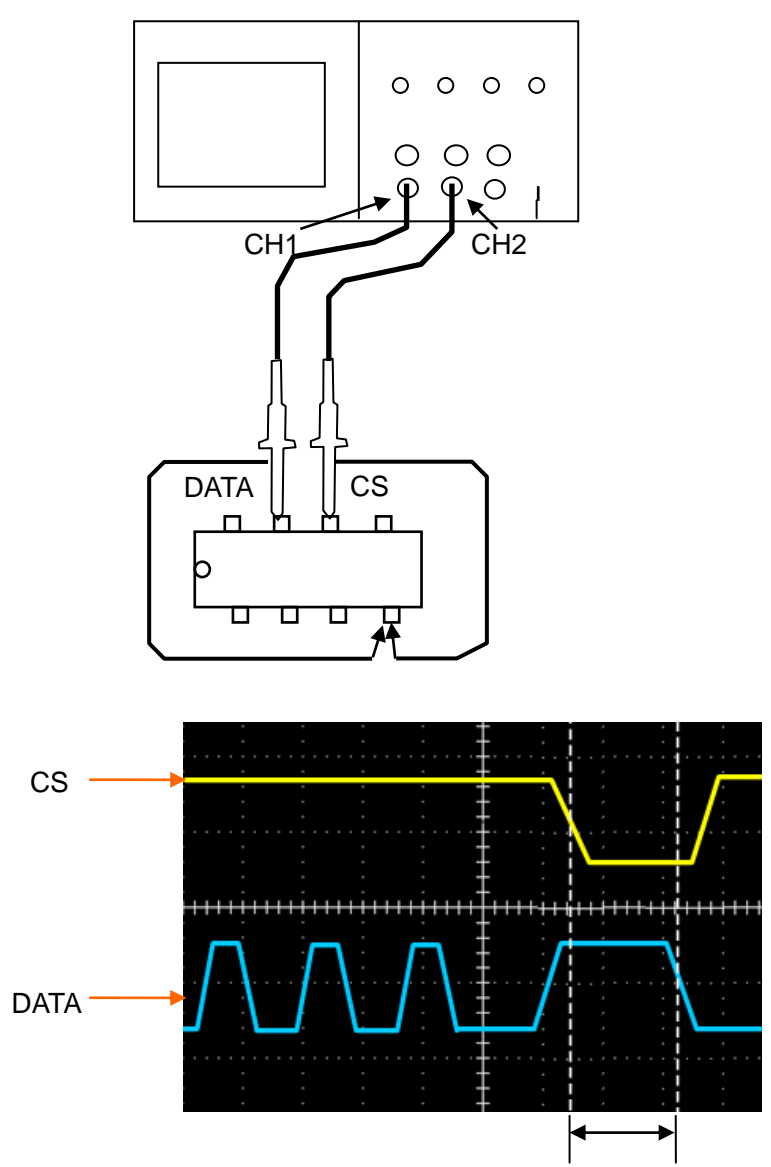

# **Chapter 7 Troubleshooting**

### <span id="page-61-1"></span><span id="page-61-0"></span>**7.1 Problem Settlement**

#### **1. If the oscilloscope does not start up at power on, follow these steps:**

- 1) Check the power cord to verify it has been connected properly;
- 2) Check the power on/off button to ensure it has been pushed;
- 3) Then restart the oscilloscope.
- **2. If there is no display of waveforms on the screen when the oscilloscope is turned on, follow these steps:**
- 1) Check the probe to assure its proper connection to the input BNC;
- 2) Check the channel switch (such as CH1, CH2 menu buttons) to make sure it has been turned on;
- 3) Check the input signal to verify it has been connected to the probe correctly;
- 4) Affirm that all measured circuits have signals to output;
- 5) Turn up the magnitude for DC signals with large magnitude:
- 6) In addition, you may press the Auto Measure button to perform an automatic detection of signals at first.

#### **3. If the waveform of the input signal is distorted seriously, follow these steps:**

- 1) Check the probe to assure its proper connection to the channel BNC:
- 2) Check the probe to assure its good connection to the measured object;
- 3)Check the probe to verify it has been well calibrated. Otherwise, refer to the content about calibration described in this manual.

#### **4. If the waveform is rolling continuously on the screen but can not be triggered, follow these steps:**

- 1) Check the trigger source to make sure it consistent with the input channel;
- 2) Check the trigger level to assure its correct adjustment. You may push the TRIGGER LEVEL knob or press the SET TO 50% button to reset the trigger level back to the center of the signal;
- 3) Check the trigger mode to confirm it is a right choice for the input signal. The default trigger mode is edge trigger. However, it is not suitable for all kinds of input signals.

# **Chapter 8Specifications**

## <span id="page-62-1"></span><span id="page-62-0"></span>**8.1 Technical Specifications**

All specifications herein mentioned apply to the DSO5000P series oscilloscopes. Before checking an oscilloscope from your seller to see if it complies with these specifications, make sure it meets the following conditions:

- $\triangleright$  The oscilloscope must have been operating continuously for twenty minutes under the specified operating temperature.
- $\triangleright$  The Do Self Cal operation must be performed through the Utility menu if the operating temperature changes by more than 5℃.
- $\triangleright$  The oscilloscope must be within the factory calibration interval.

All specifications are guaranteed unless noted 'typical'.

#### **Oscilloscope Specifications**

#### **Horizontal**

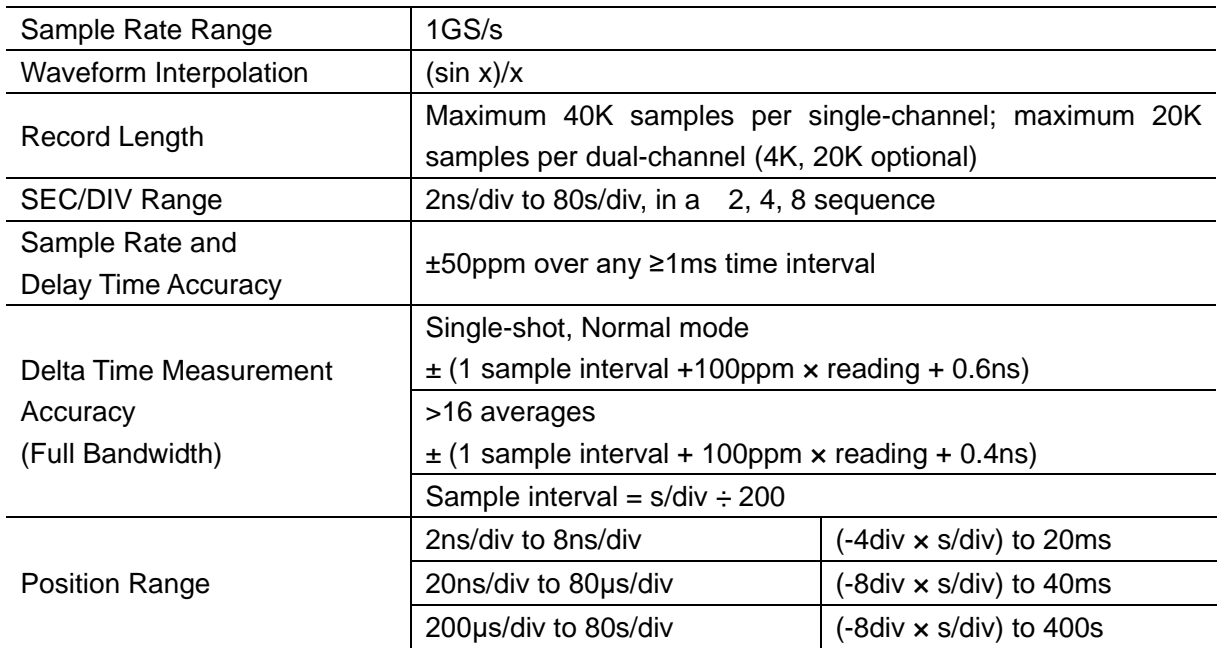

#### **Vertical**

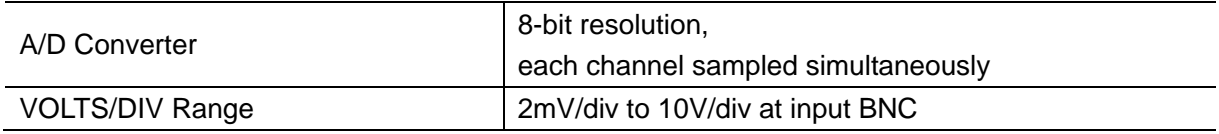

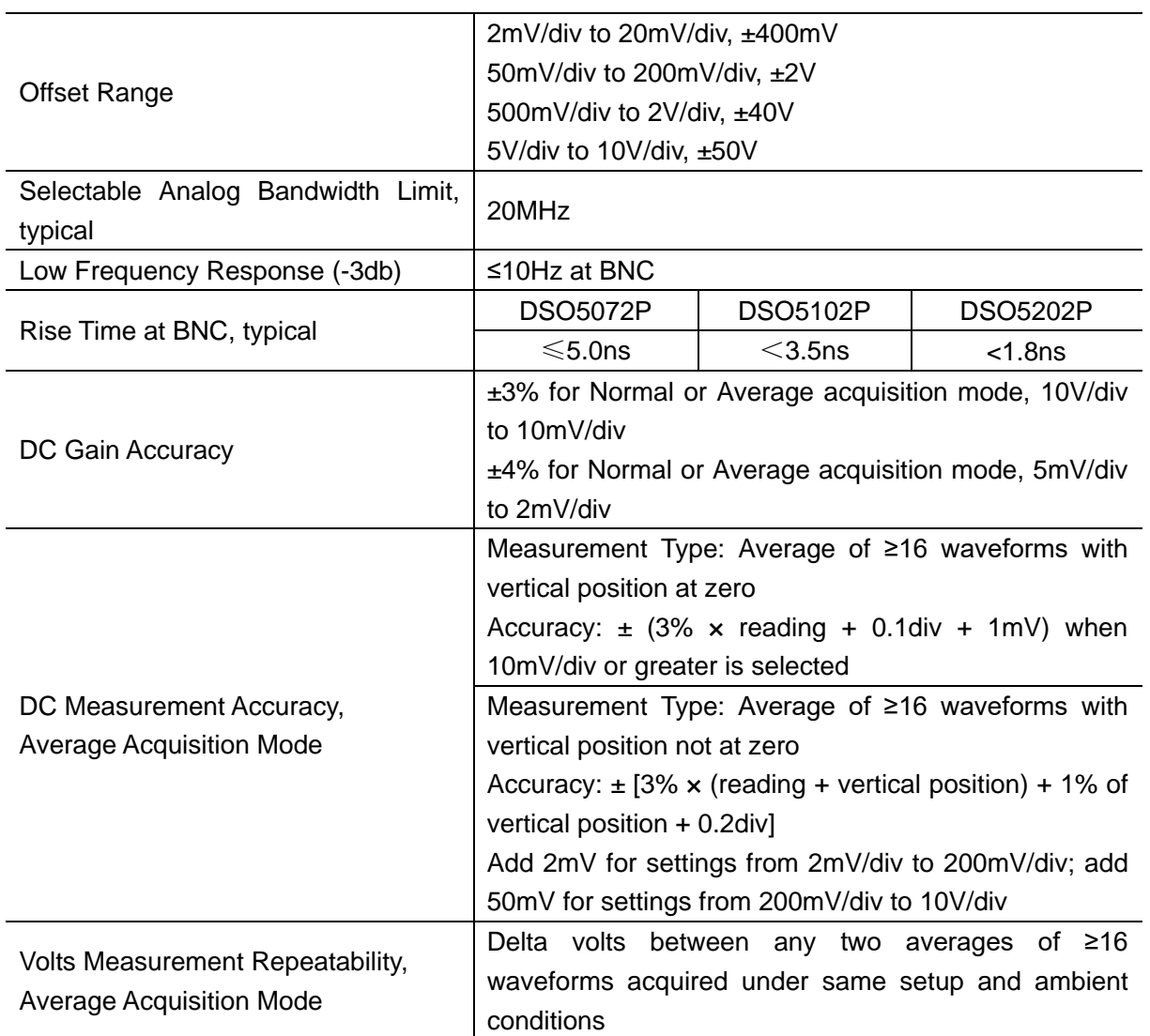

*Note: Bandwidth reduced to 6MHz when using a 1X probe.*

#### **Trigger**

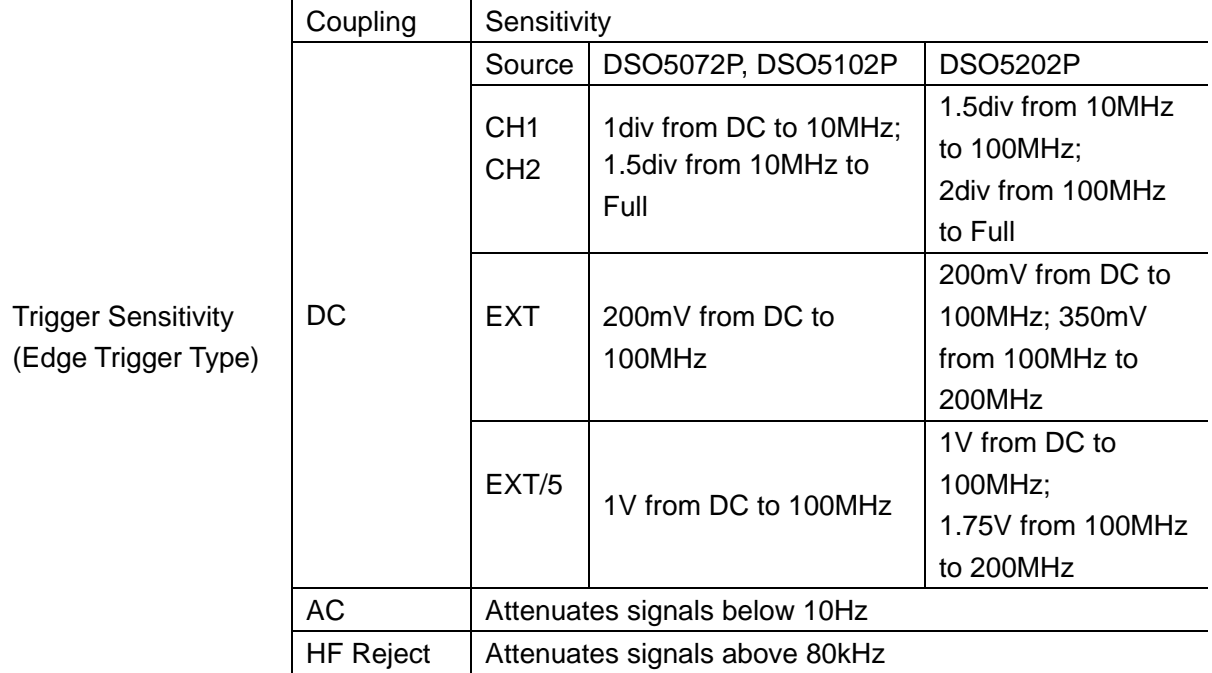

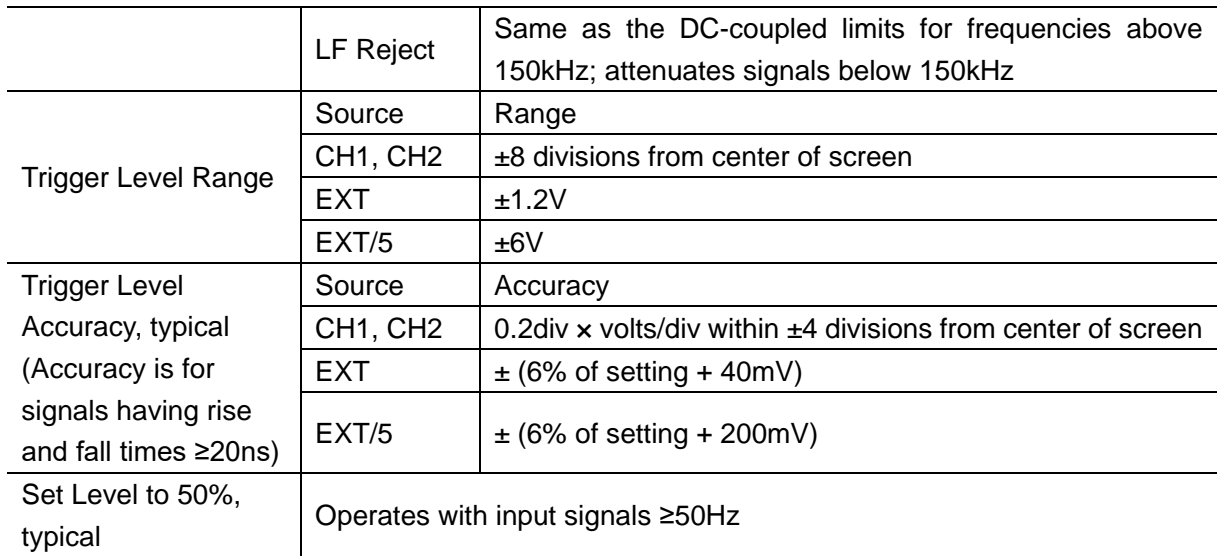

### *Note: Bandwidth reduced to 6MHz when using a 1X probe.*

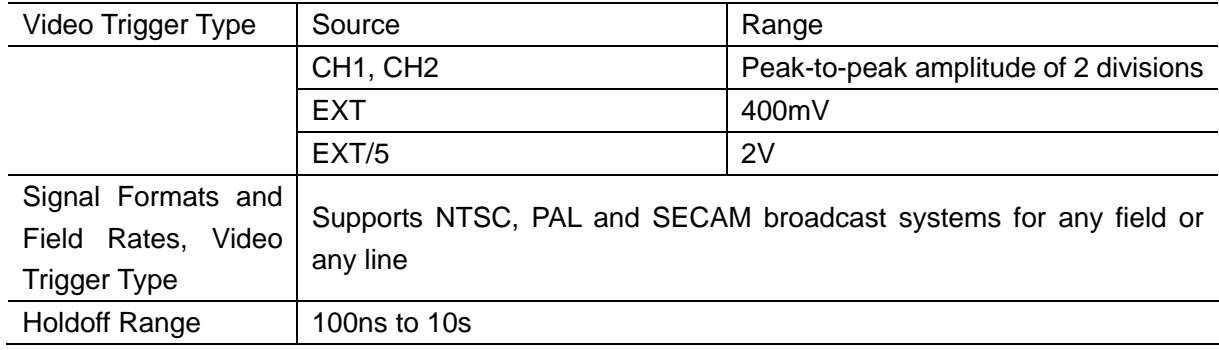

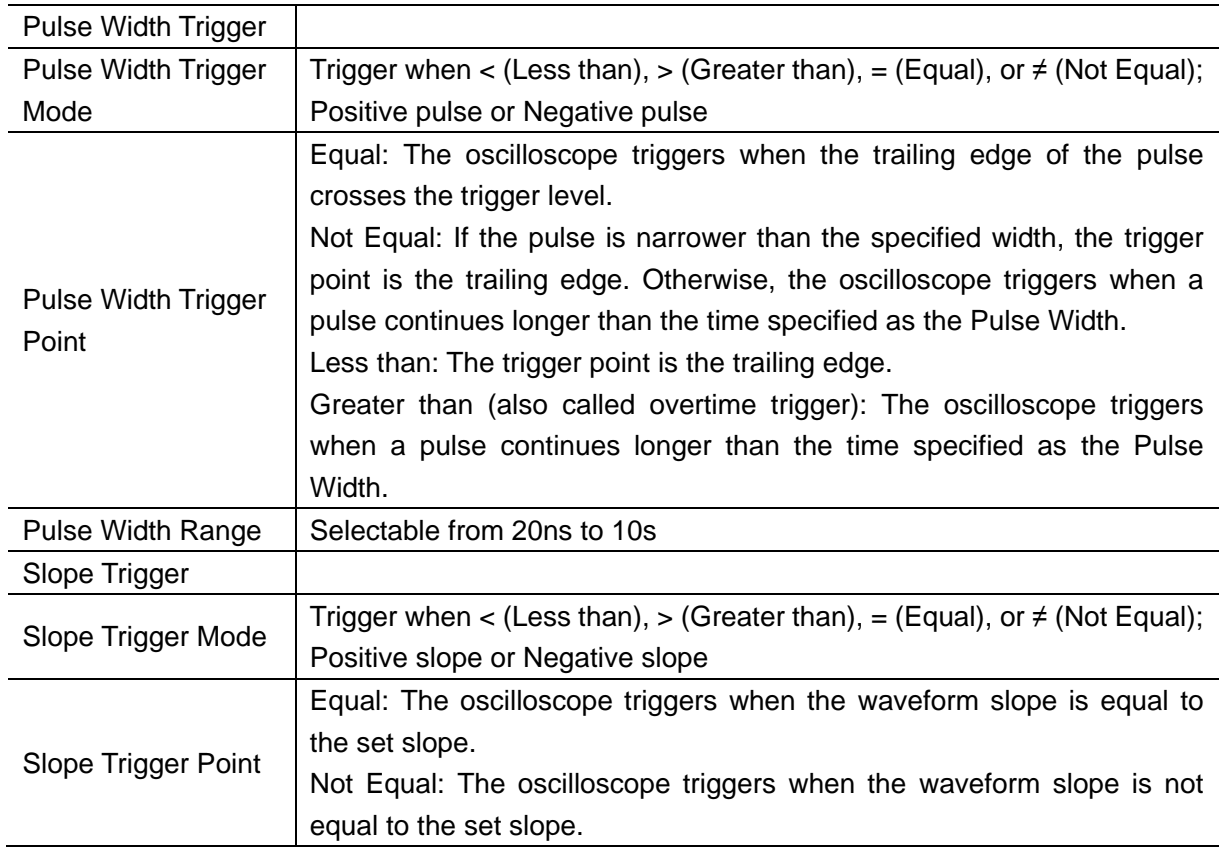

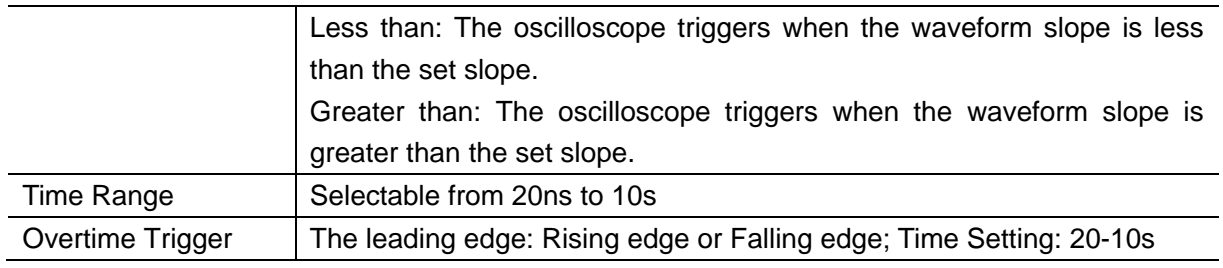

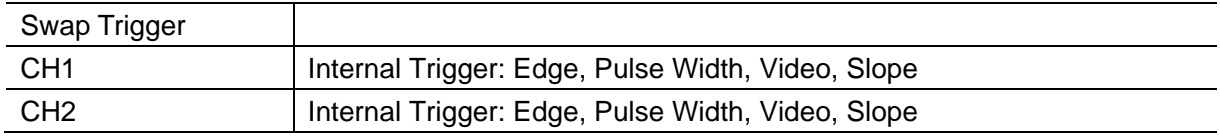

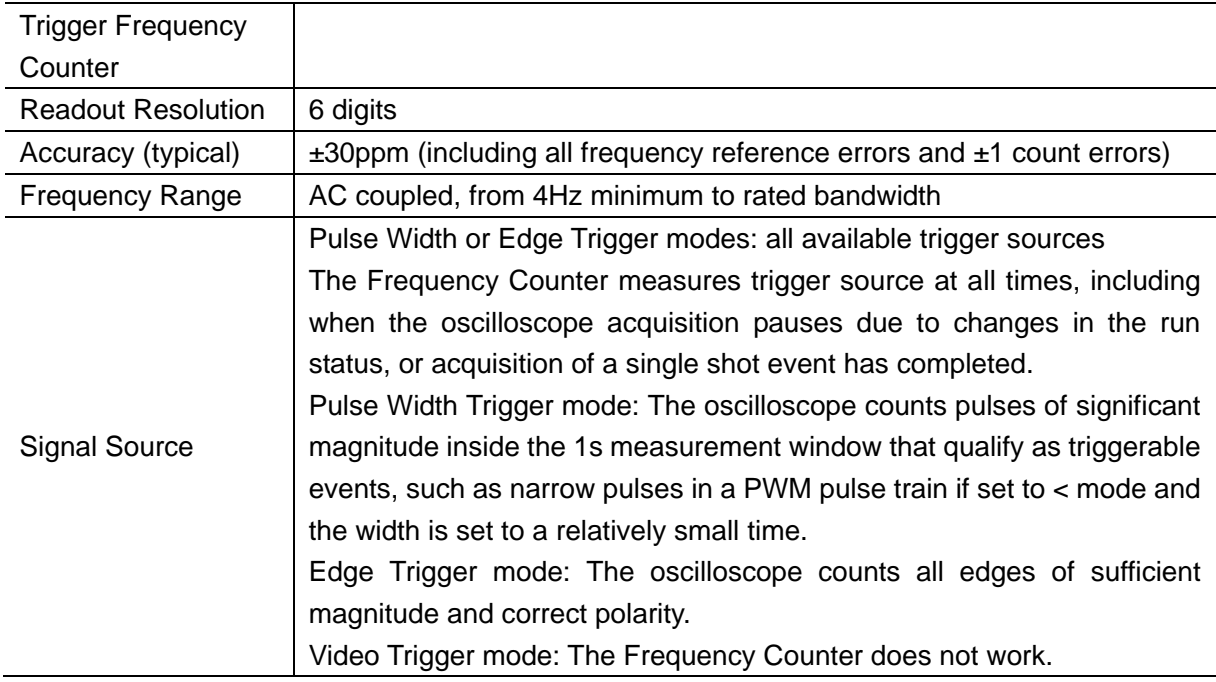

### **Acquisition**

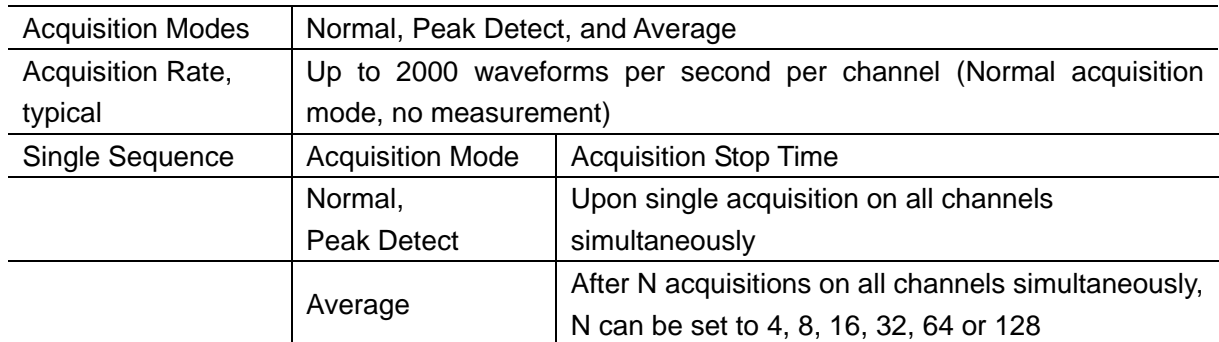

#### **Inputs**

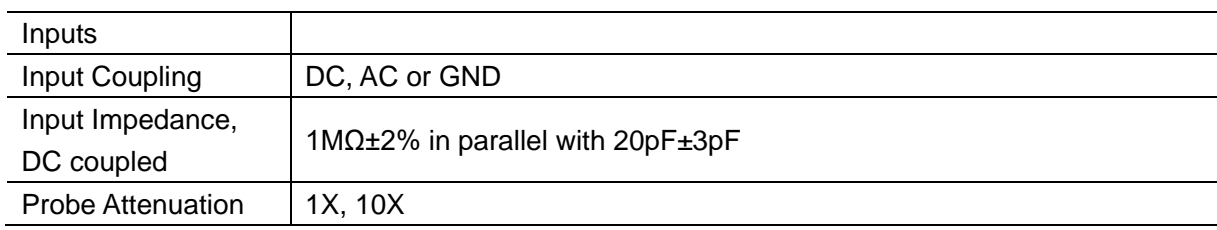

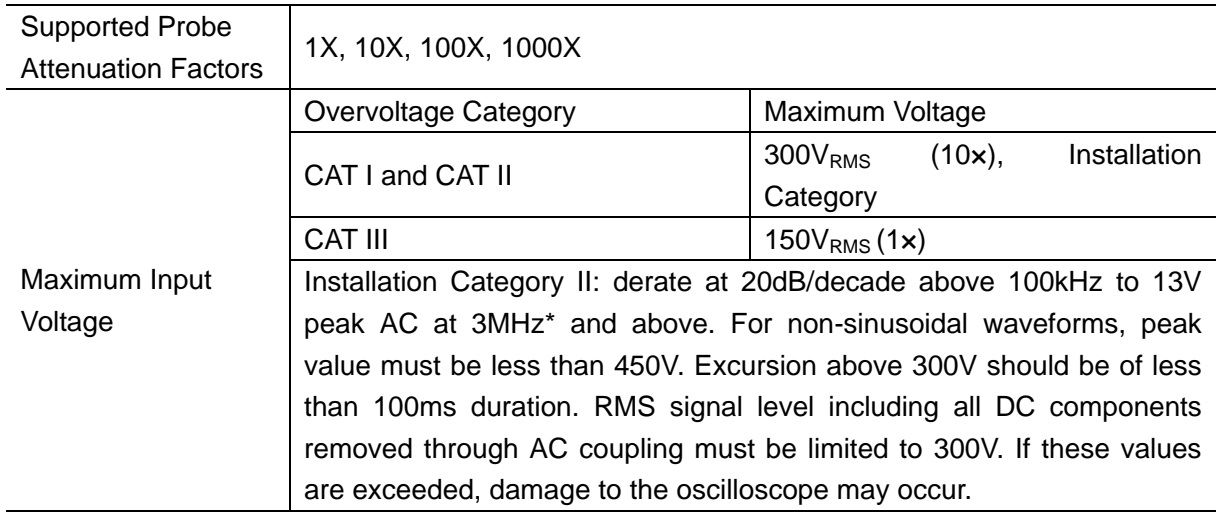

#### **Measurements**

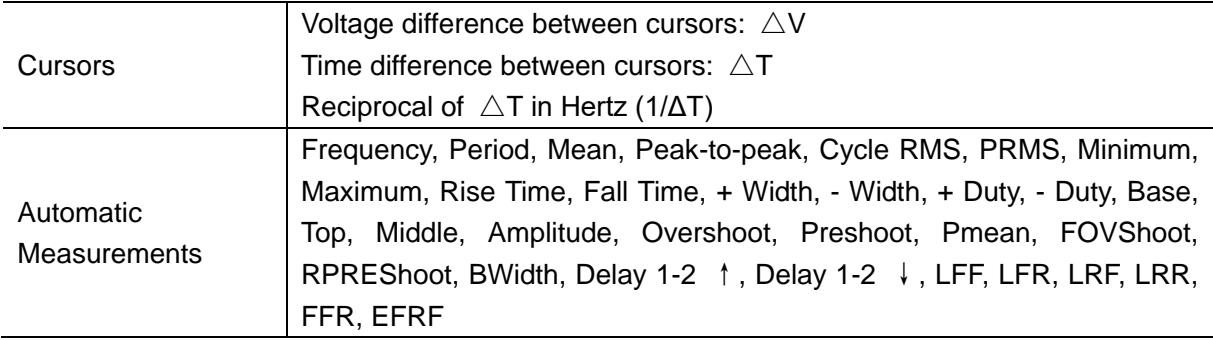

#### **Linux Feature**

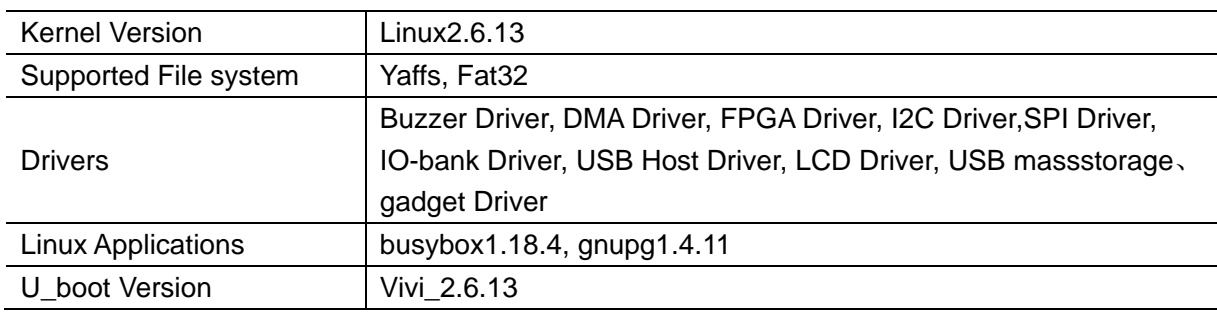

#### **General Specifications**

<span id="page-67-0"></span>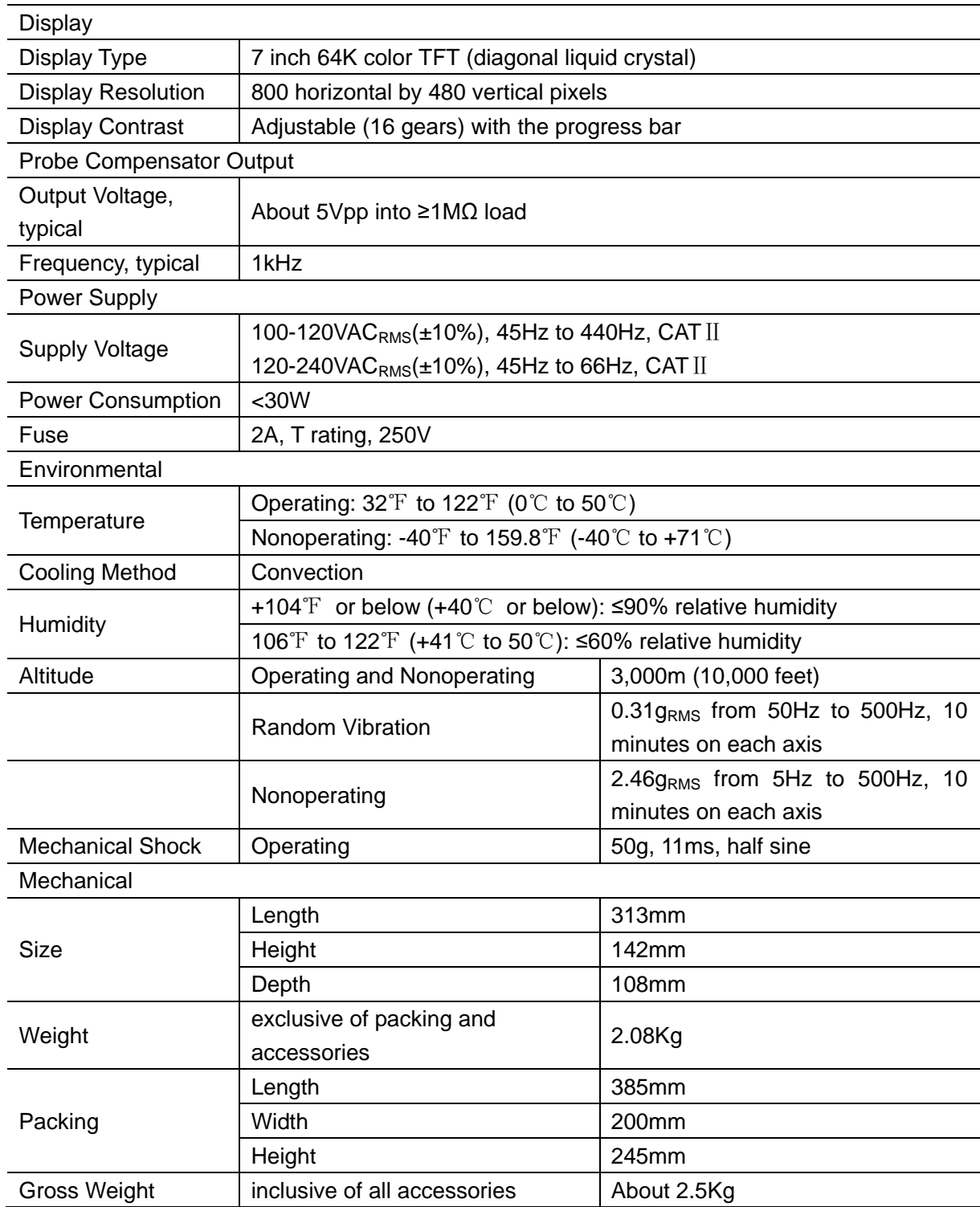

## <span id="page-68-0"></span>**8.2 Accessories**

All the following accessories are available.

#### **Standard Accessories**

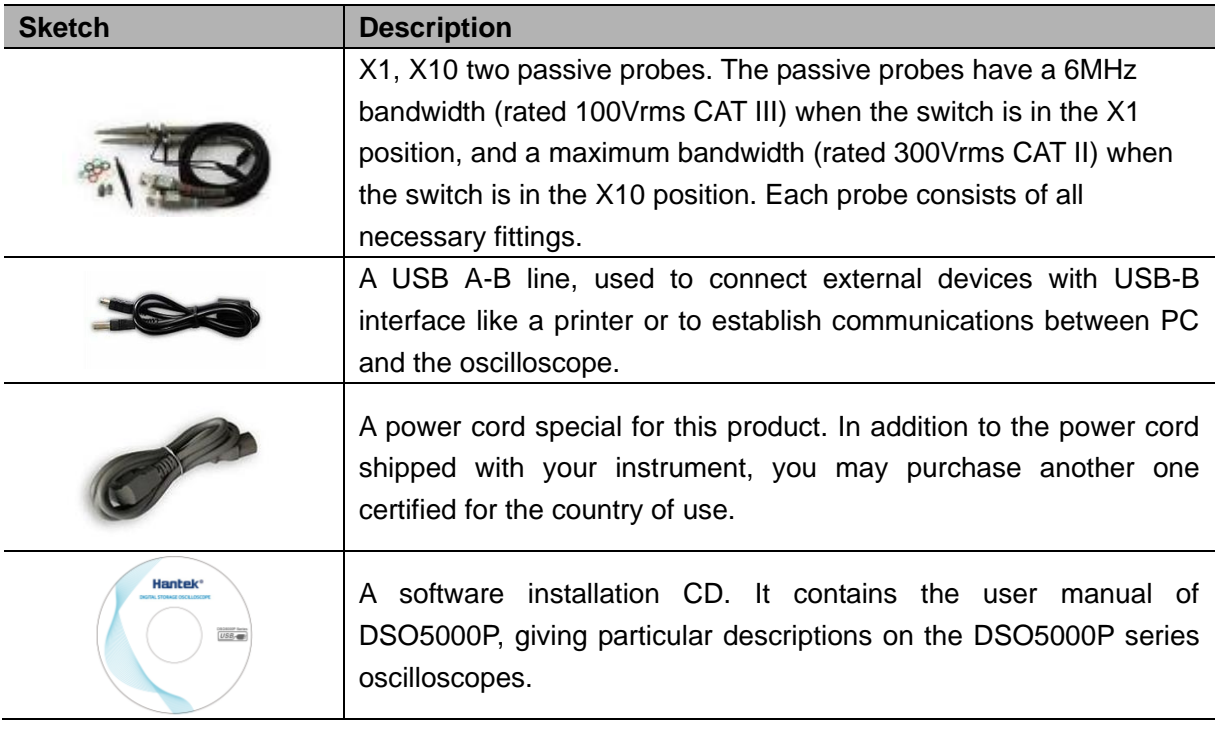

# <span id="page-69-0"></span>**Chapter 9 General Care and Cleaning**

### <span id="page-69-1"></span>**9.1 General Care**

Do not put or leave the device in a place where the LCD display will be exposed to direct sunlight for long periods of time.

Note: To avoid damage to the oscilloscope or probes, do not expose them to sprays, liquids, or solvents.

## <span id="page-69-2"></span>**9.2 Cleaning**

Examine the oscilloscope and probes as often as operating conditions require. To clean the exterior surface, perform the following steps:

- 1) Use a lint-free cloth to remove floating dust on the outside of the oscilloscope and probes. Take care to avoid scratching the glabrous display filter.
- 2) Use a soft cloth dampened with water to clean the oscilloscope. For more efficient cleaning, you may use an aqueous solution of 75% isopropyl alcohol.

*Note: To avoid damage to the surface of the oscilloscope or probes, do not use any corrosive or chemical cleaning agents.*

# <span id="page-70-0"></span>**Appendix A Harmful and Poisonous Substances or Elements**

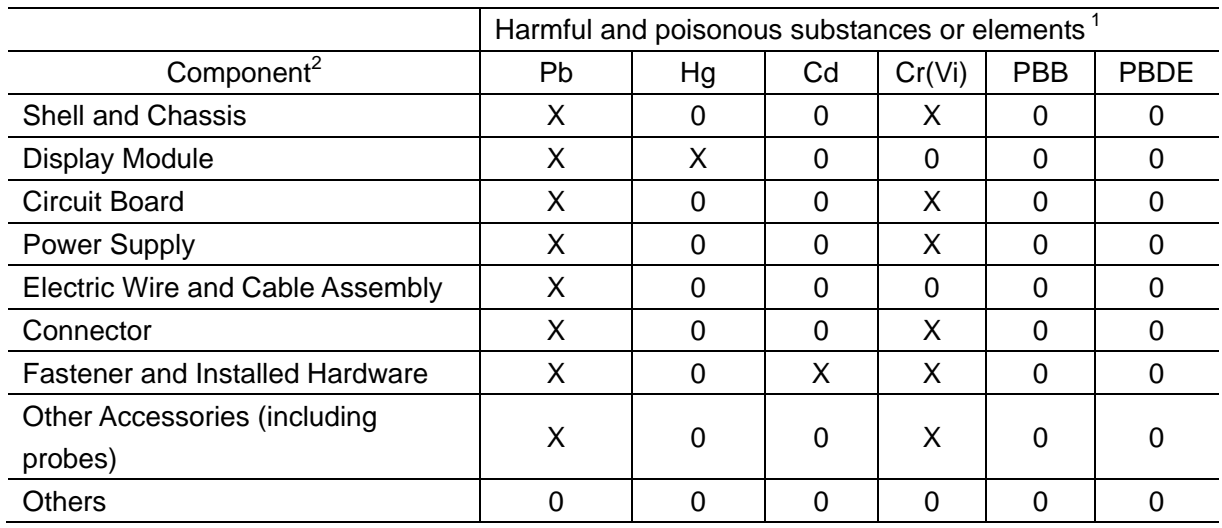

'X' means that at least the content of this poisonous and harmful substance in a homogeneous material of this component exceeds the limit specified in the SJ/T 11363-2006 standard.

'0' indicates that the content of this poisonous and harmful substance in all homogeneous materials of this component is refrained under the limit stated in the SJ/T 11363-2006 standard.

This component list contains components approved in the file *'Management Measures'*.